# 三日坊主防止アプリ O EHHFrL

## アプリの使い方説明書2 - 鳴門市民さん向け -

【アプリの使い方でお困りの際のお問い合わせ先】

• お電話から :03-5422-8396(平日10:30-17時)

★優しくわかりやすく対応いたします。安心してお気軽にお電話ください。 ★こちらは代表番号のため、ご用件をお伺いし担当から折り返しご連絡をいたします。折り返しお時間のご希望には沿えない場合がございます。

●アプリ内から:アプリ内チーム画面左上のアイコン →[その他]→[ご意見、お問い合わせ]

講座を受けた自治体名、ご参加中のチーム名を最初にお伝えください。

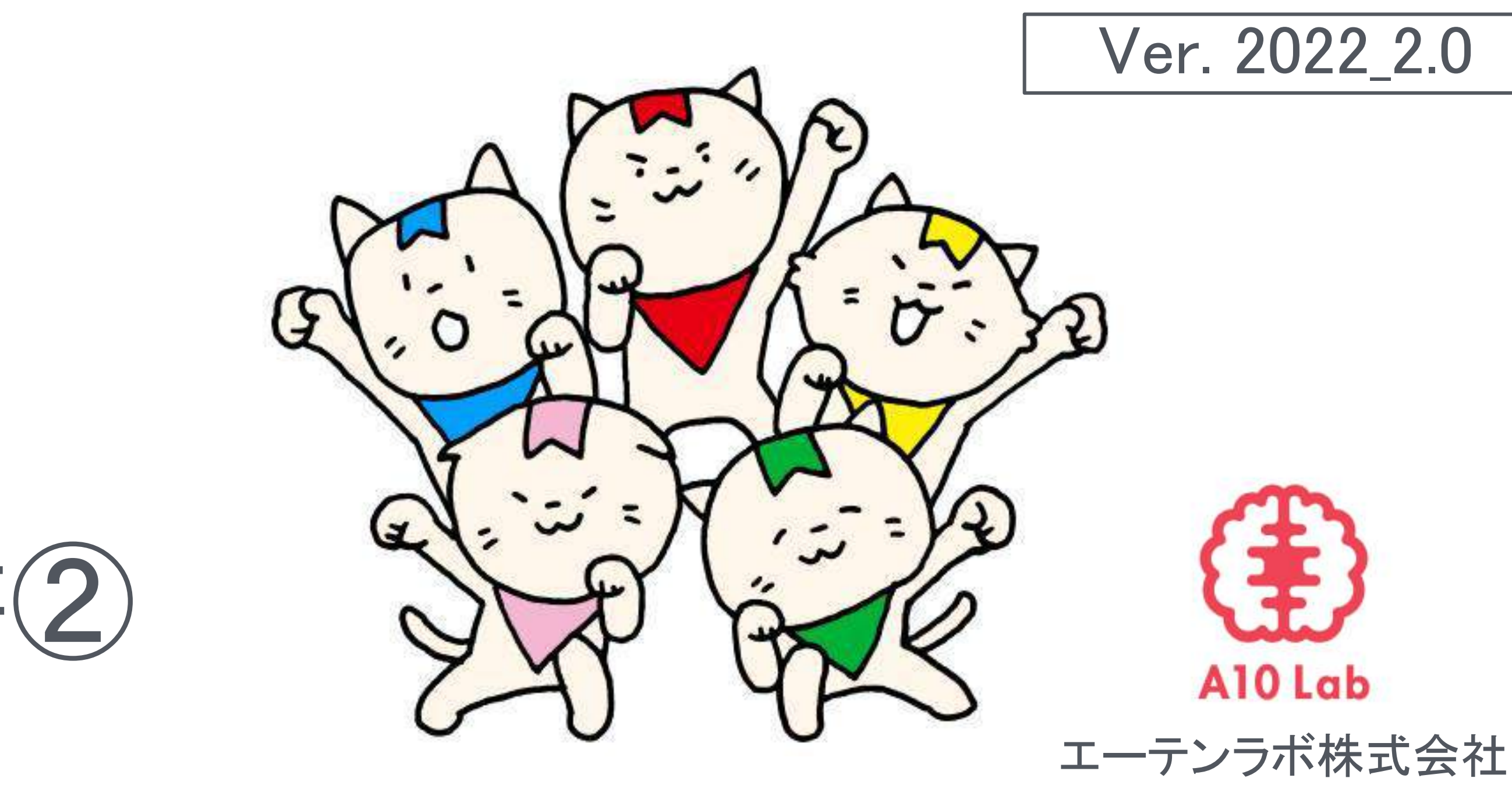

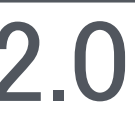

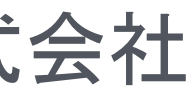

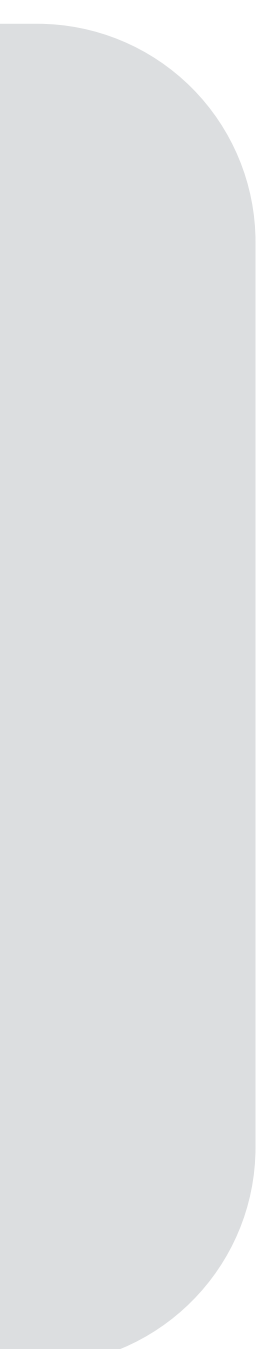

## 目次

前回の復習 ---- P. 3 1週間の振り返り ---- P.5 プロフィール画像を変える ・・・・・ P. 6 コインを寄付する ・・・・・ P. 7 みんチャレの活用法 ····· P.8 チーム䛾今後について ・・・・・ P. 9 参考1:よくある質問 ・・・・・ P. 12 参考2: 機種変更の対応 ····· P. 13 参考3:知らない人同士のチームに参加する ・・・・・ P. 26 参考4:知り合い同士のチームを作る ····· P. 27 参考5:プレミアム(有料)の紹介 ····· P. 30

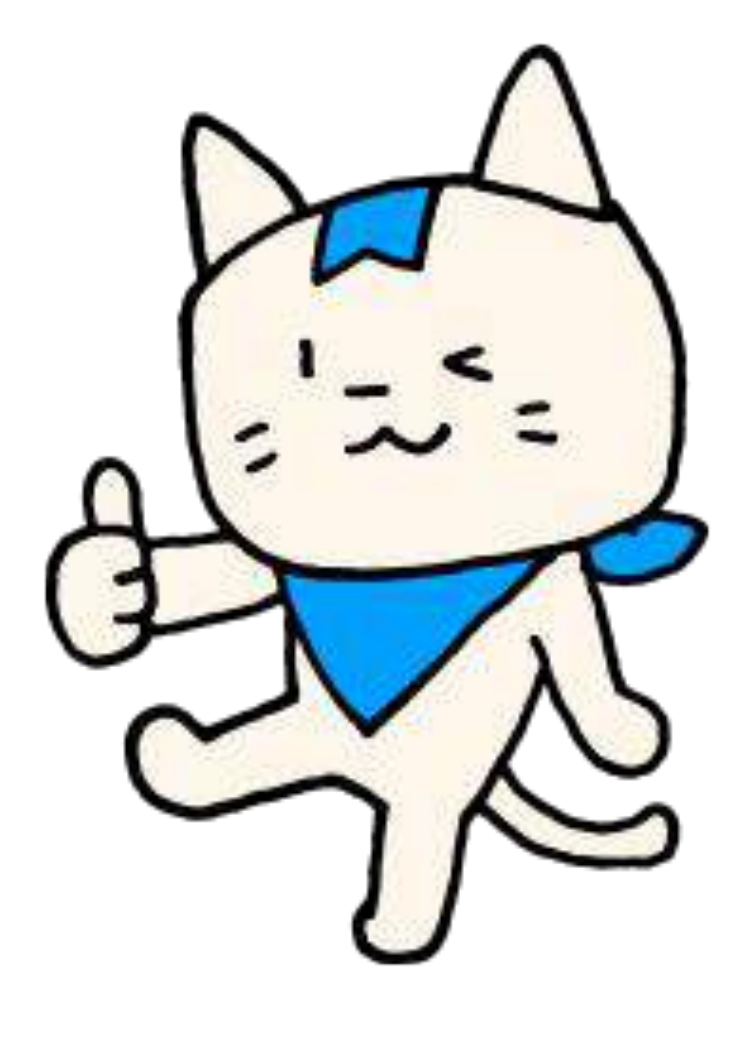

仲間の写真の OKボタンを押す

復習:みんチャレの操作

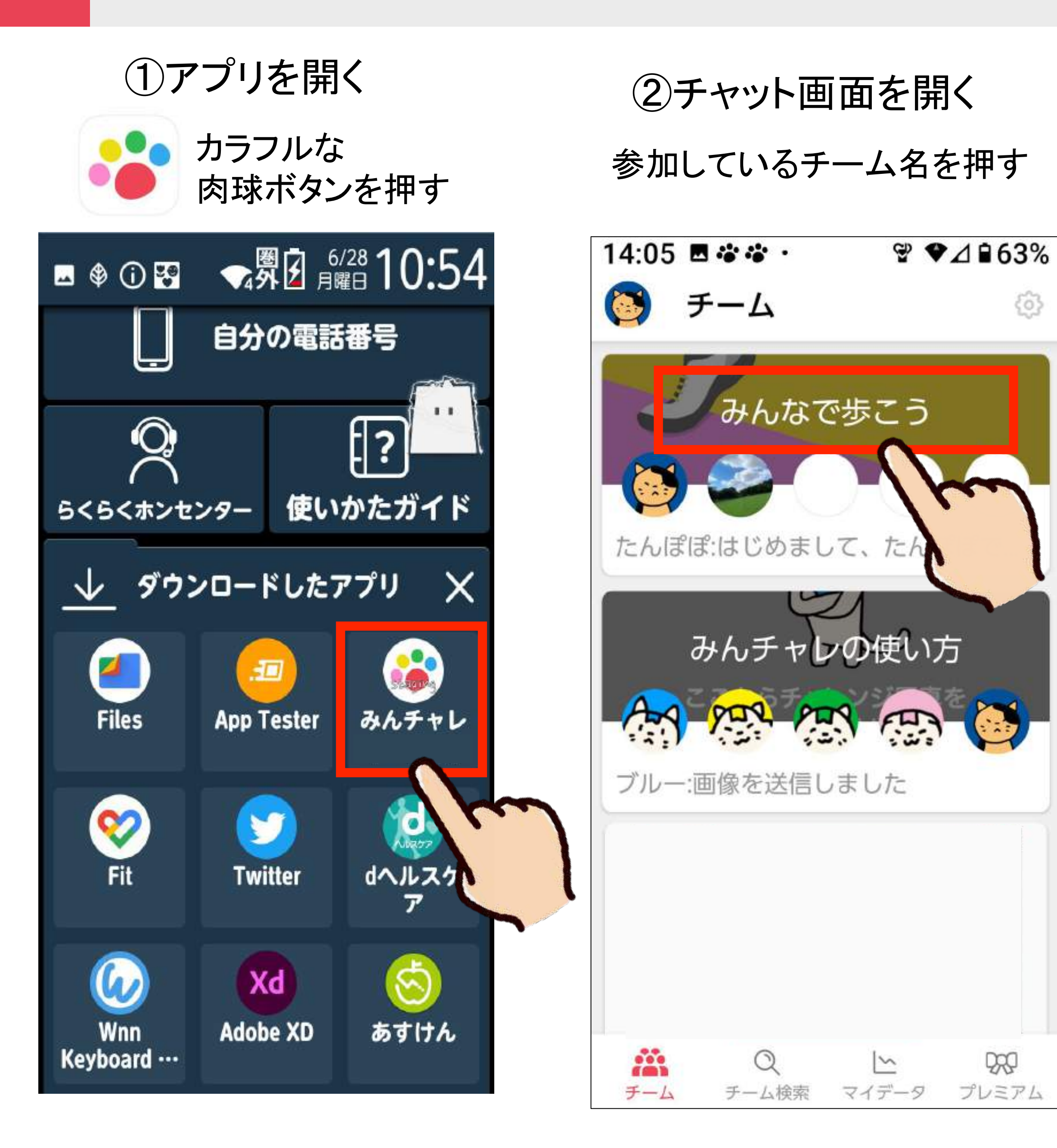

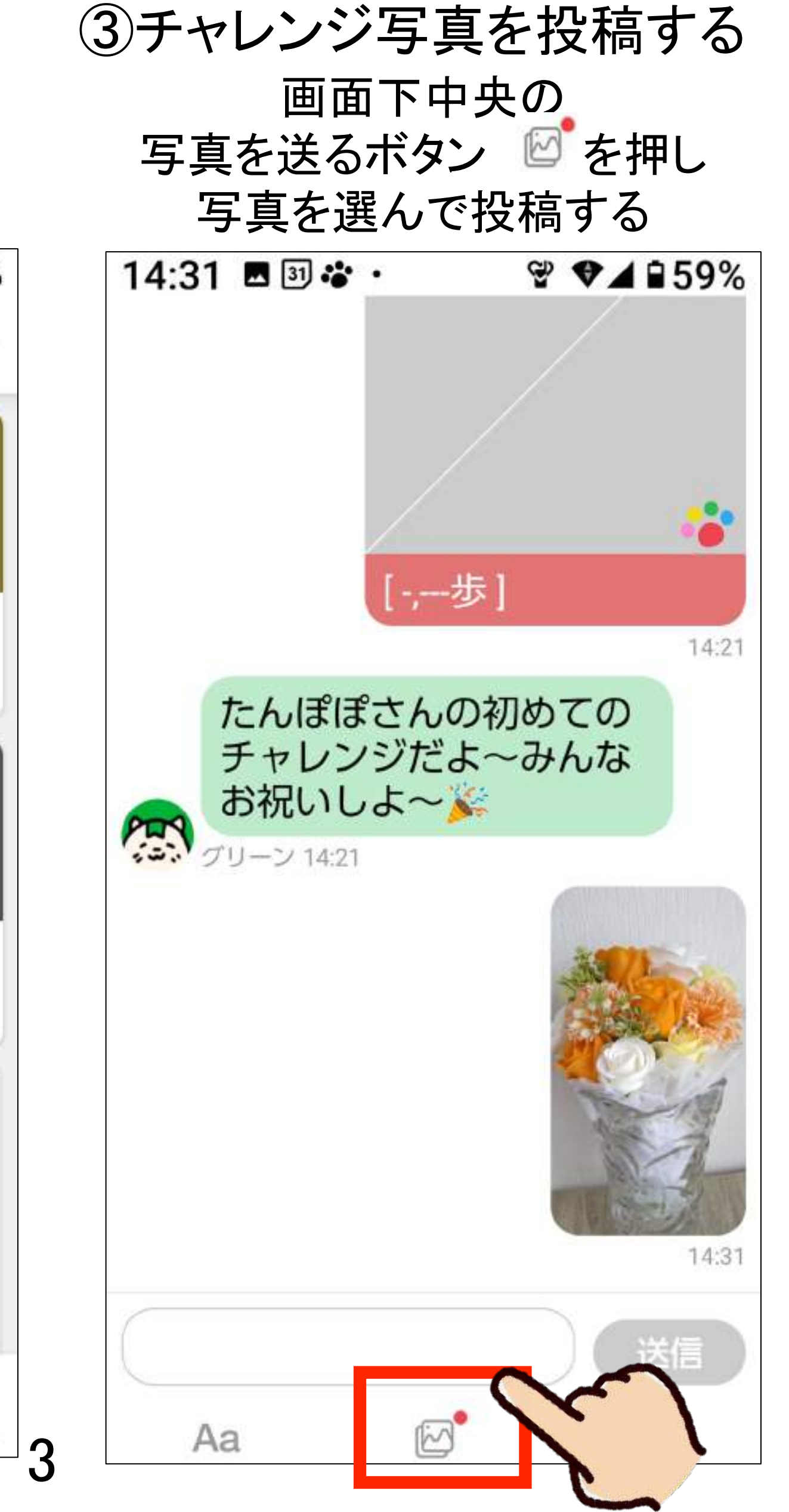

## ④仲間の写真をOKする

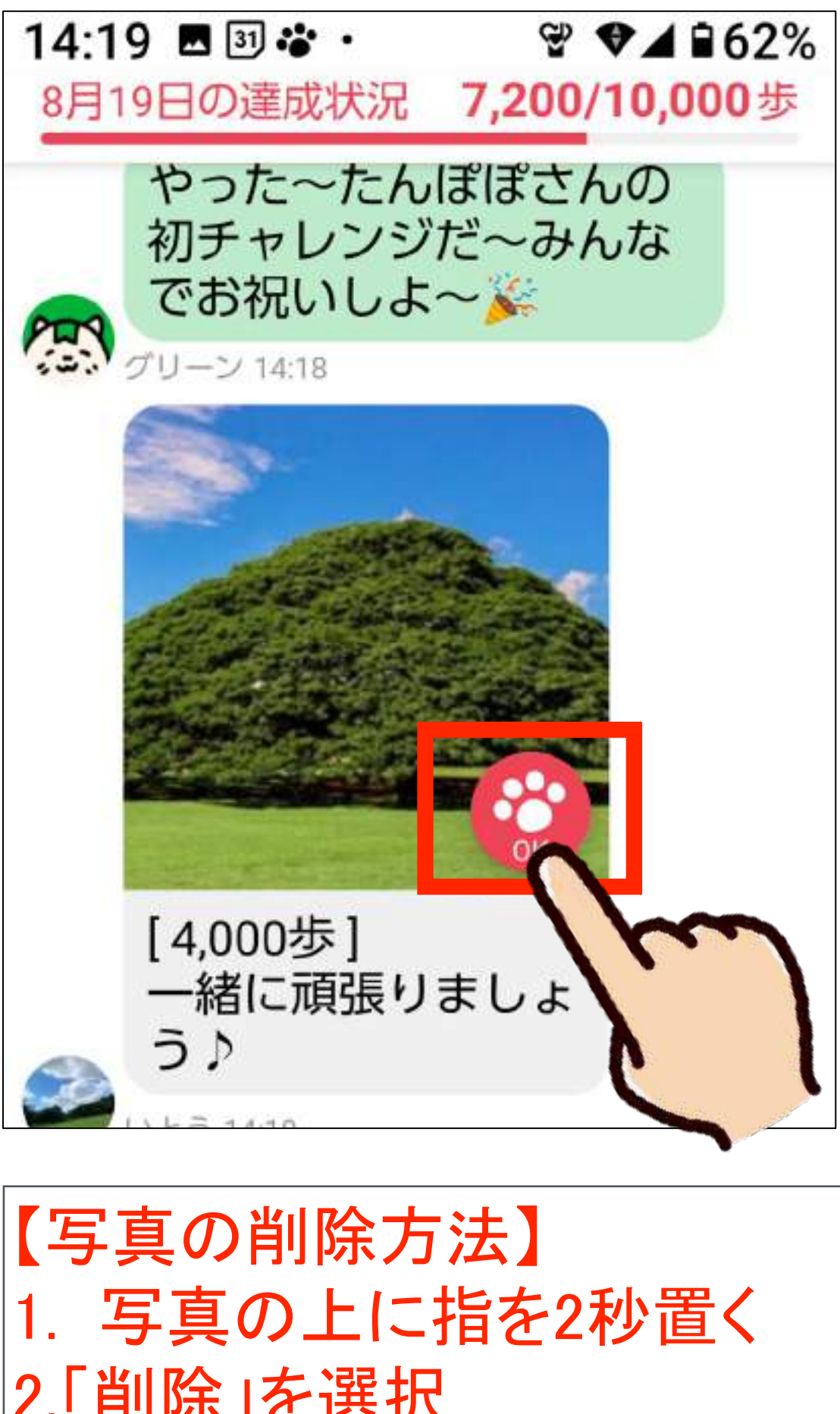

2.「削除」を選択

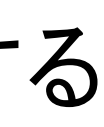

4

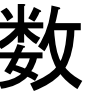

### 復習:写真・歩数・コインについて

- 1. 当日撮影した写真を送信できる
- 2. 投稿した時点䛾歩数が自動入力される

3. 「OK」してもらうとコイン獲得! (歩数が何歩でも、1回OKをもらう毎に1コイン獲得 )

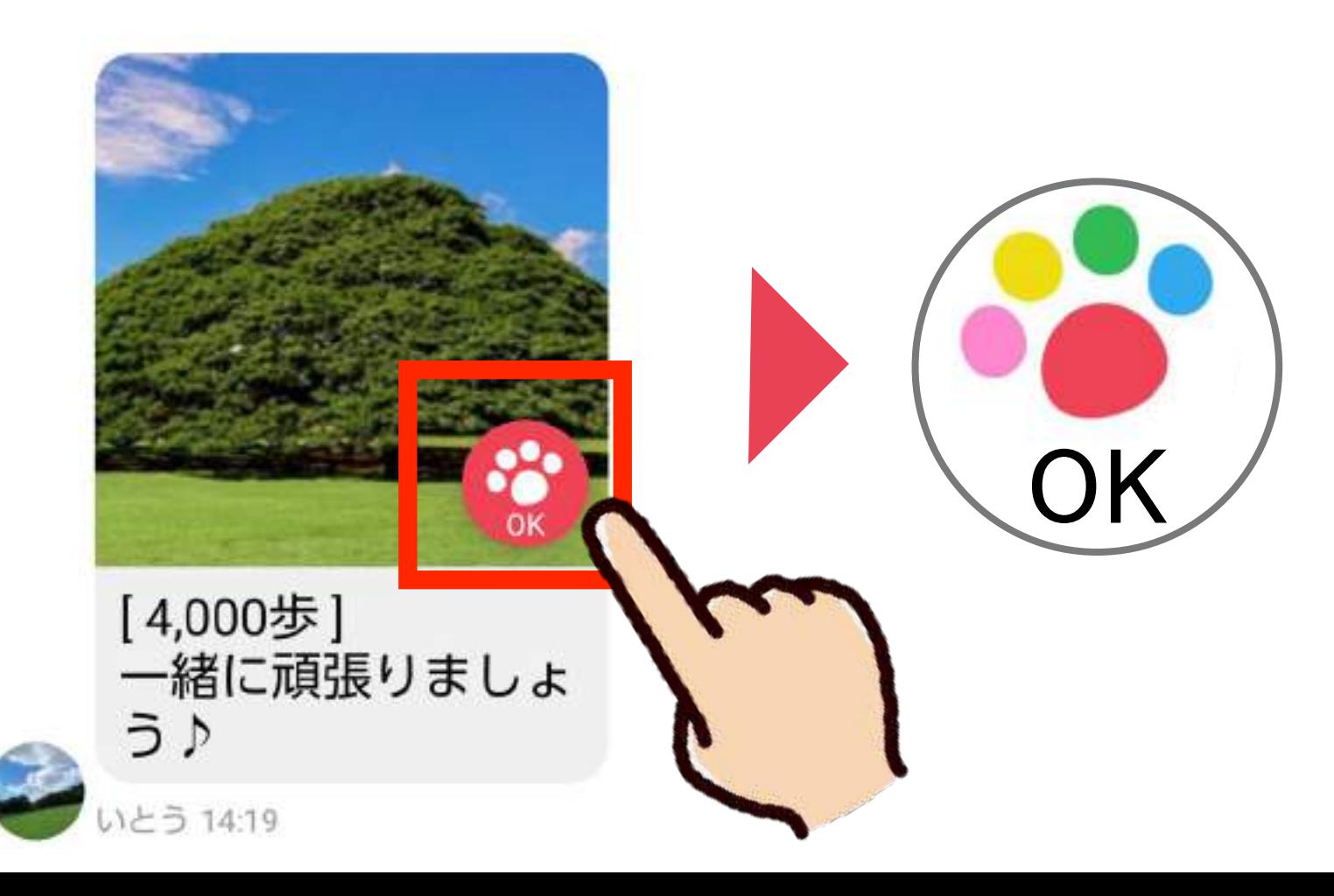

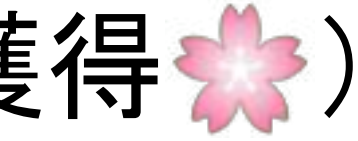

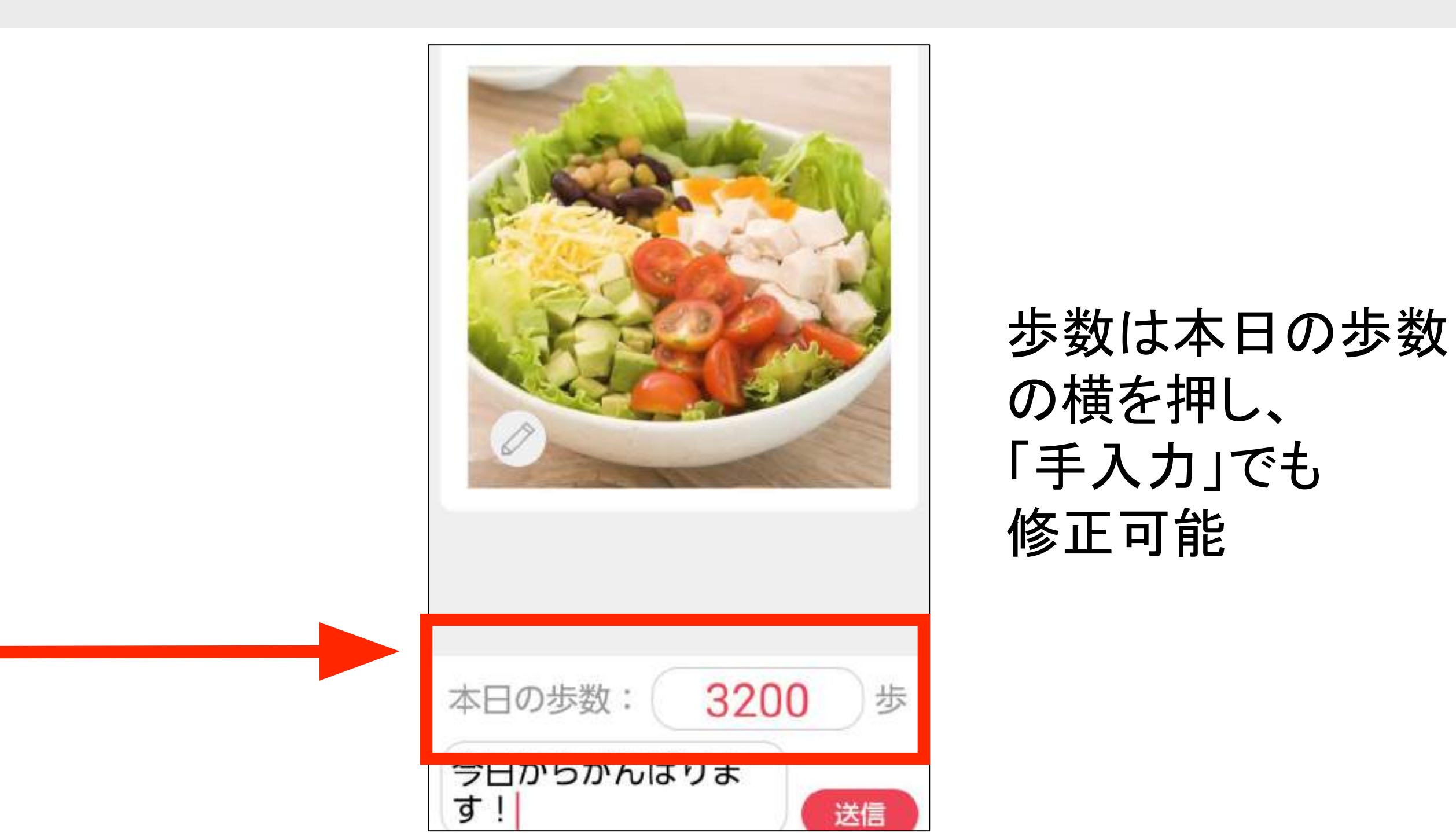

#### 「OK」されると肉球がカラフルに!

#### 1週間の振り返り

みんチャレを1週間をお使いいただき、何か良い変化や気づきはありましたか? 各テーブルにて、それぞれの感想を交換してください。

※メモ

例:みんなの写真が見れて楽しい。歩こうという気持ちが高まった。 ただ歩くのではなく、周りの景色をしっかり見ながら歩くようになった。

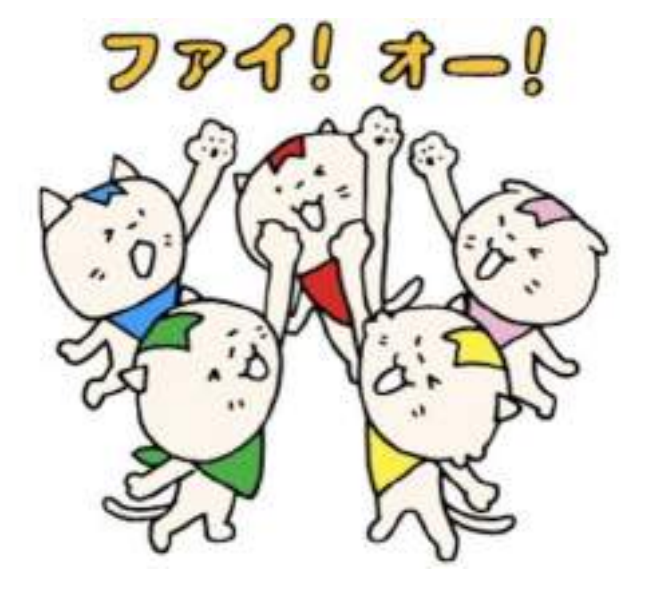

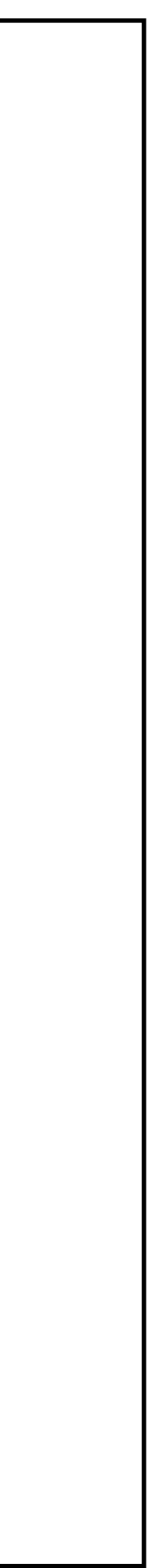

プロフィール画像を変える ☆好きな写真に変更できます

プロフィール画像を押す

 $16.59$   $Y \overline{3}$ .  $\mathcal{L}$   $\mathcal{L}$  196% 16:59 四 Y7 回 · アカウント設定 チーム アカウント設定 入力率 83% 入力率 83% みんなで歩こう 100%で「にゃんチャレスタンプ」プ 100%で「にゃんチャレスタンプ」プ レゼント! クリーン:昨日のみんな... 累計1日達成 カメラで撮影 みんチャレの使い方 ギャラリーから選択 テンプレートから選択 キャンセル ブルー:画像を送信しました みんチャレ内で使用する名前です。 (20文字以内) 女性 女性 性別 公開されます。変更できません。 公開されます。変更できません。 生年月日 1991年7月30日 生年月日 1991年7月30日 æ  $\alpha$  $\overline{\phantom{a}}$ 30代

「写真を選択」を押し、

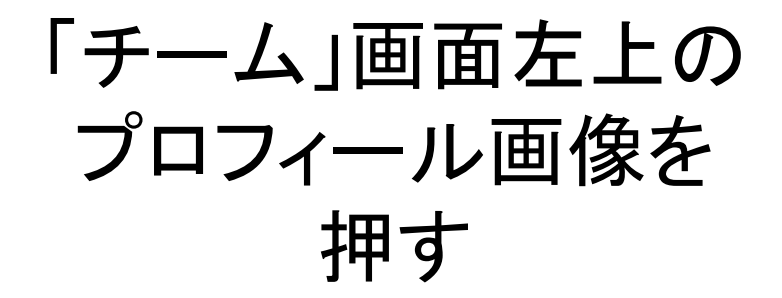

プロフィール画像を押す<br>ユー・ラーフィール画像を押す

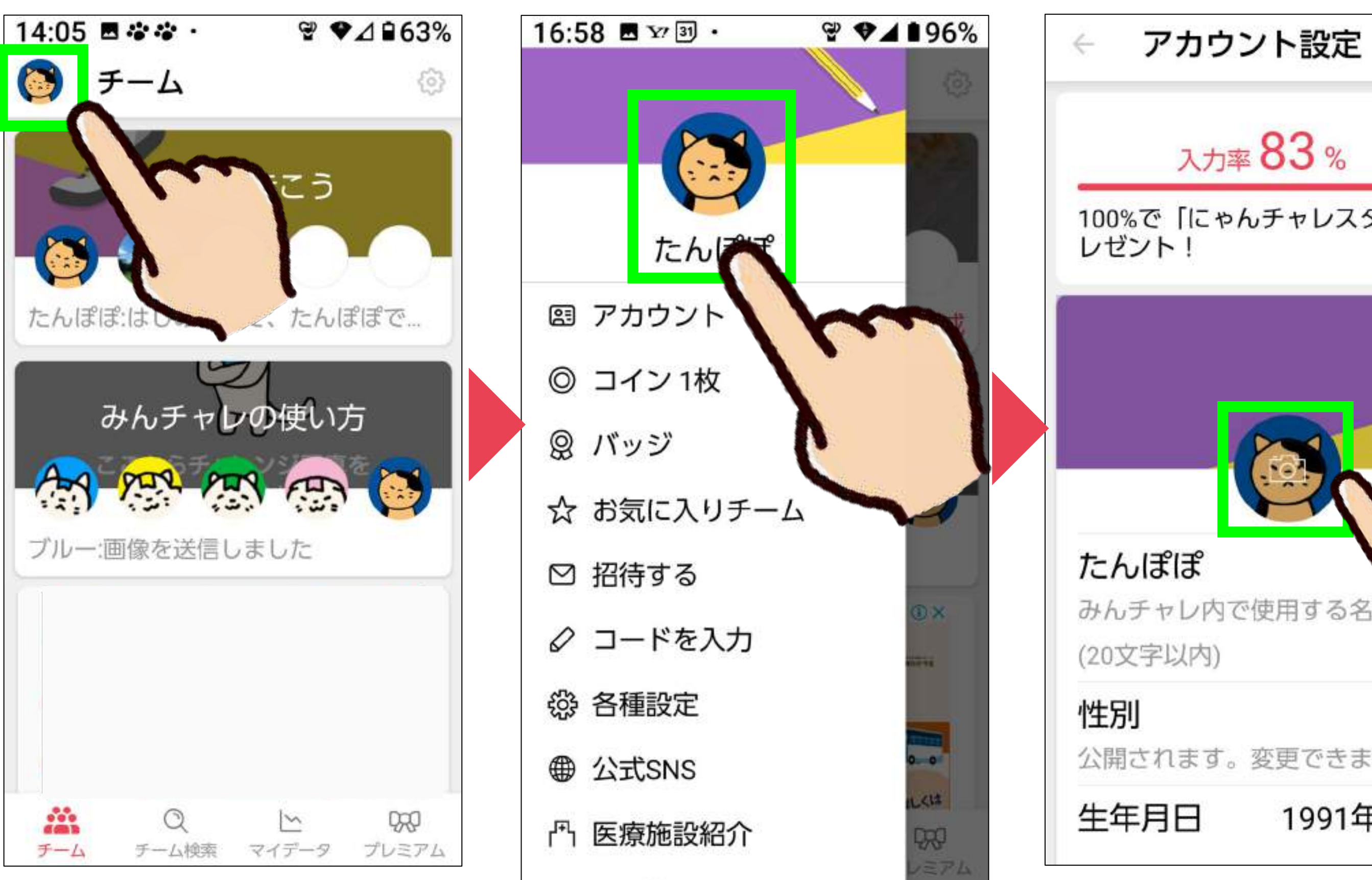

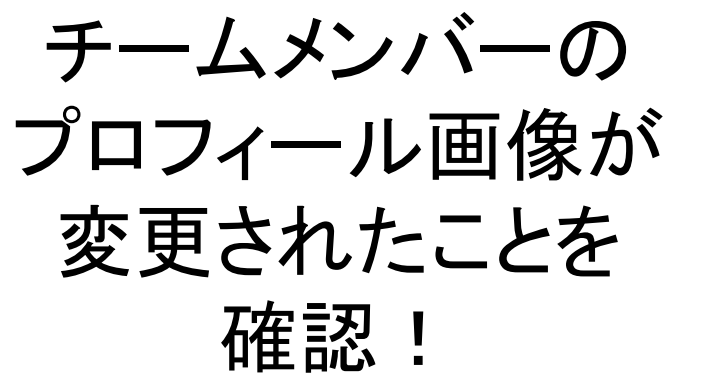

確認!

チーム

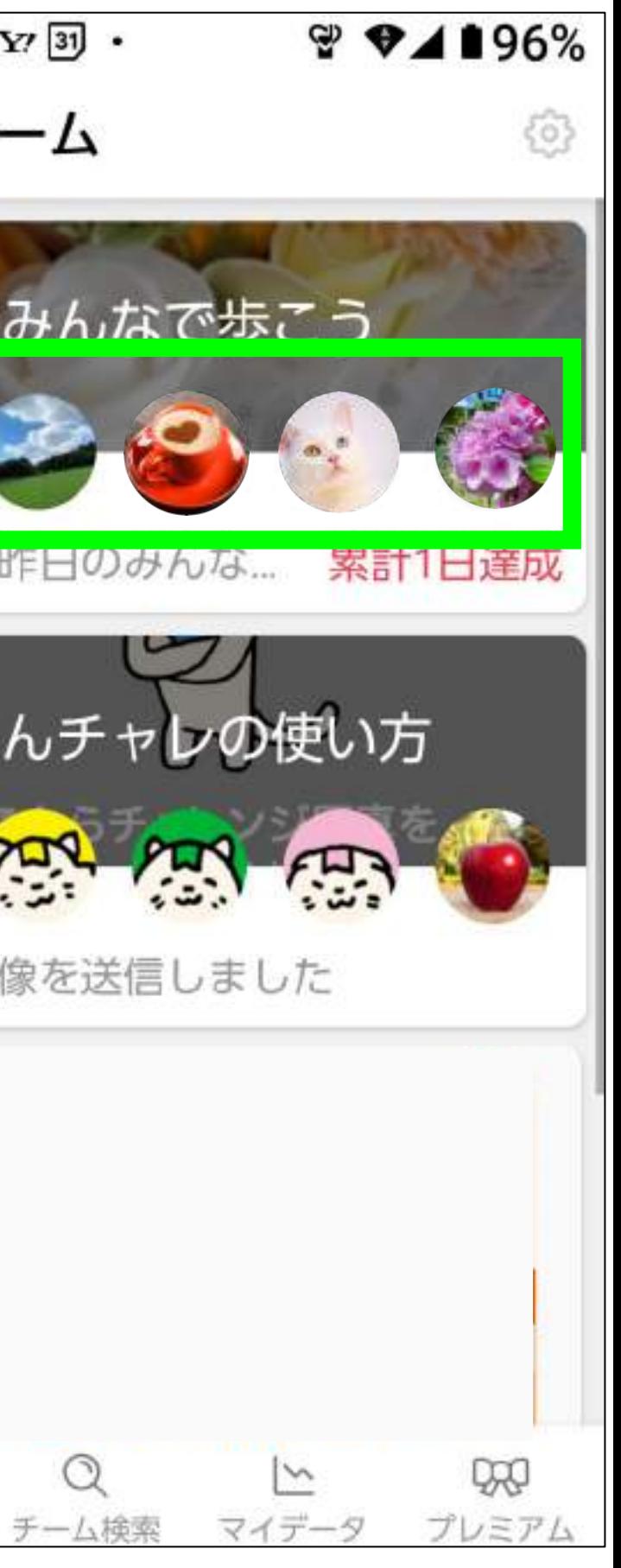

お好きな写真を選んで

設定する

コインを寄付する

#### 「チーム」画面左上の プロフィール画像を 押す

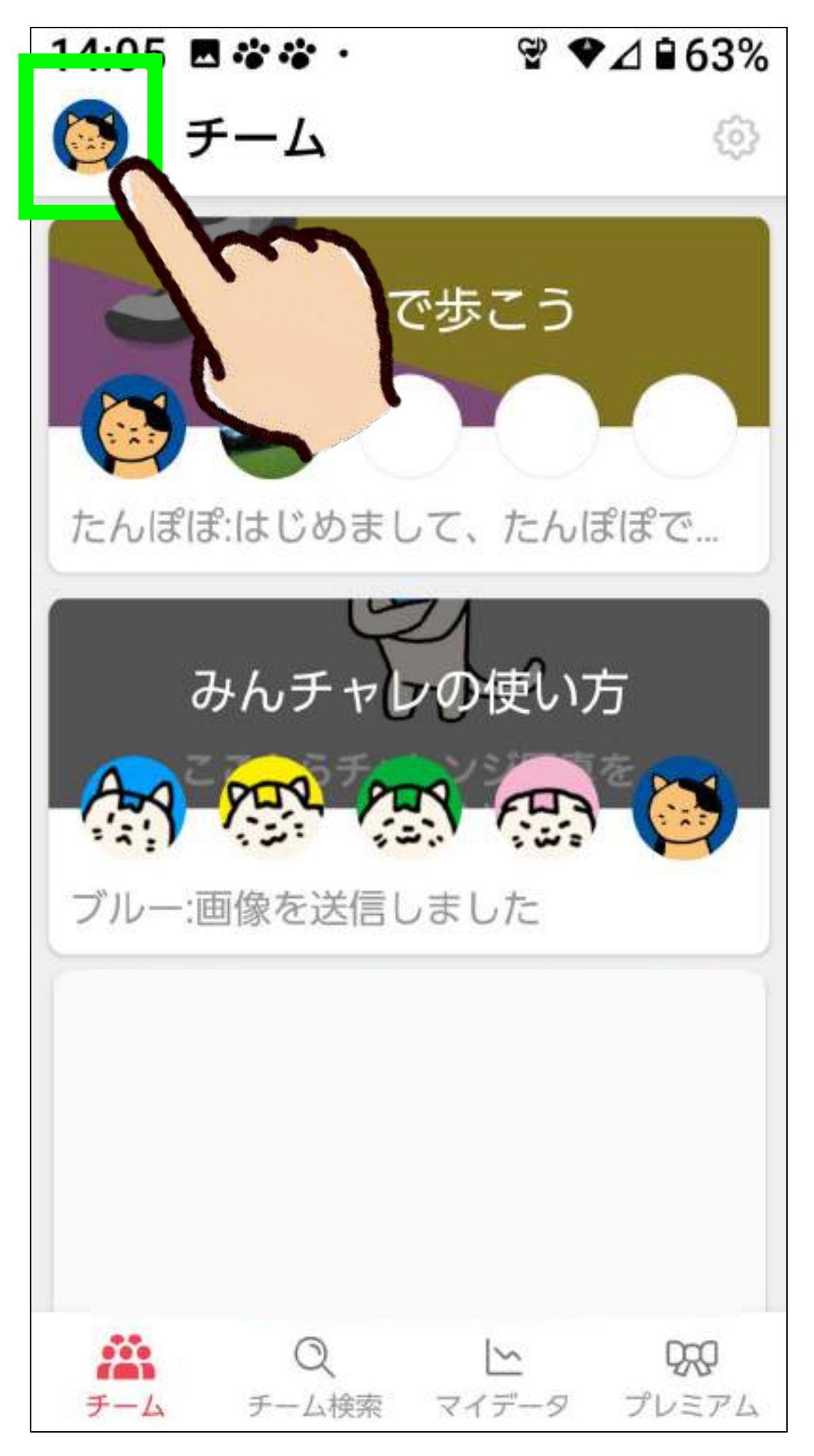

「コイン ◎枚」を押す そうしゃ この 「寄付」を押す

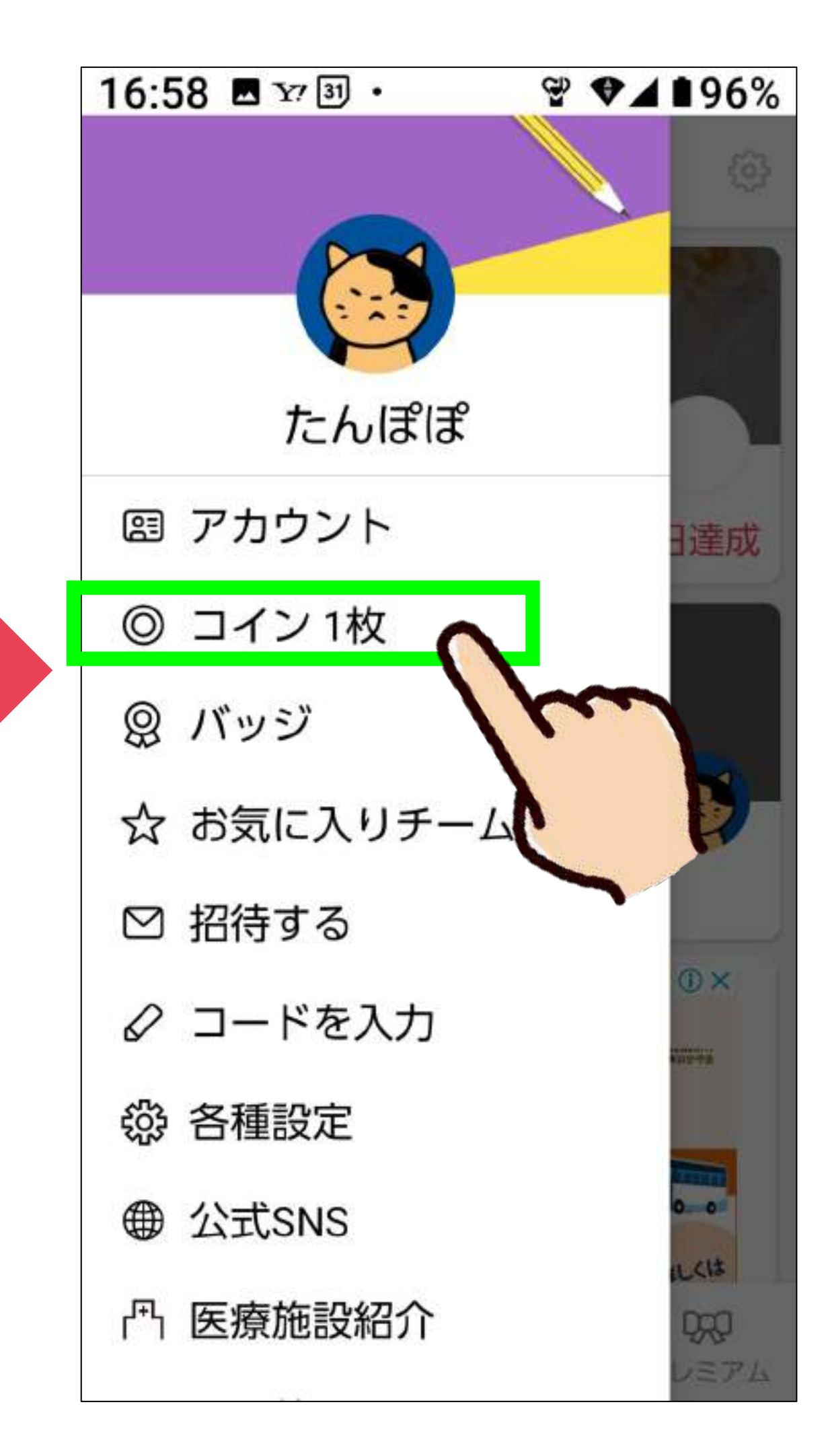

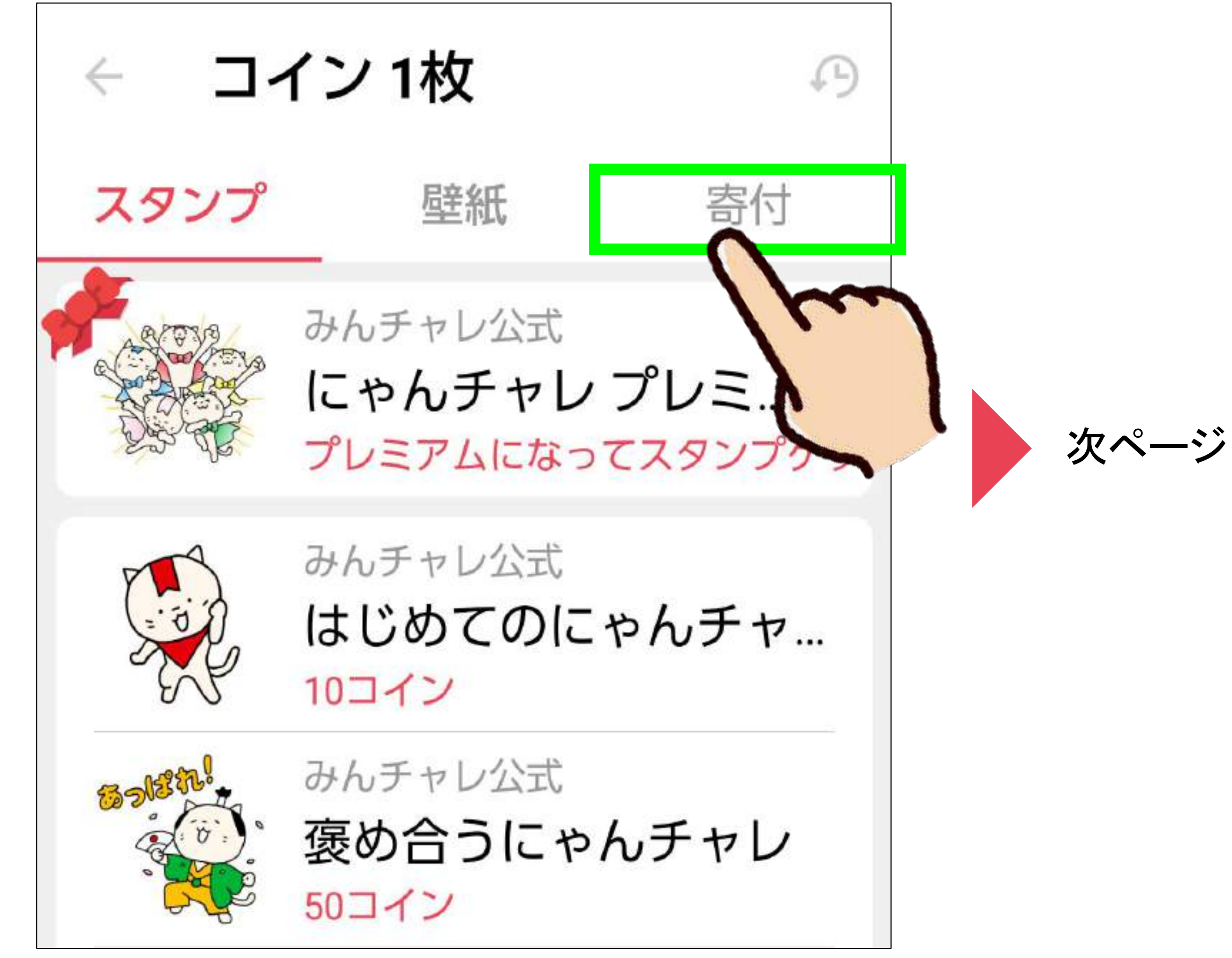

コインを寄付する

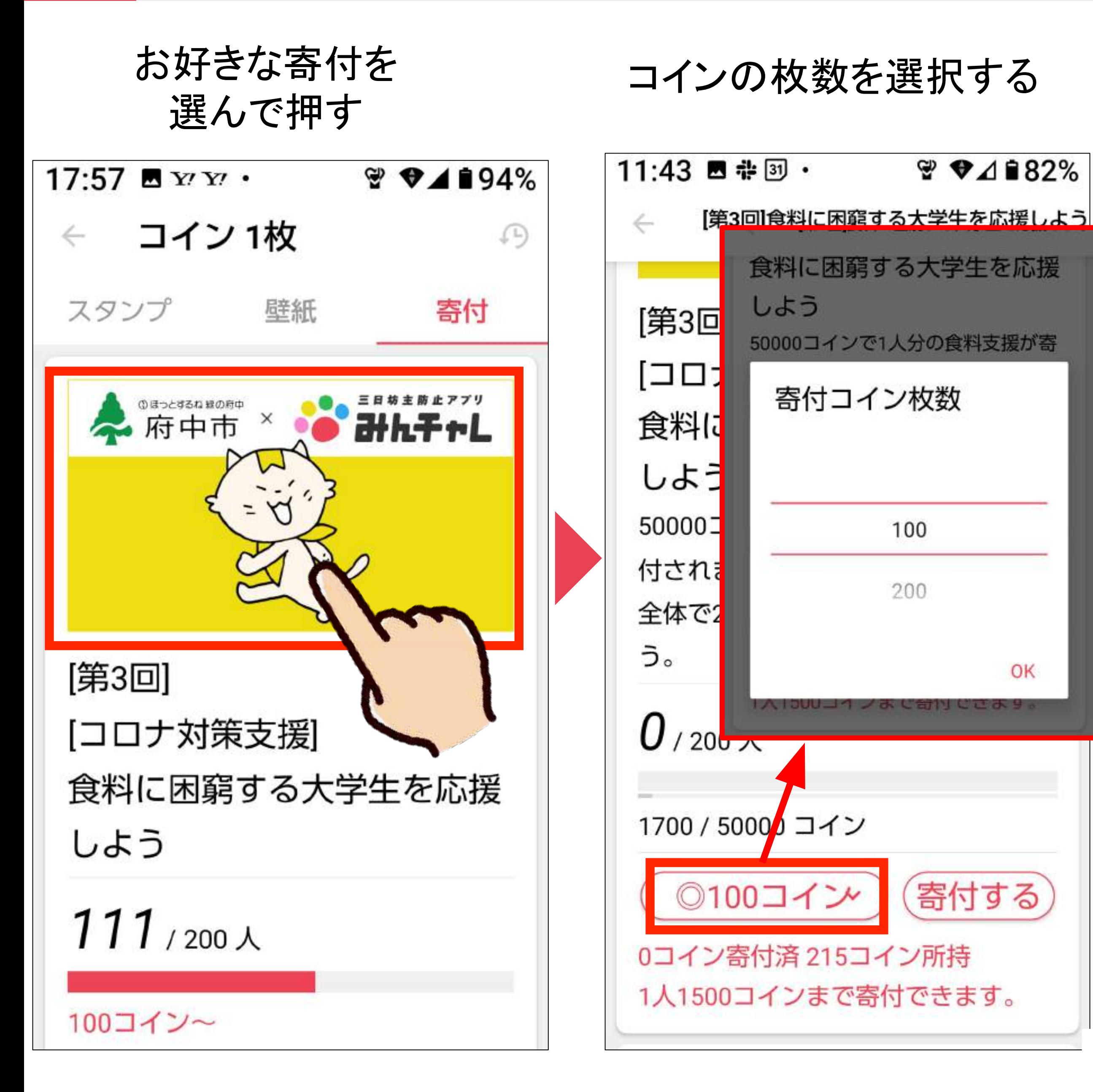

「寄付する」ボタンを 押す

#### 再度「OK」ボタンを 押すと寄付完了!

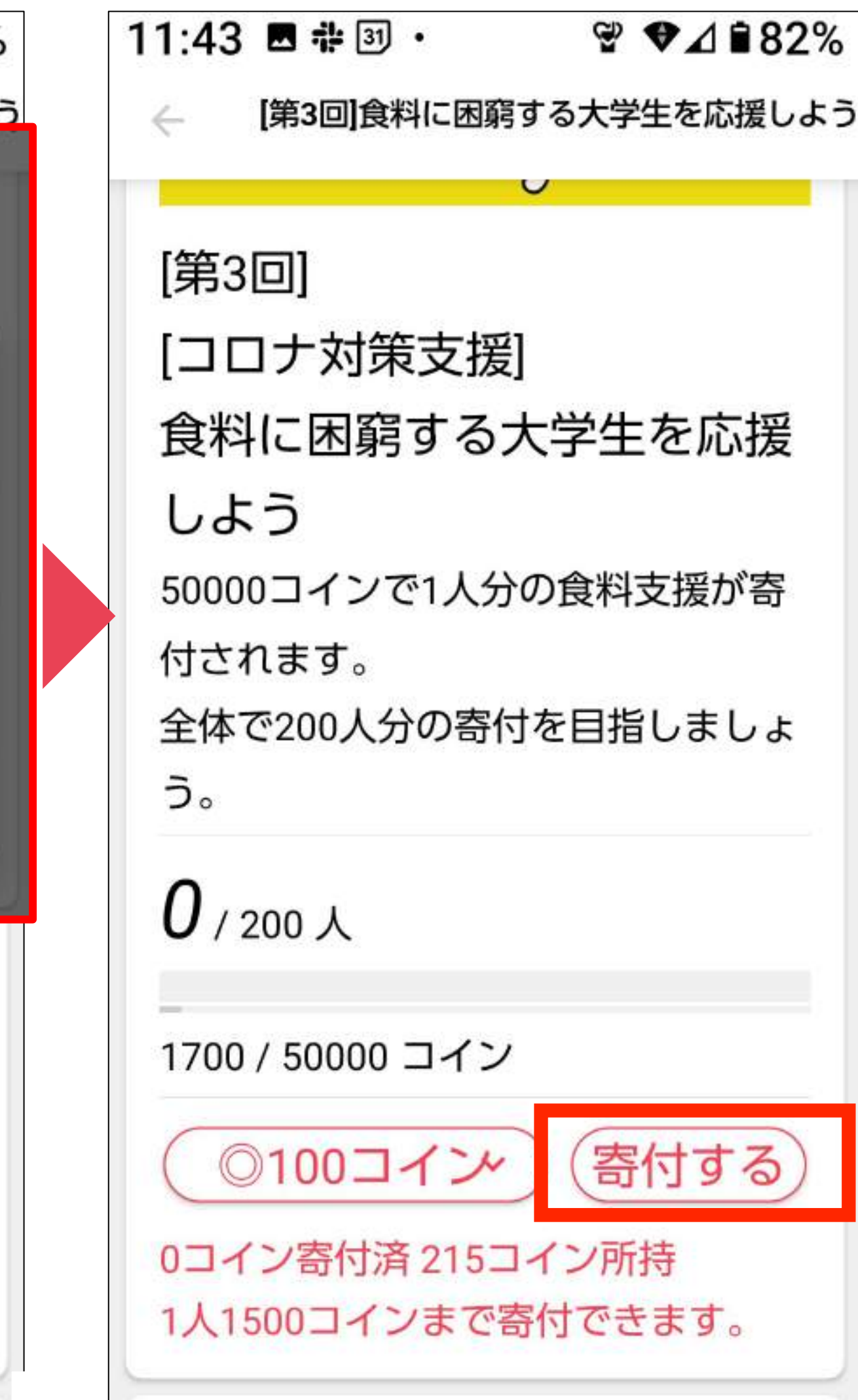

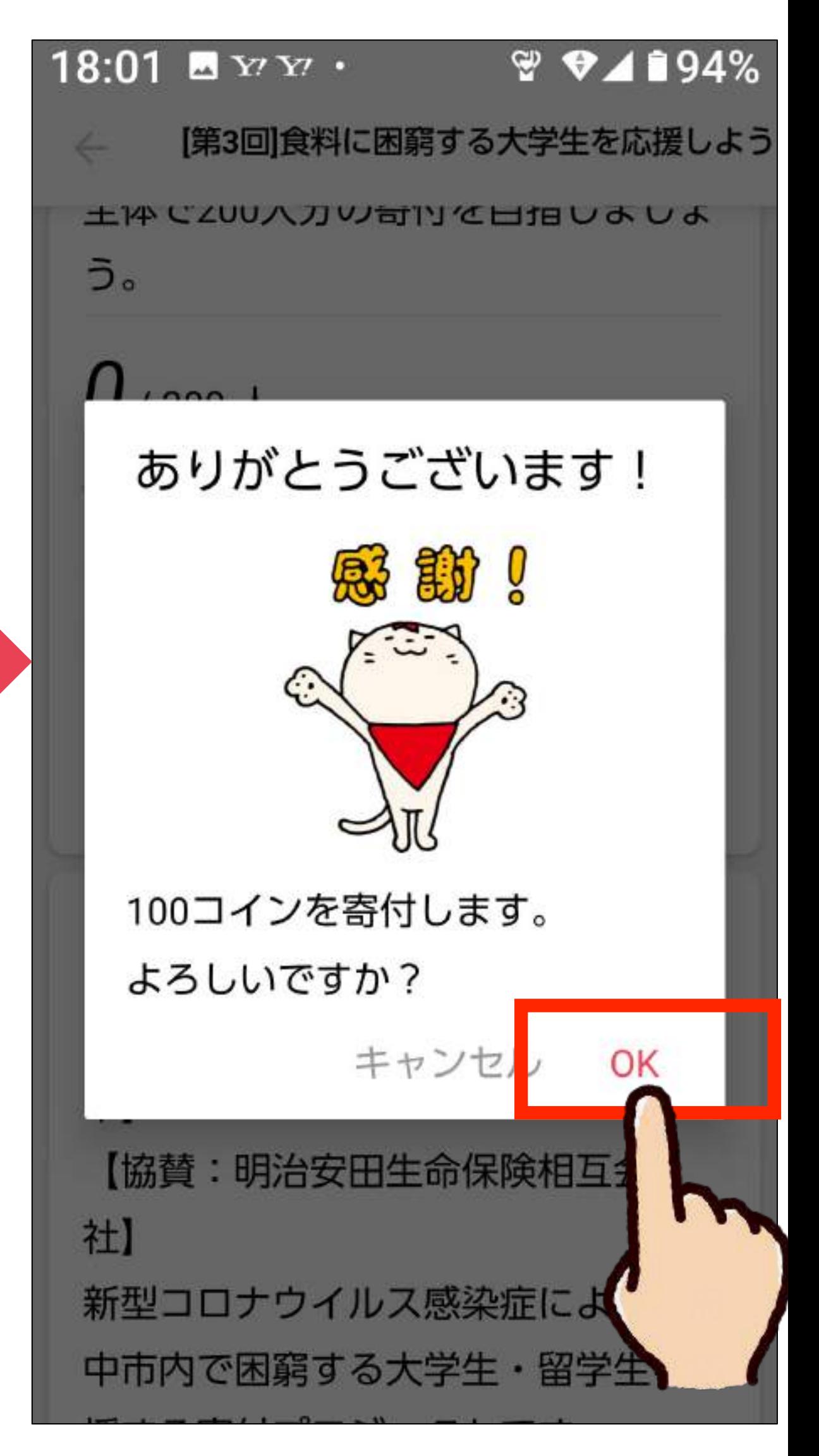

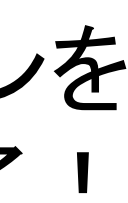

8

## まとめ:みんチャレの活用法

## フレイル予防 3つの柱を継続し、健幸寿命を延伸!

## 社会参加 仲間との励まし合い・交流

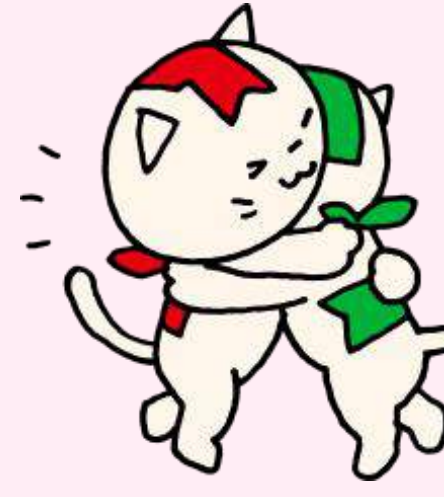

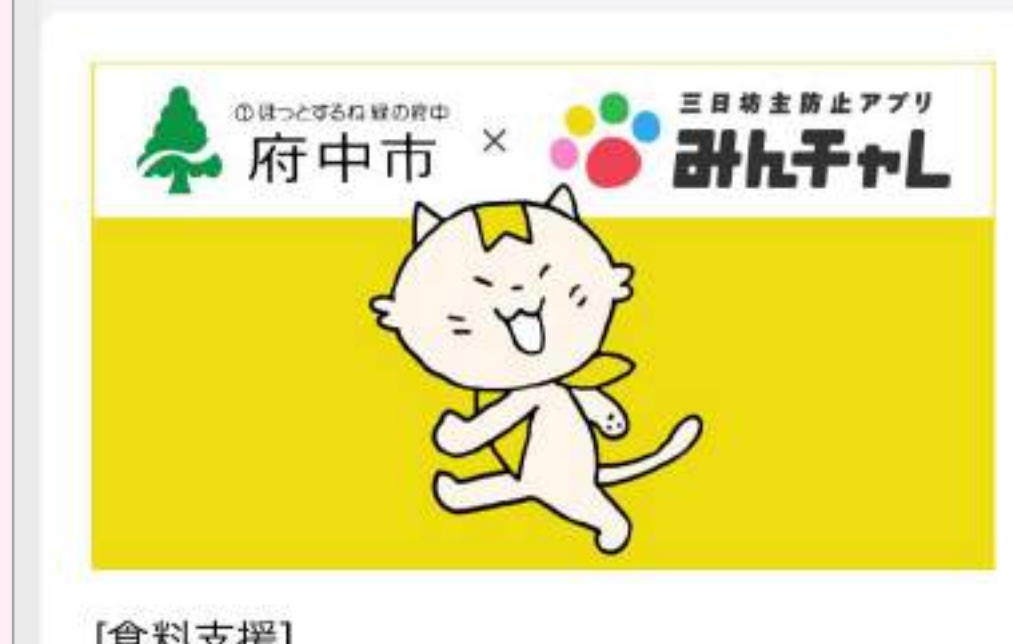

[食料支援] 食糧に困窮する大学生を応援しよう

動を見付けることが大切です。

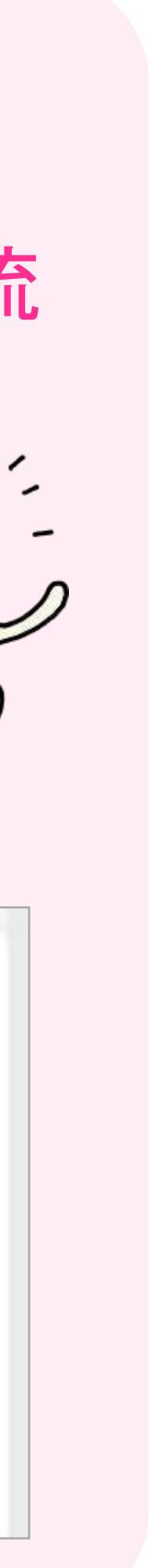

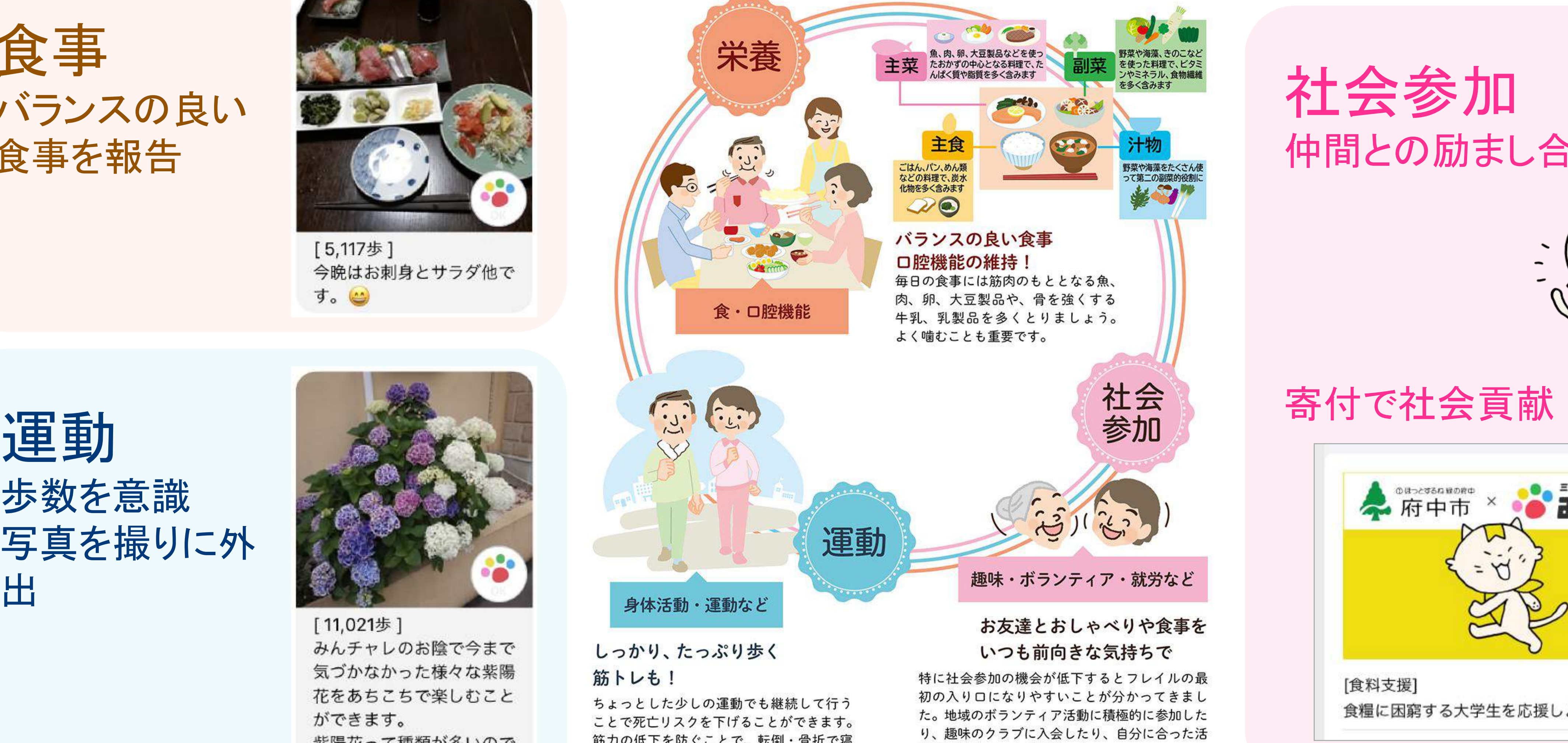

しっかり、たっぷり歩く 筋トレも!

筋力の低下を防ぐことで、転倒・骨折で寝 たきりになるリスクも軽減されます。 (東京大学高齢社会総合研究機構・飯島勝矢 作図:フレイ ● <sup>ヽンドブックより)</sup>

歩数を意識 写真を撮りに外 出

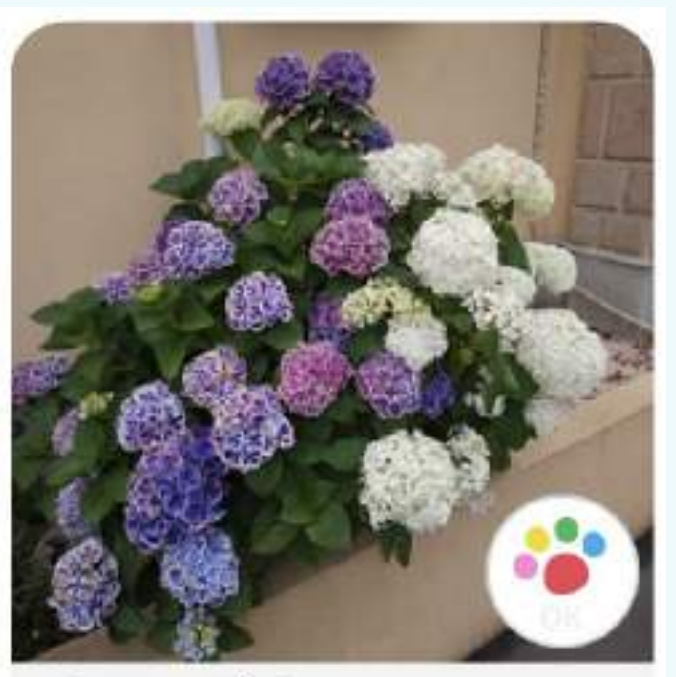

[11,021歩] みんチャレのお陰で今まで 気づかなかった様々な紫陽 花をあちこちで楽しむこと ができます。 紫陽花って種類が多いので すねじ

食事 バランス䛾良い 食事を報告

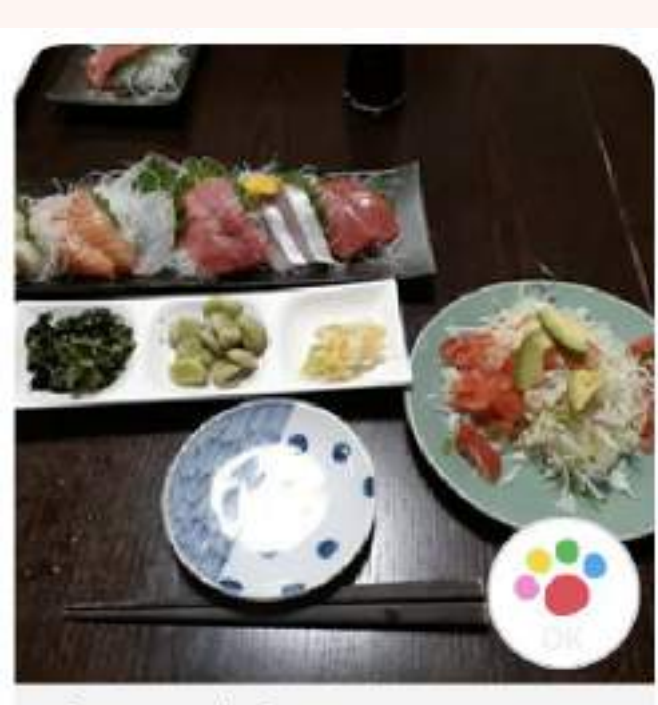

[5,117歩] 今晩はお刺身とサラダ他で す。

チーム䛾今後について

- ●「みんチャレ」は1チームまでずっと無料で続けられます。 ぜひ習慣化できるまで、アプリに慣れるまで続けてみていただけると嬉しいです♬ (いつでも好きなタイミングで退出できます。)
- 無料でご利用の場合、広告が表示されます。 ご了承ください。

様々な広告が右記のように表示されますが、 無視、または×で消してください

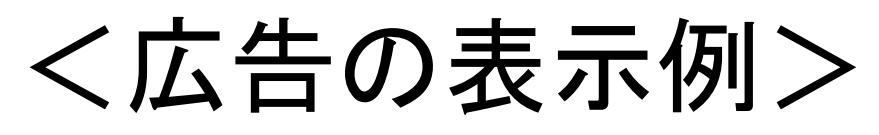

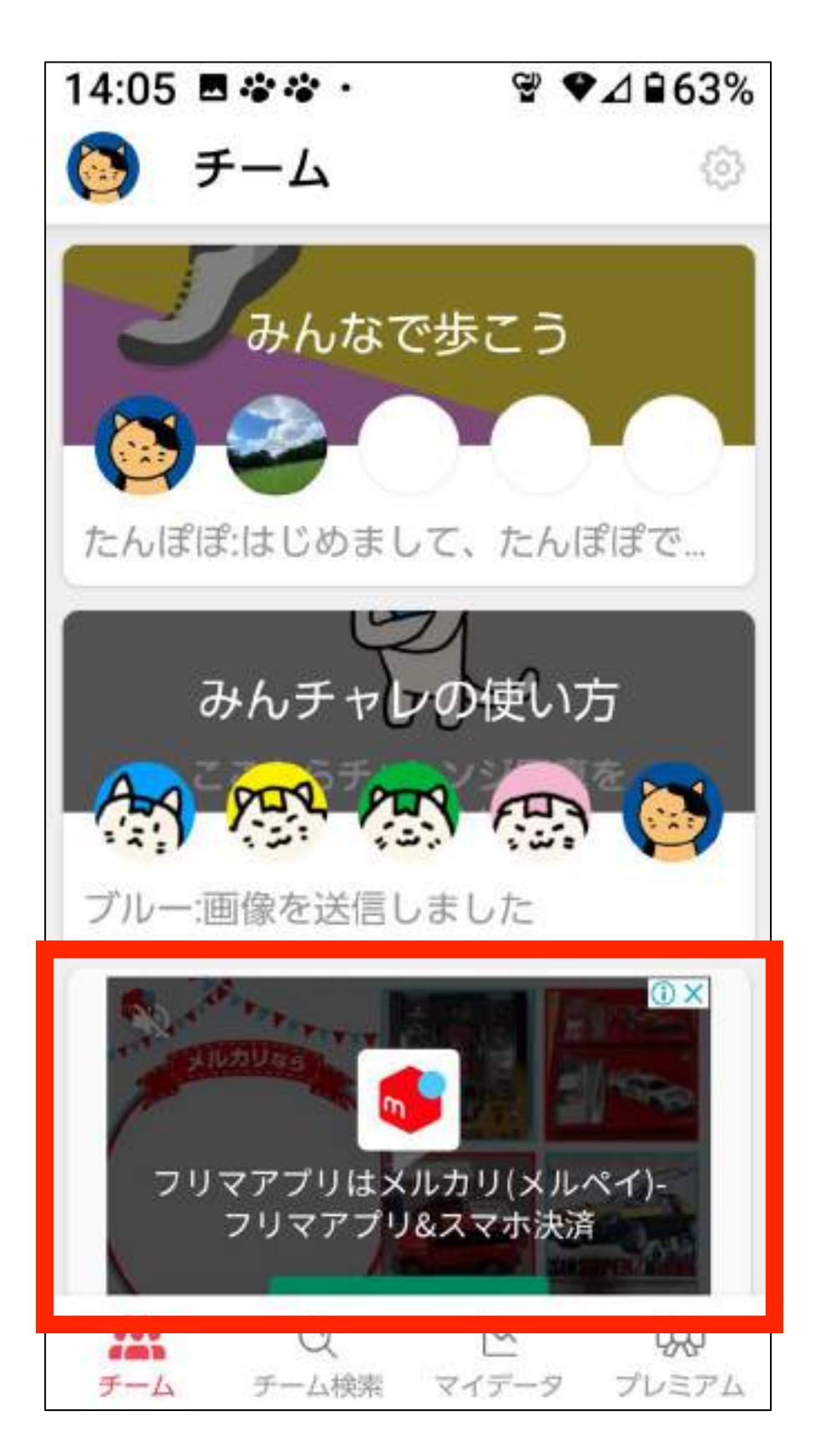

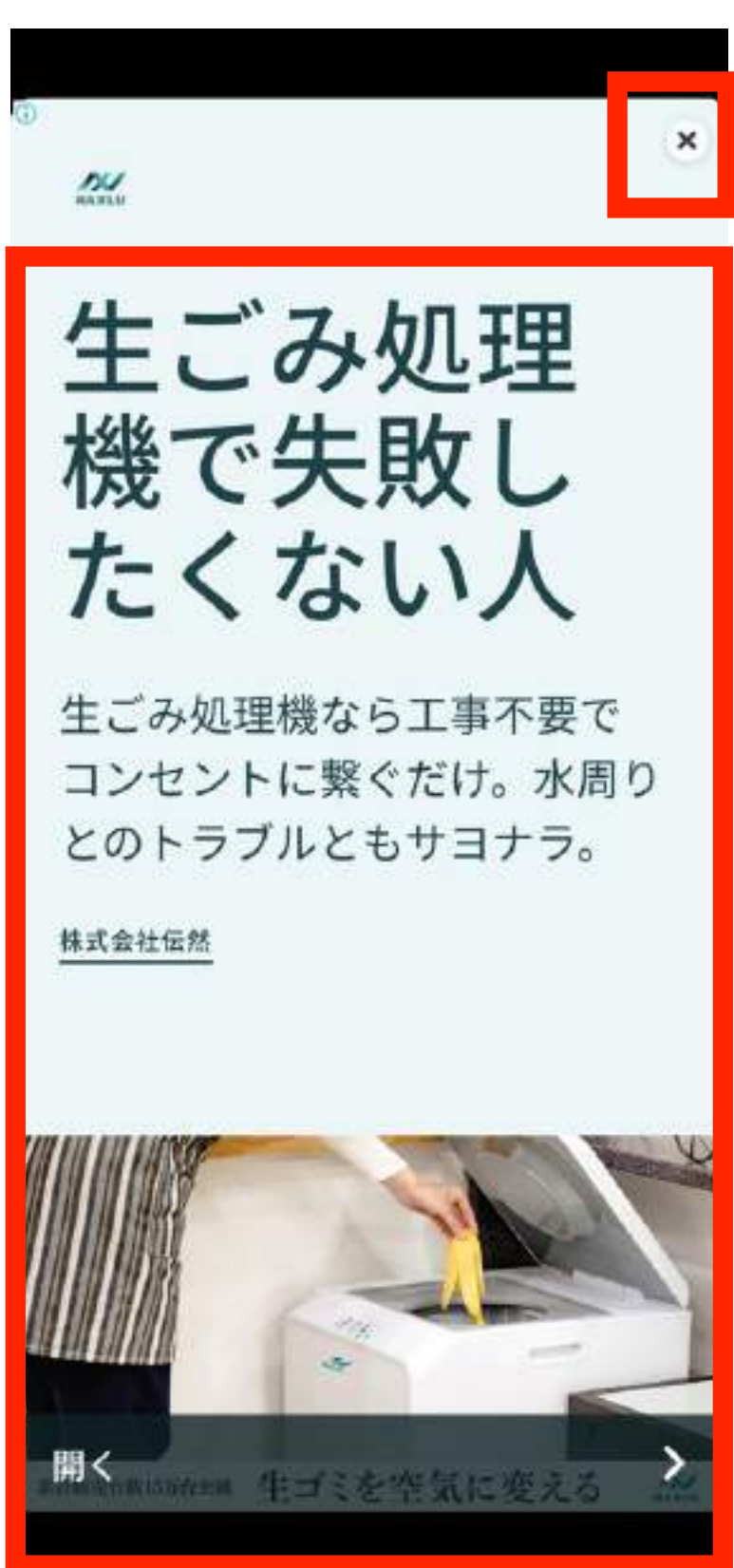

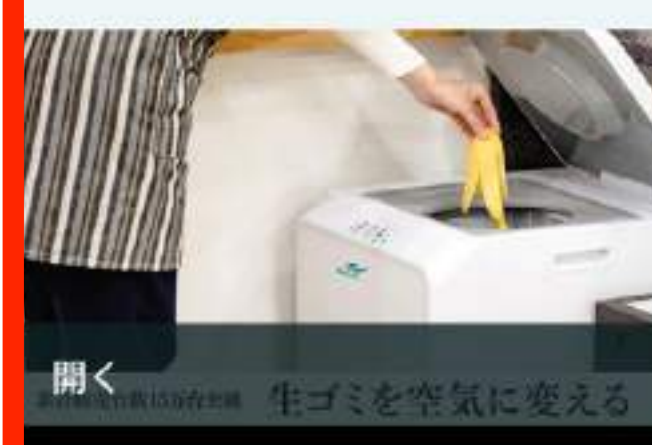

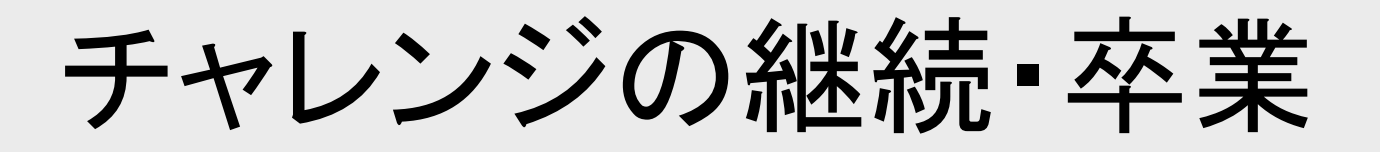

## チャレンジに䛿、チャレンジ期間が 設定されています。 皆さんが参加しているチームは チャレンジ期間が90日間 になっています。

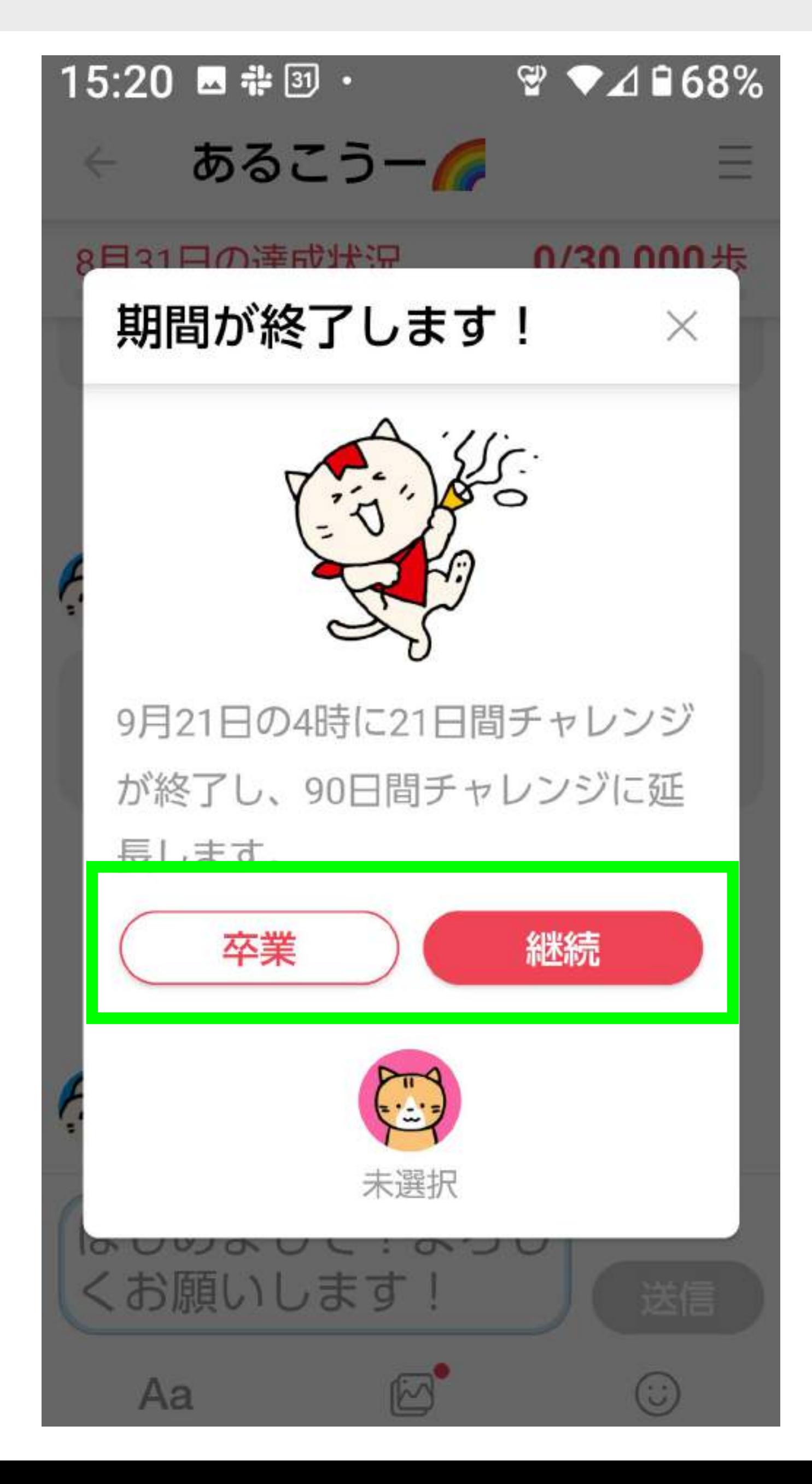

チャレンジ期間が終わる時に 左のような画面が表示され、 継続と卒業を選択できます。

「継続」→チームを続ける 「卒業」→チームから抜ける

チーム䛾設定を相談する

チームの今後について、みんなで相談してチームの設定を見直しましょう。 l全員で 2,500歩・5,000歩・10,000歩 :毎日 自動退出期間 間 8  $\mathsf{h}$ ※期間中に投稿などを行わないと自動的に退出させられます。 アシスタ レッド・ブルー・グリーン・イエロー・ピンク ※1チームに1匹、アシスタントのにゃんチャレが参加しチャットを盛り上げます。 レッド:チャレンジが成功できるように熱く盛り上げます **ブルー**:毎日計画通りに習慣化できるように、しっかりアシストします グリーン:マイペースに挑戦できるようにのんびりアシストします イエロー:楽しくチャレンジできるように、元気にアシストします ピンク:チャレンジを頑張る人を応援してくれます

チームのメンバー募集設定はオープンになっています。チームに空席がある場合には「フレイル予防」という同じ目的を持つ方 が参加される場合があります。その際はあたたかく迎え入れてあげてください。

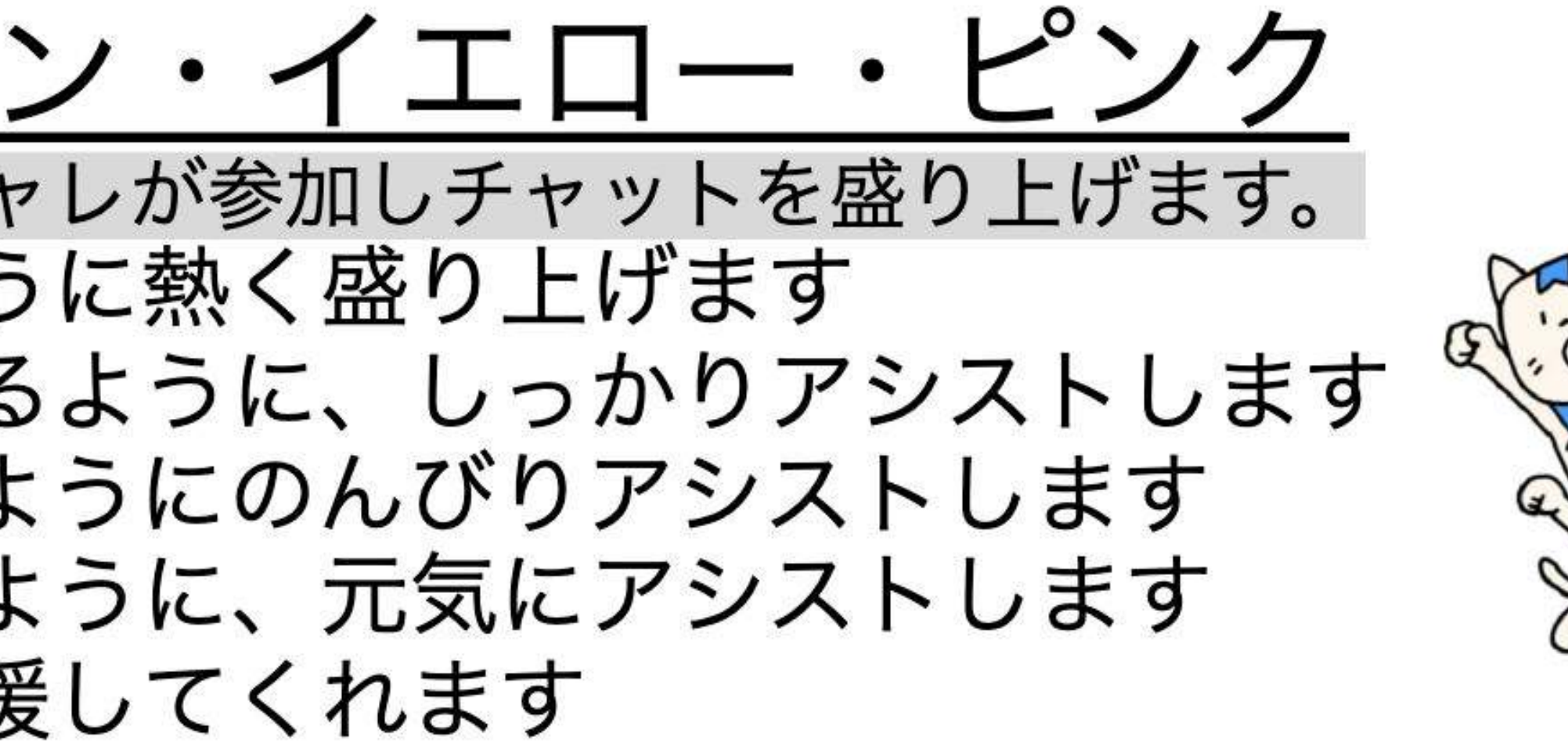

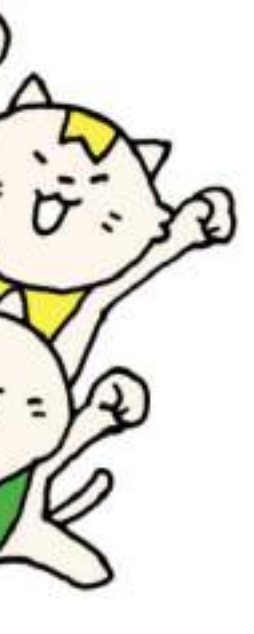

チームオーナーがチーム設定を変更

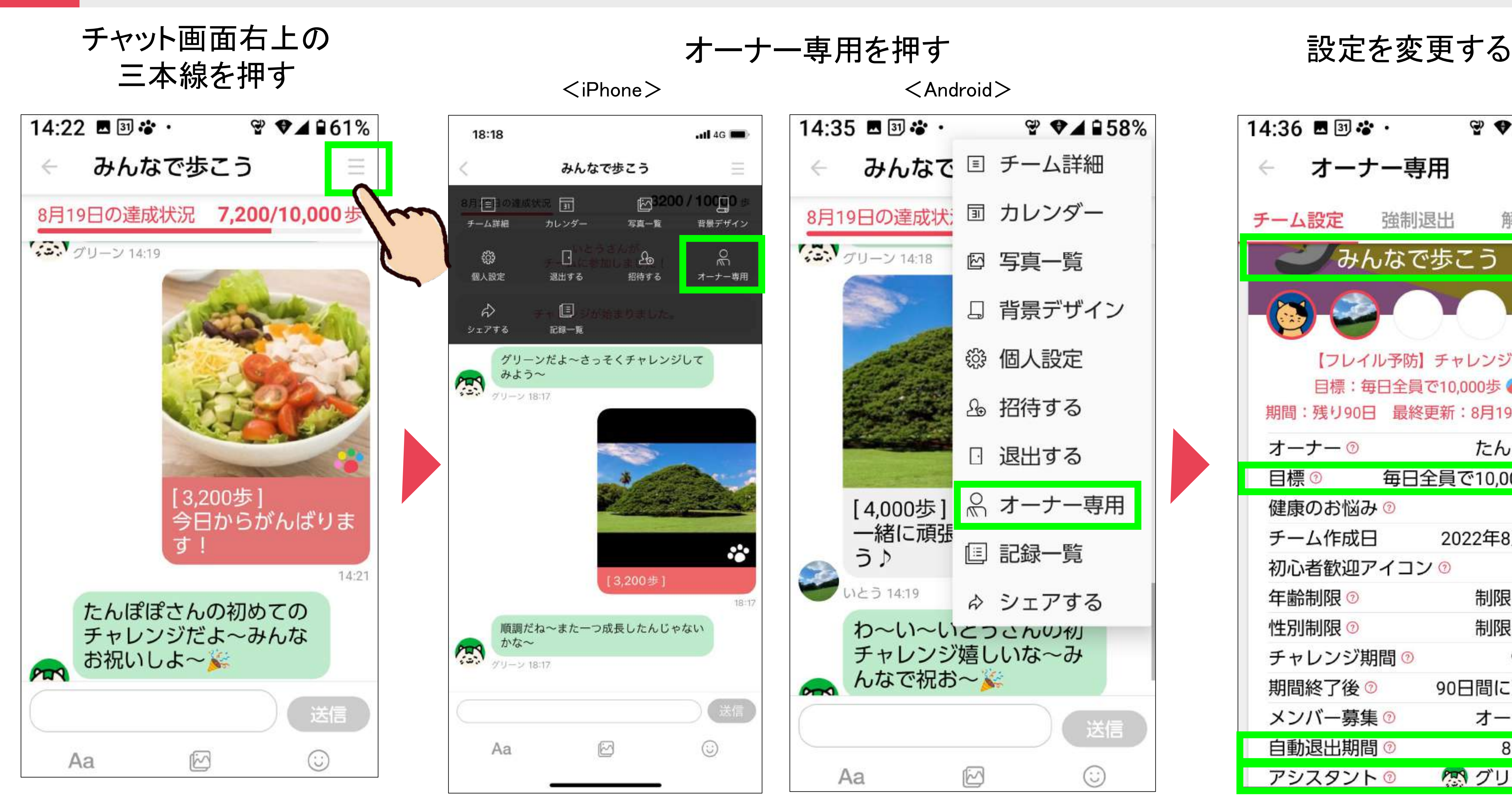

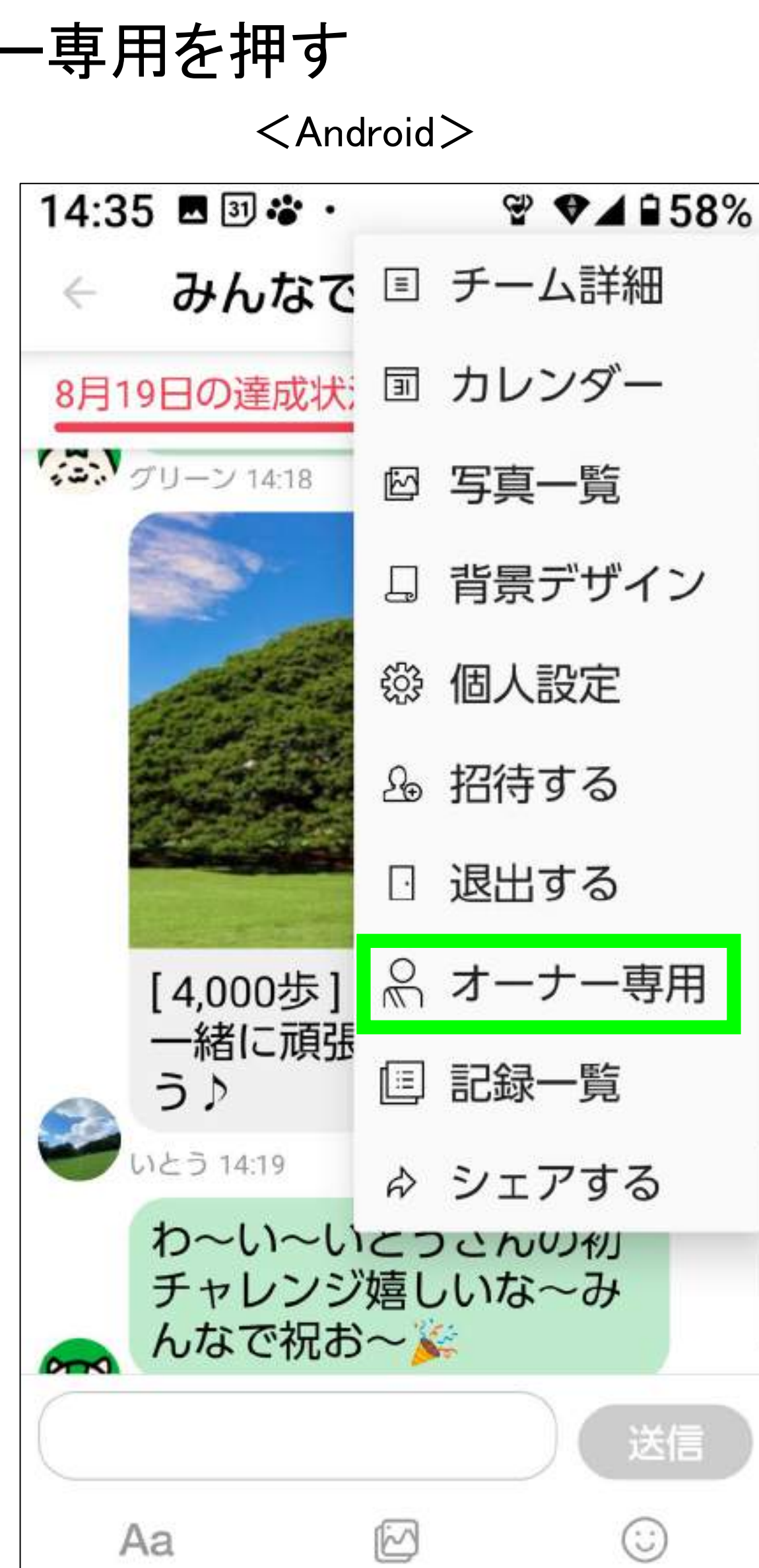

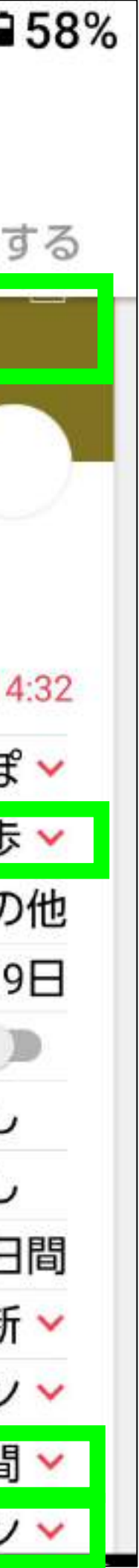

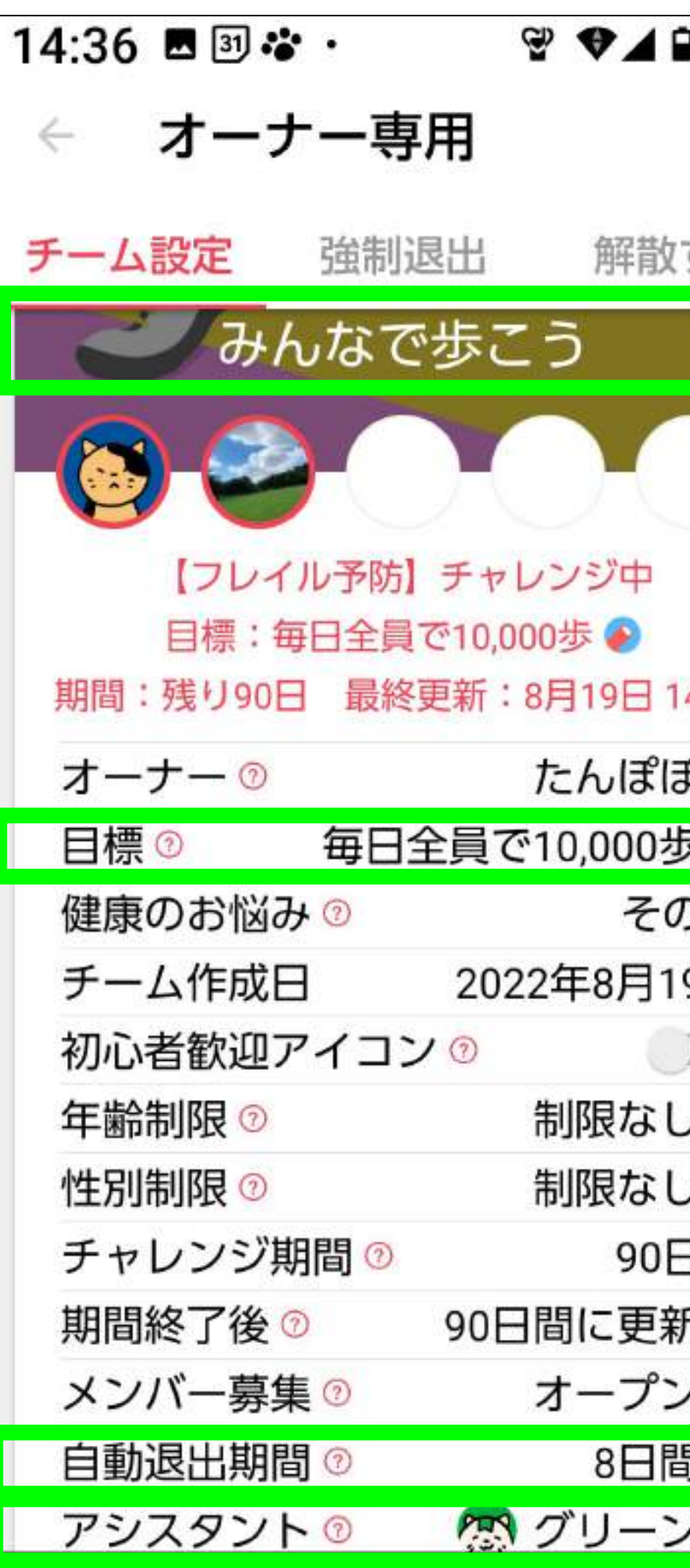

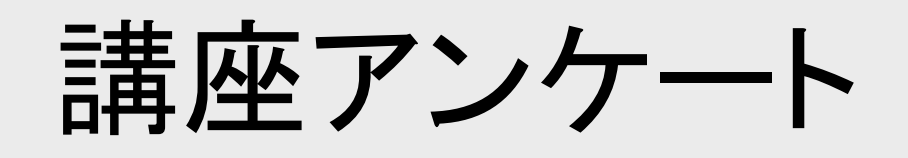

## 2回目講座アンケート 下の二次元コードからご回答お願いいたします。 ▼

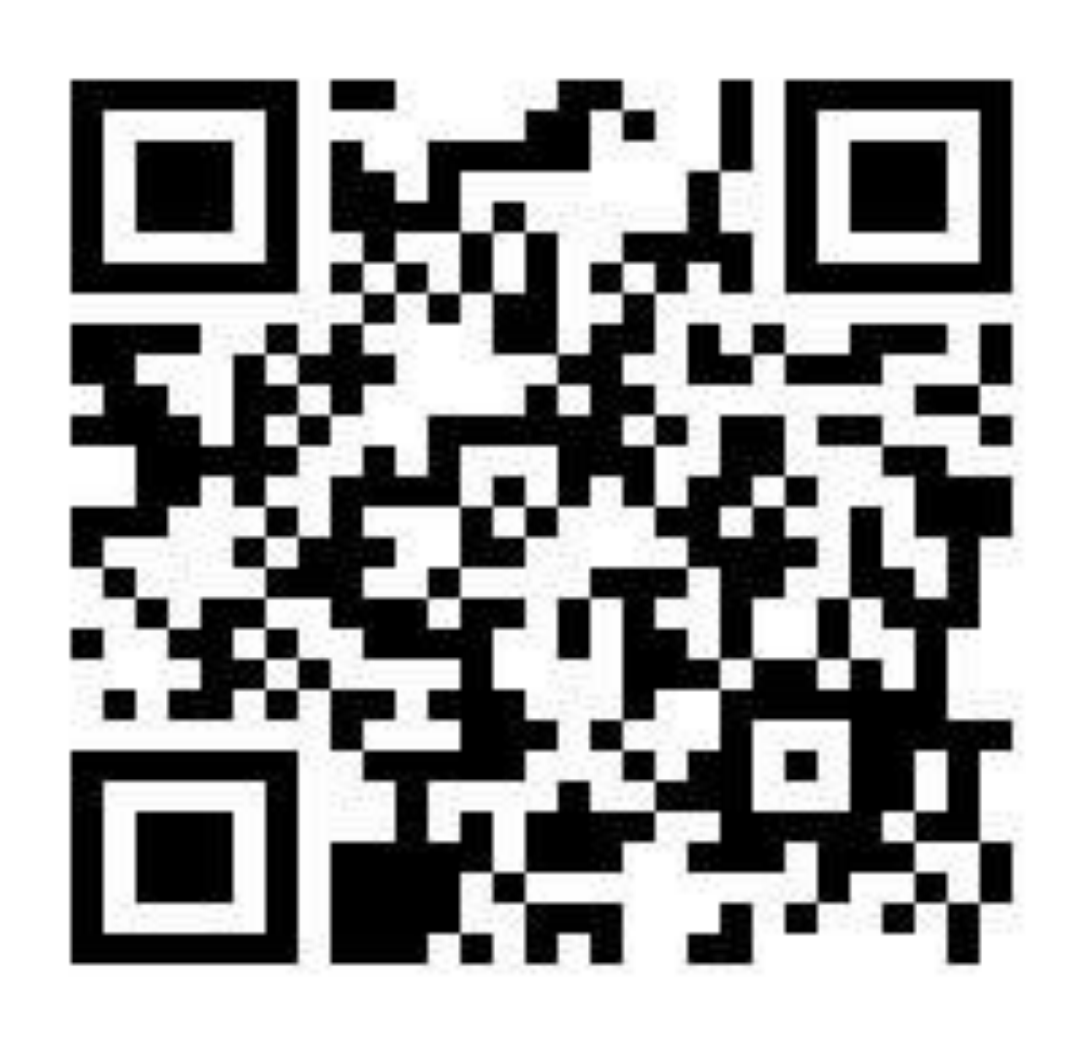

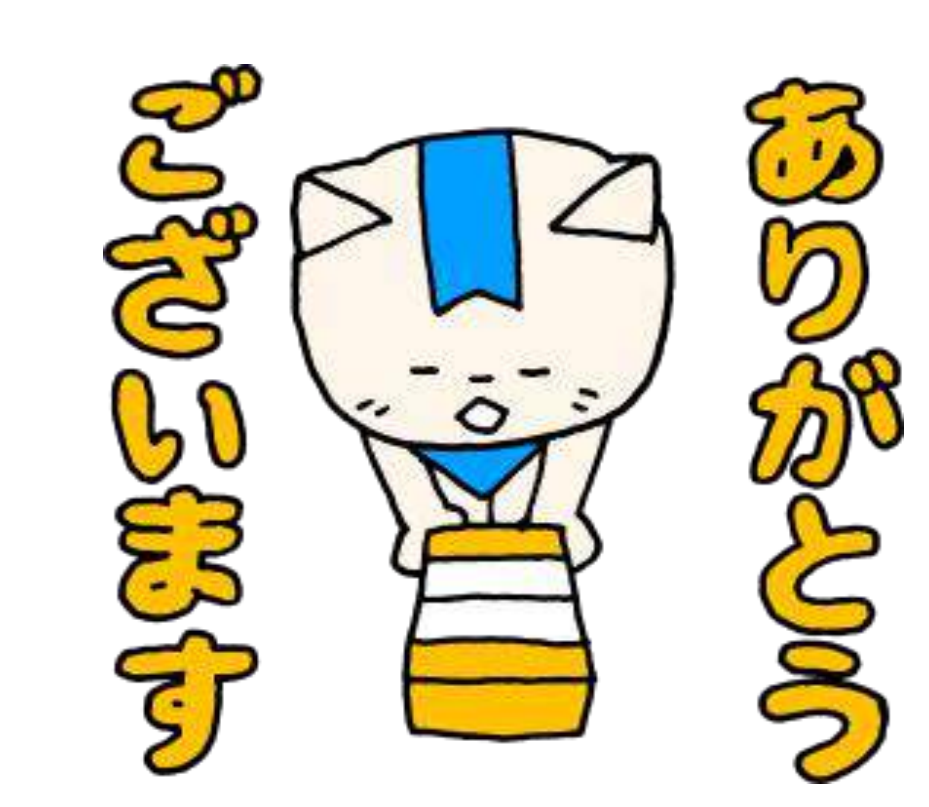

# 1、2、3

# みんチャレ〜 88

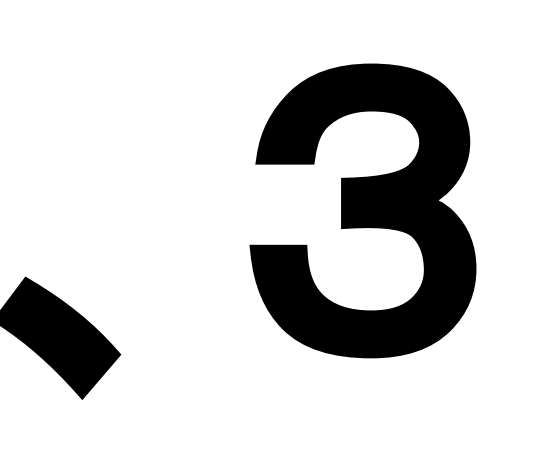

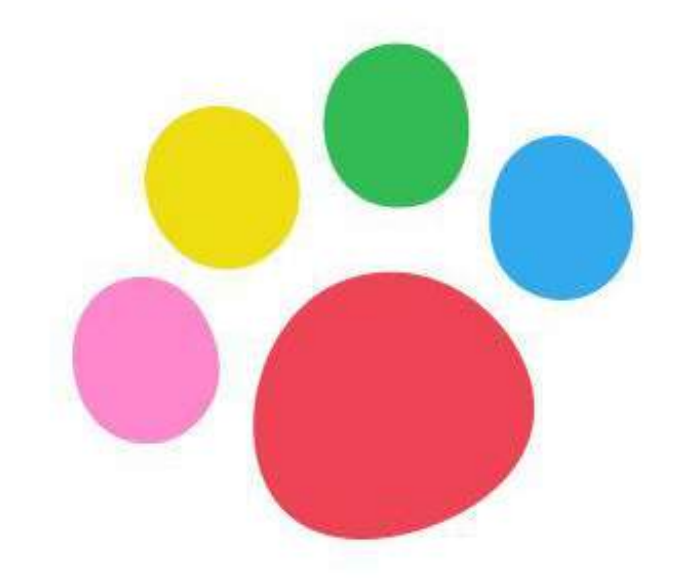

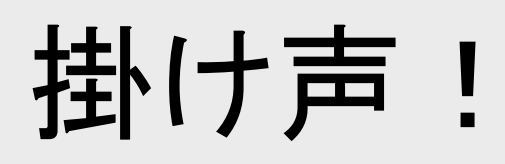

参考1:よくある質問

みんチャレアプリ内の「よくある質問」も併せてご確認お願いいたします。 ・アプリ内チーム画面左上ユーザープロフィール画像→[その他]→[よくある質問]

#### Q. 歩数計や歩数アプリと、みんチャレの歩数に差がある。

A. みんチャレではiPhoneの場合はヘルスケアアプリ、Android端末はGoogleFitアプリでカウントされた歩数を使用します。歩数の計測精度はお 使いのスマートフォン端末ごとに異なりますので気になる場合は、手動で歩数数値を修正してください。

Q. (アプリを削除・機種変更等で)参加していたチームに戻れなくなってしまった。 A. 問い合わせ電話(03-5422-8396)までお電話ください。その際に、講座を受けた場所とニックネームとチーム名をお伝えください。

#### Q. チャレンジ写真を投稿するとエラーがでて送れない。

A. 通信環境が良い場所で再度お試しください。送信する画質を下げることで送りやすくなる場合がありますので下記設定をお試しください。 アプリ内チーム画面左上ユーザープロフィール画像→[各種設定]→[使用データ量の削減]→[画質設定] 低画質モードをONにする

Q. チームに写真を複数枚送りたい。

A. チームチャット画面の下メニュー中央の写真を送るボタン→[通常写真]を選択すると複数枚送ることができます。

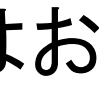

参考2:機種変更の対応 - 1 機種変更前にしておくこと

#### チーム一覧の画面の左上 プロフィール画像を押す

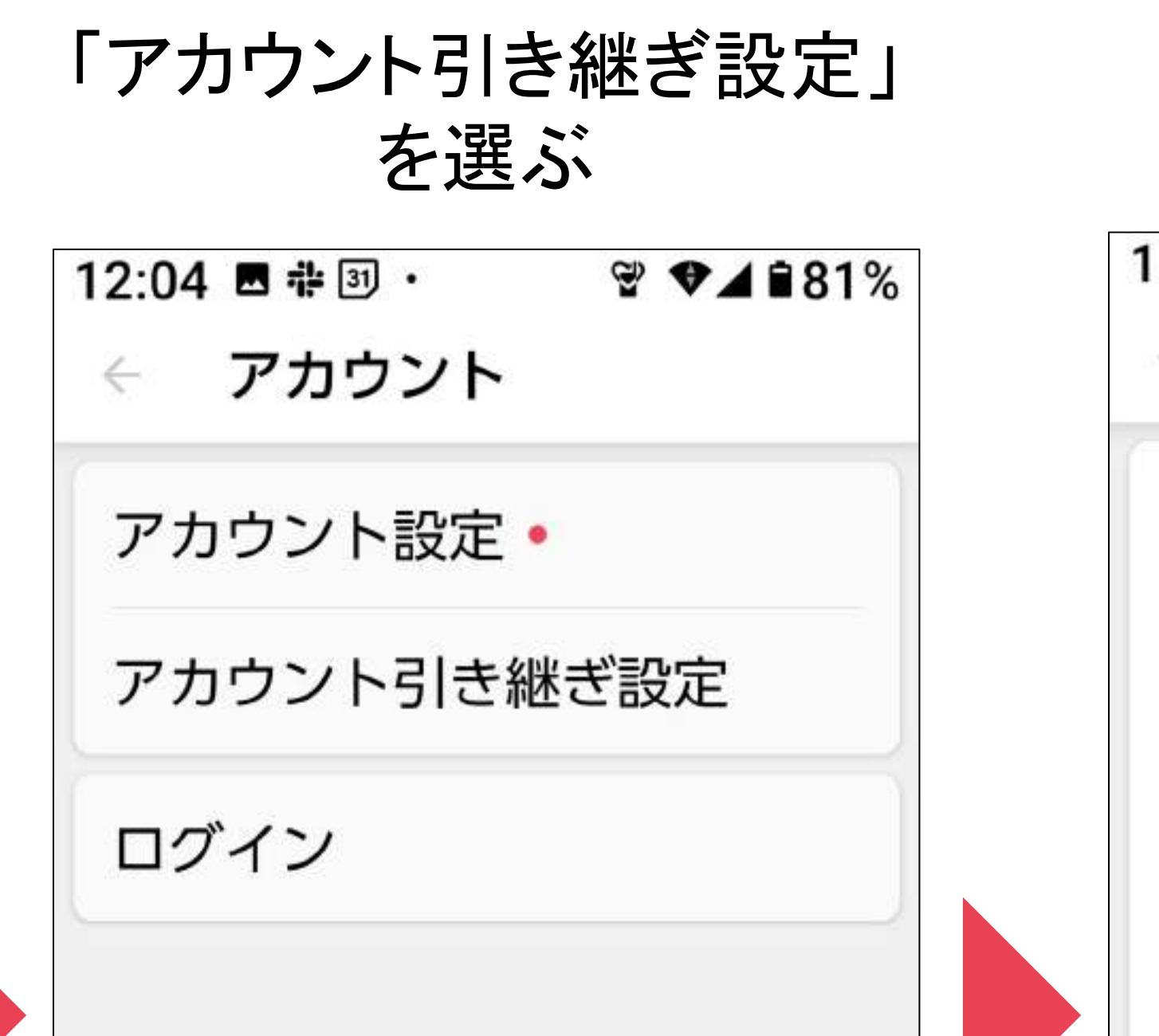

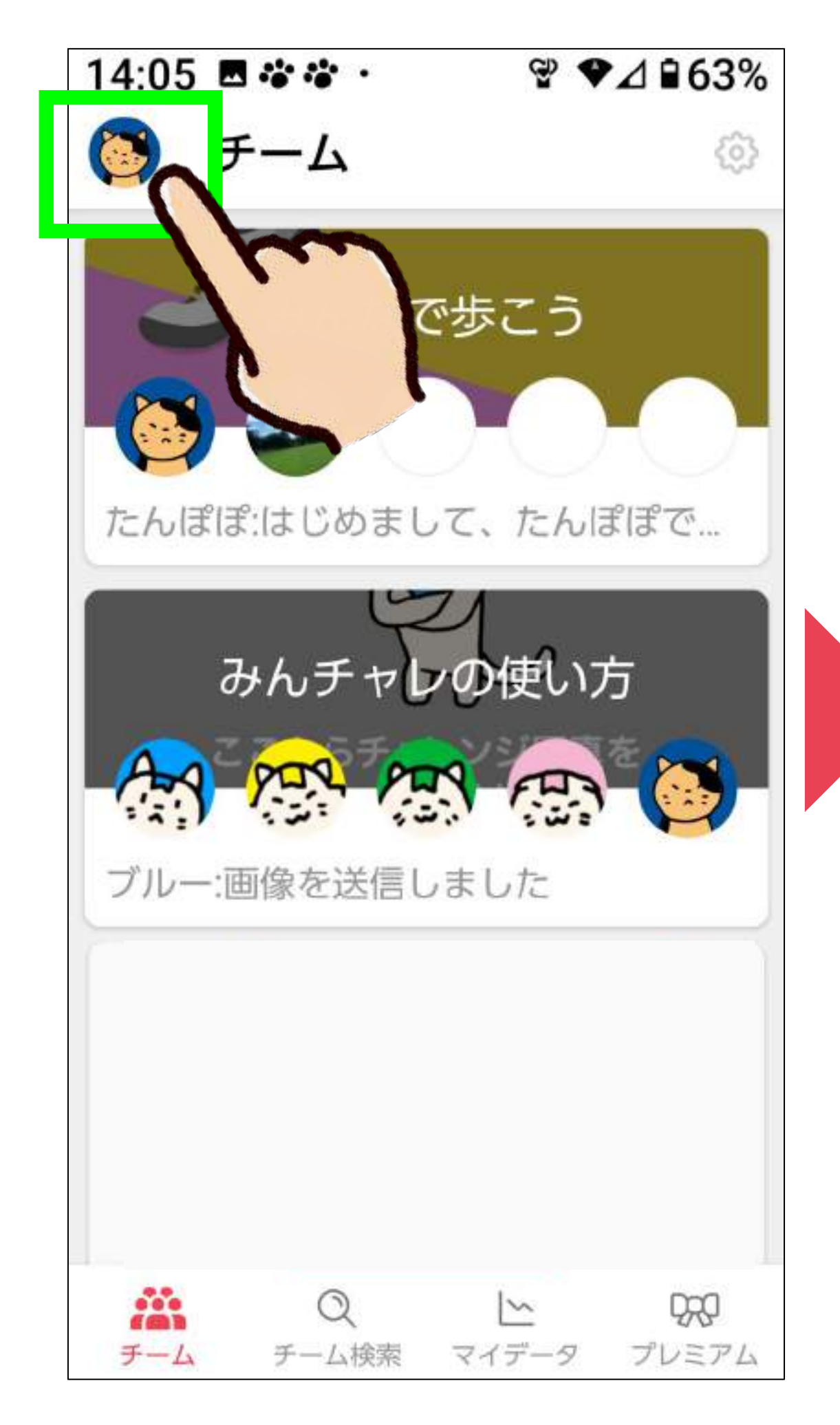

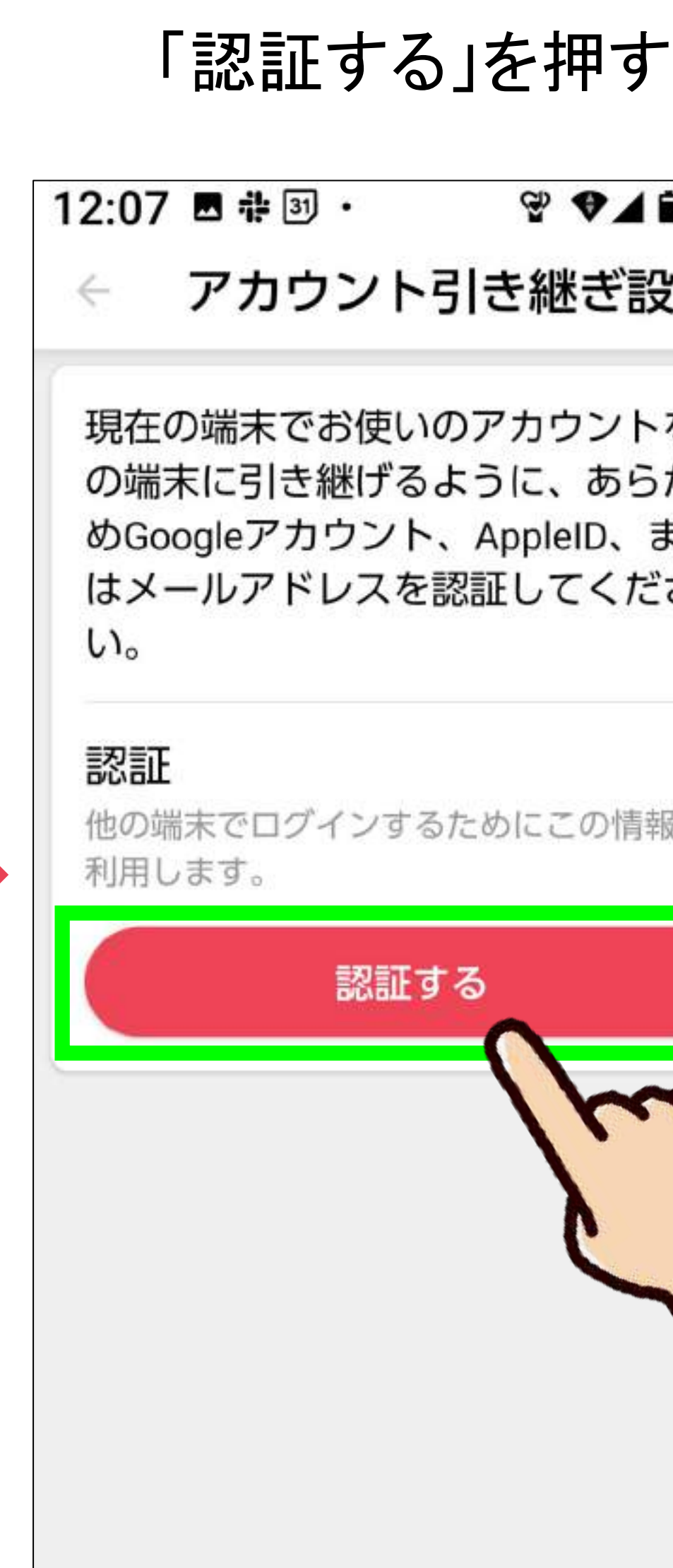

この画面が出たら 「アカウント」を押す

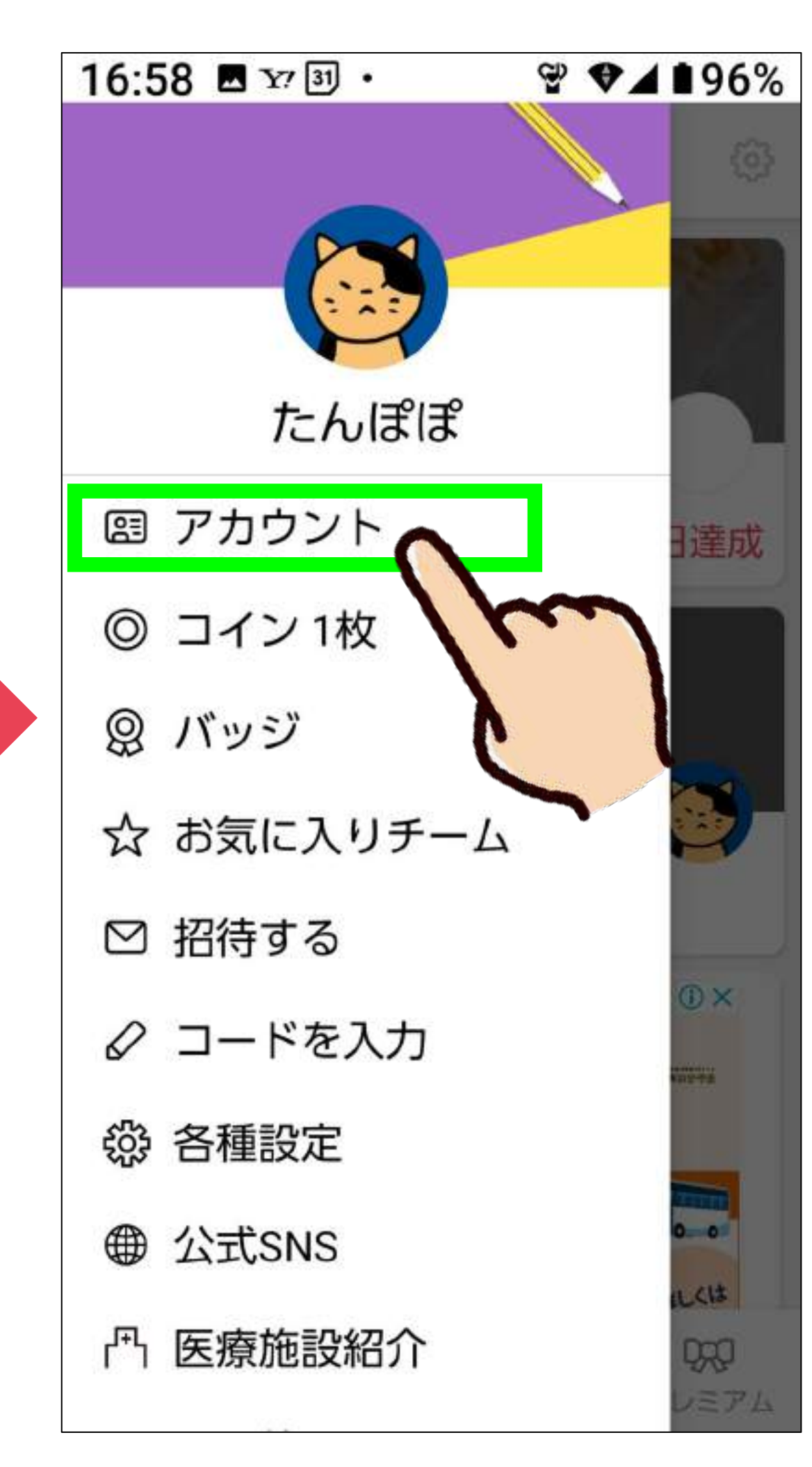

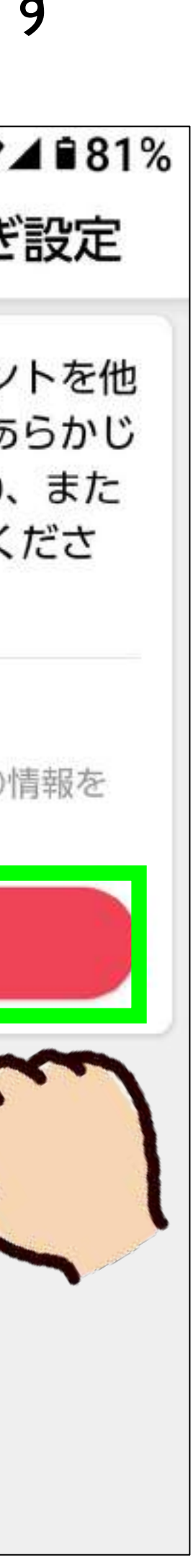

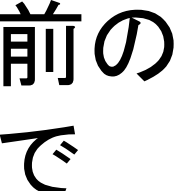

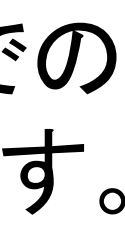

Googleで"認証済み" に変わる

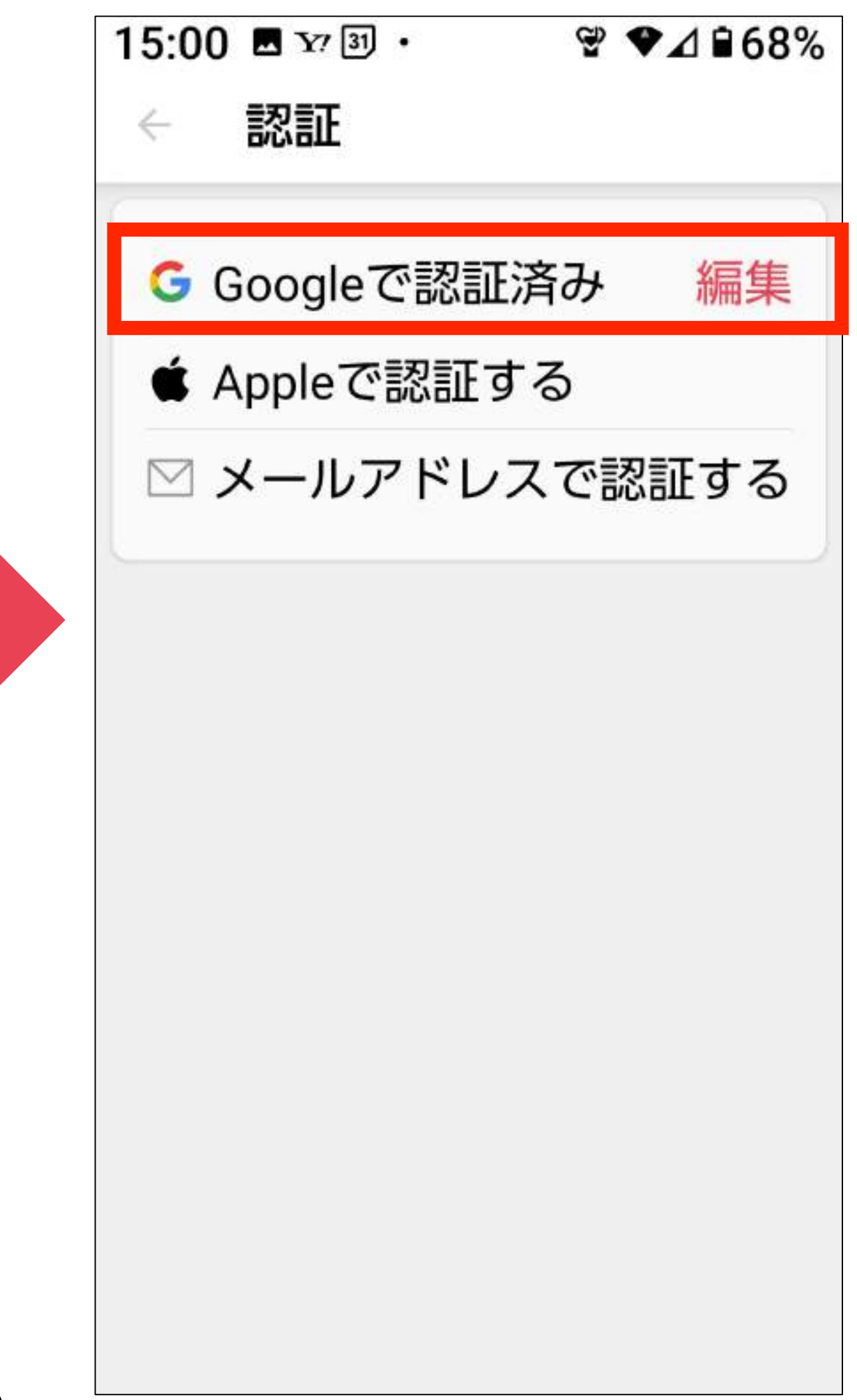

自分のGoogle アカウントを押す

#### 機種変更する前の 操作はこれで 完了です。

この後は、 新しい機種での 操作に移ります。

参考2:機種変更の対応 - 2 機種変更前にしておくこと(Android)

#### 「Googleで認証する」 を押す

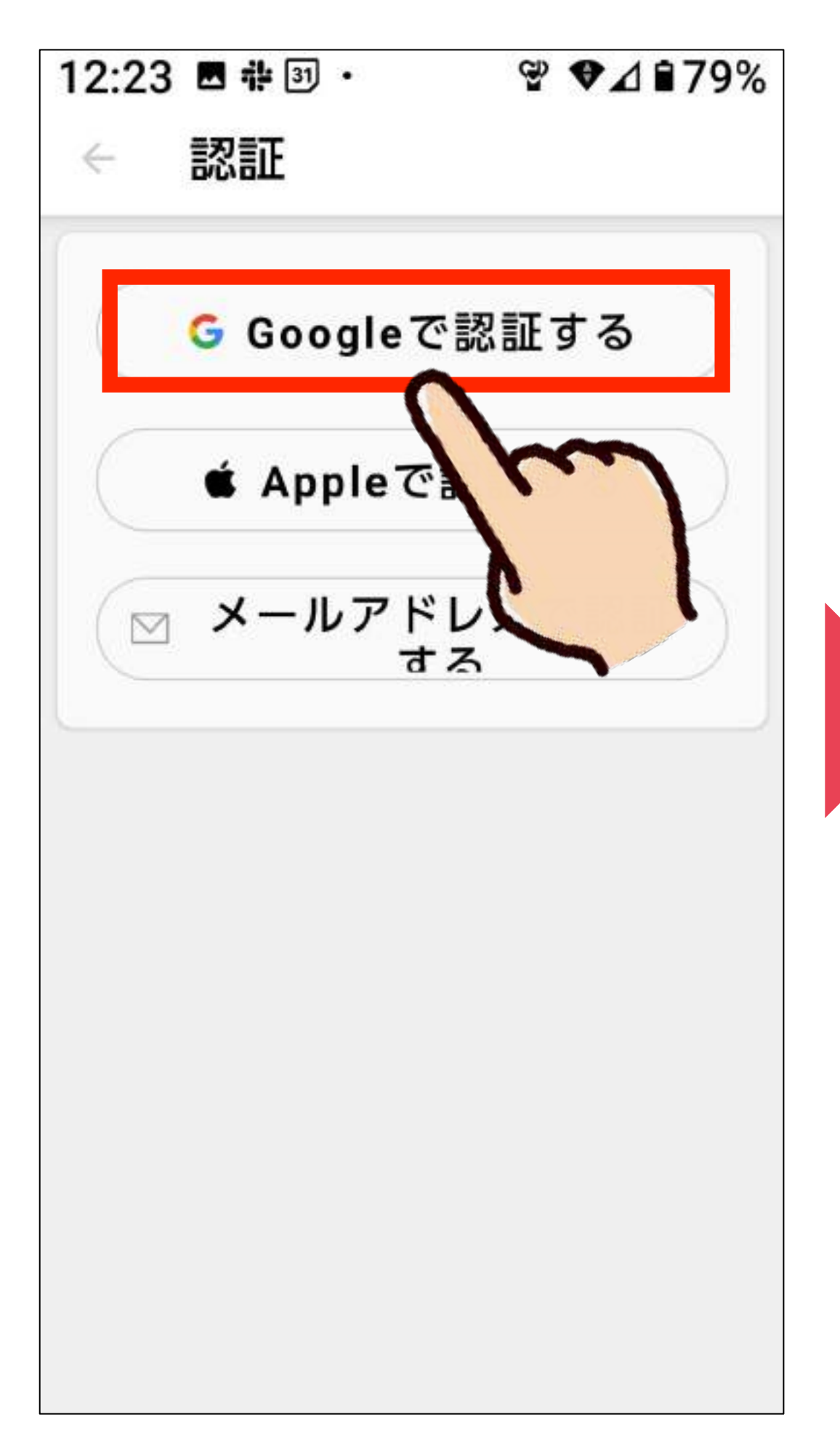

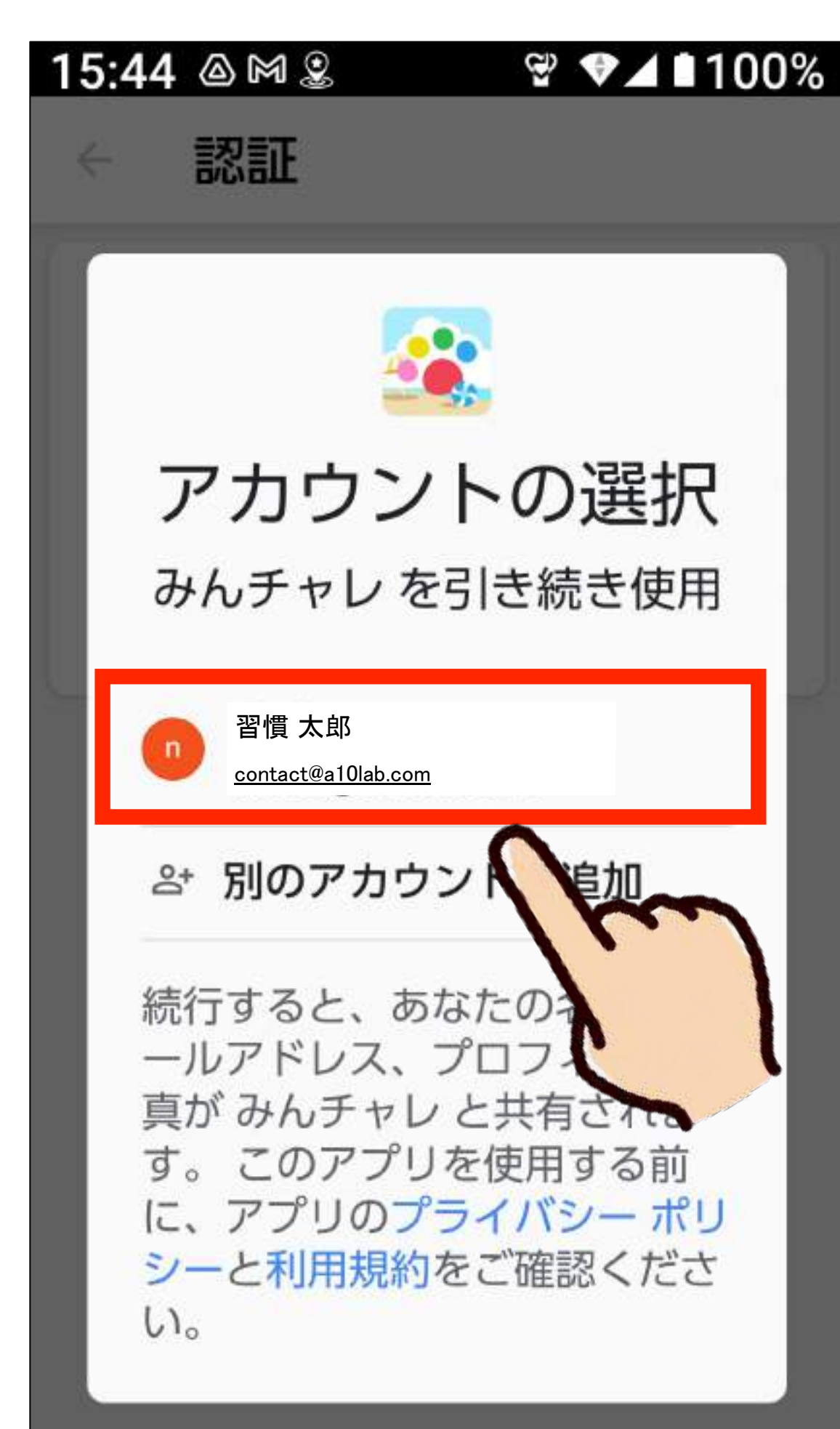

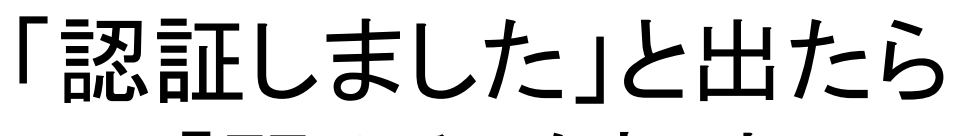

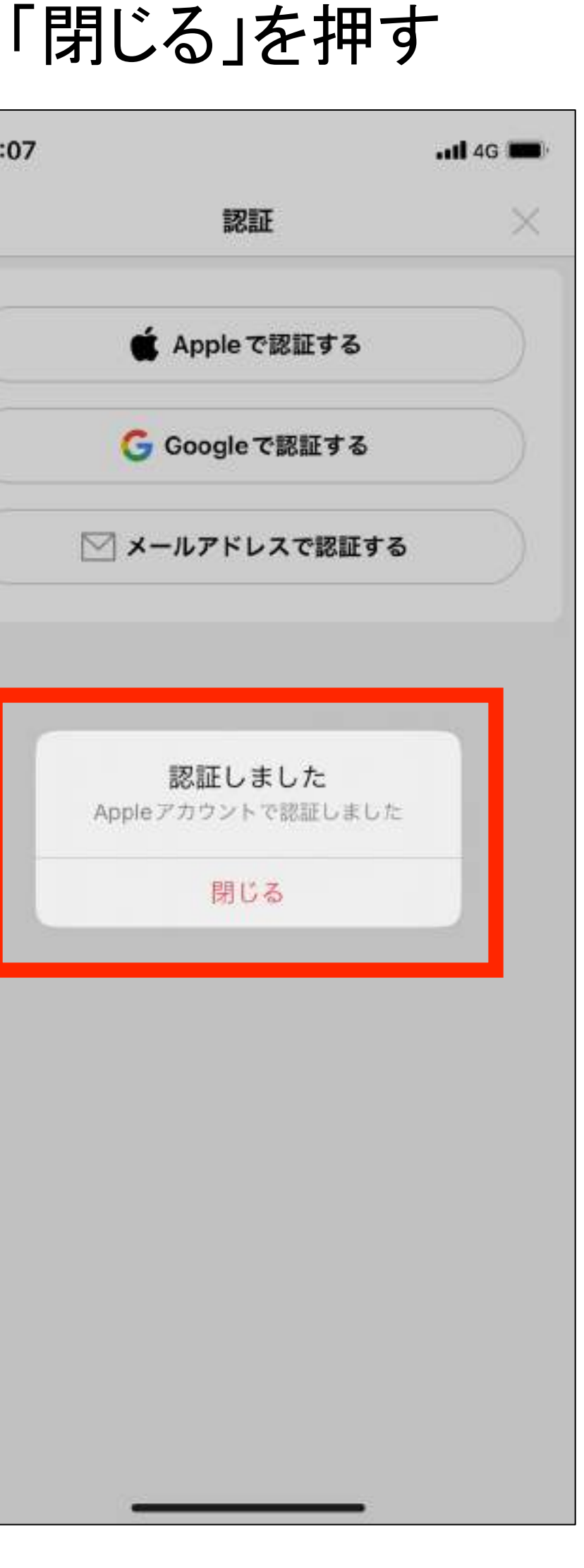

#### 左右どちらかの表示が出るので どちらが出ても「続ける」を押す

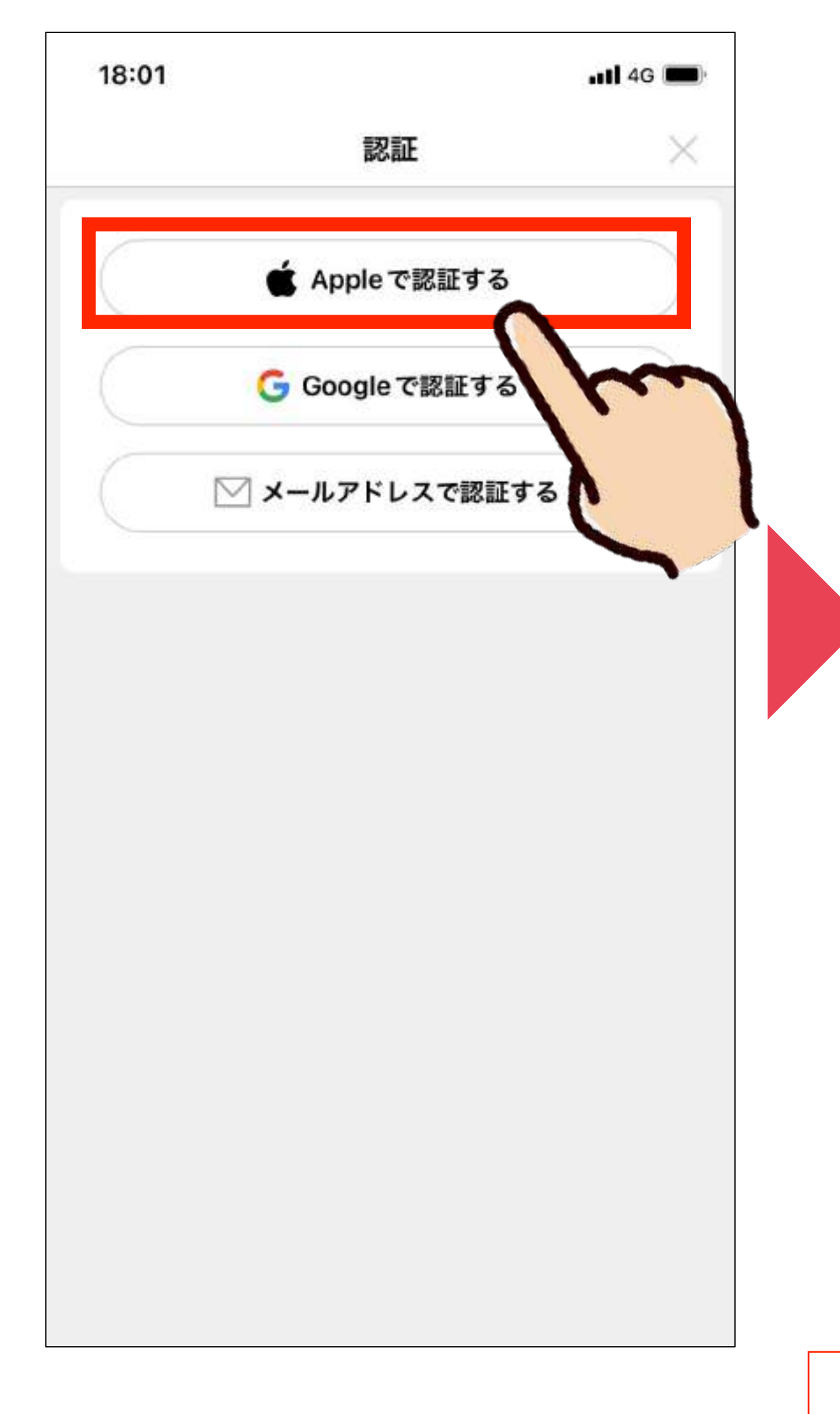

#### 19

## 参考2:機種変更の対応 - 3 機種変更前にしておくこと(iPhone)

#### 「Appleで認証する」 を押す

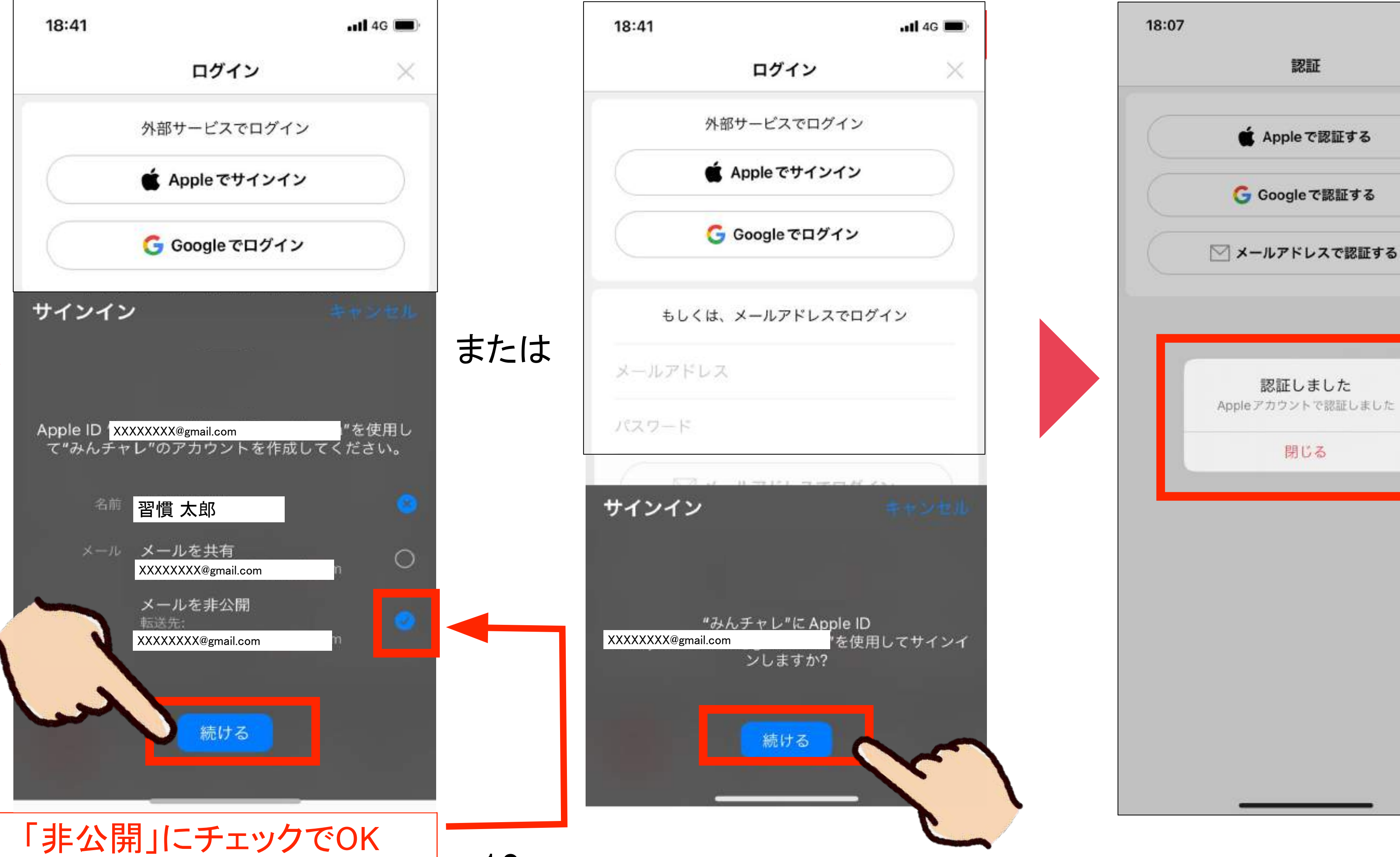

## 参考2:機種変更の対応 - 4 機種変更前にしておくこと(iPhone)

#### こちらの表示が出たら 左上の「く」ボタンを 押して戻る

こちらの表示が出たら 右上の「\*」ボタンを 押して戻る

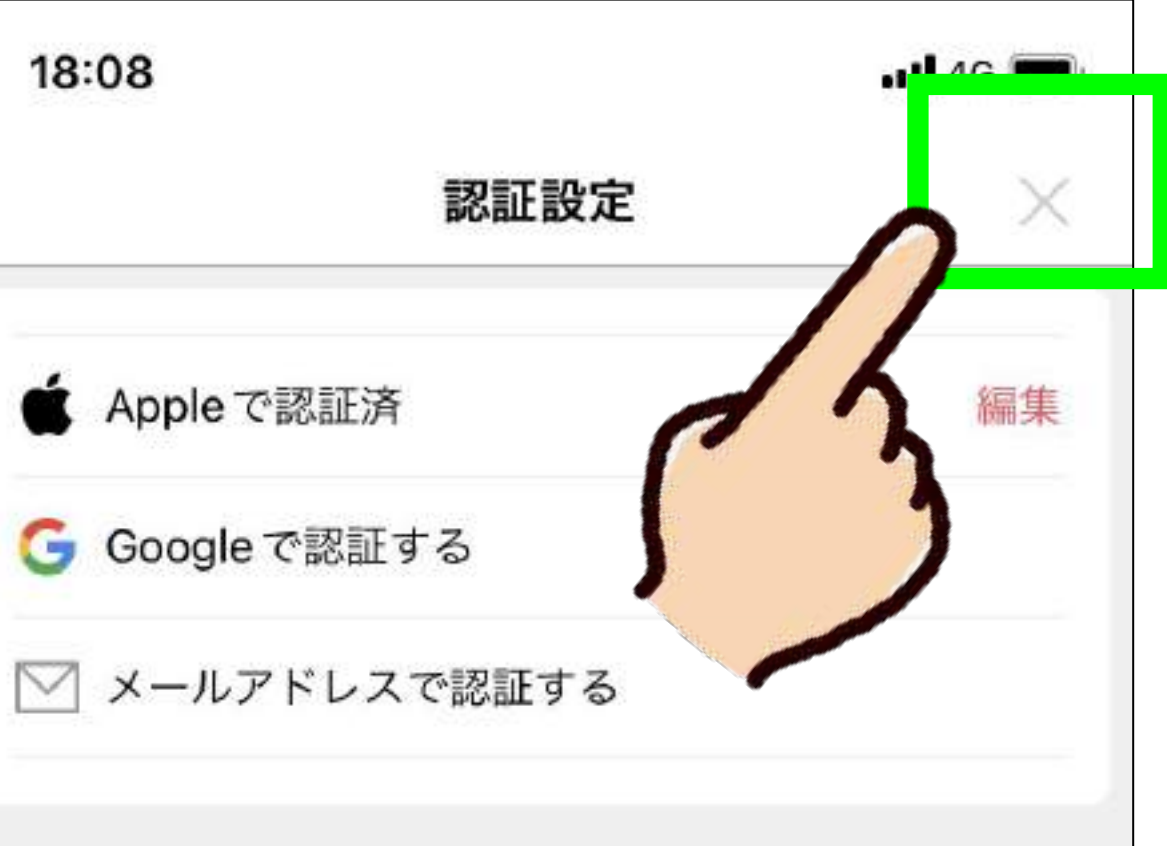

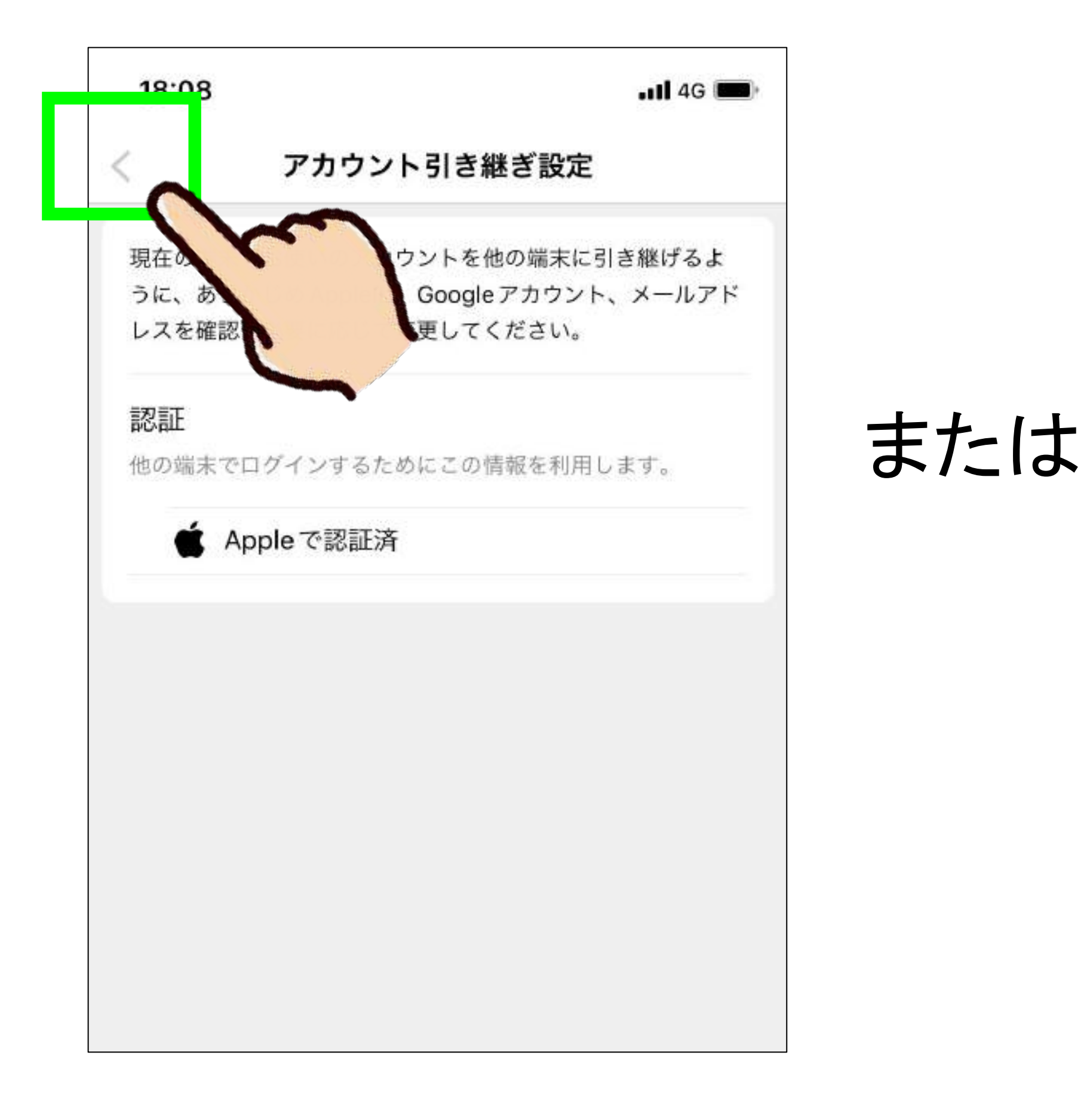

18:08

#### 機種変更する前の 操作はこれで完了です。

この後は、 新しい機種での 操作に移ります。

# (iPhone以外)

「インストール」ボタンを押す。

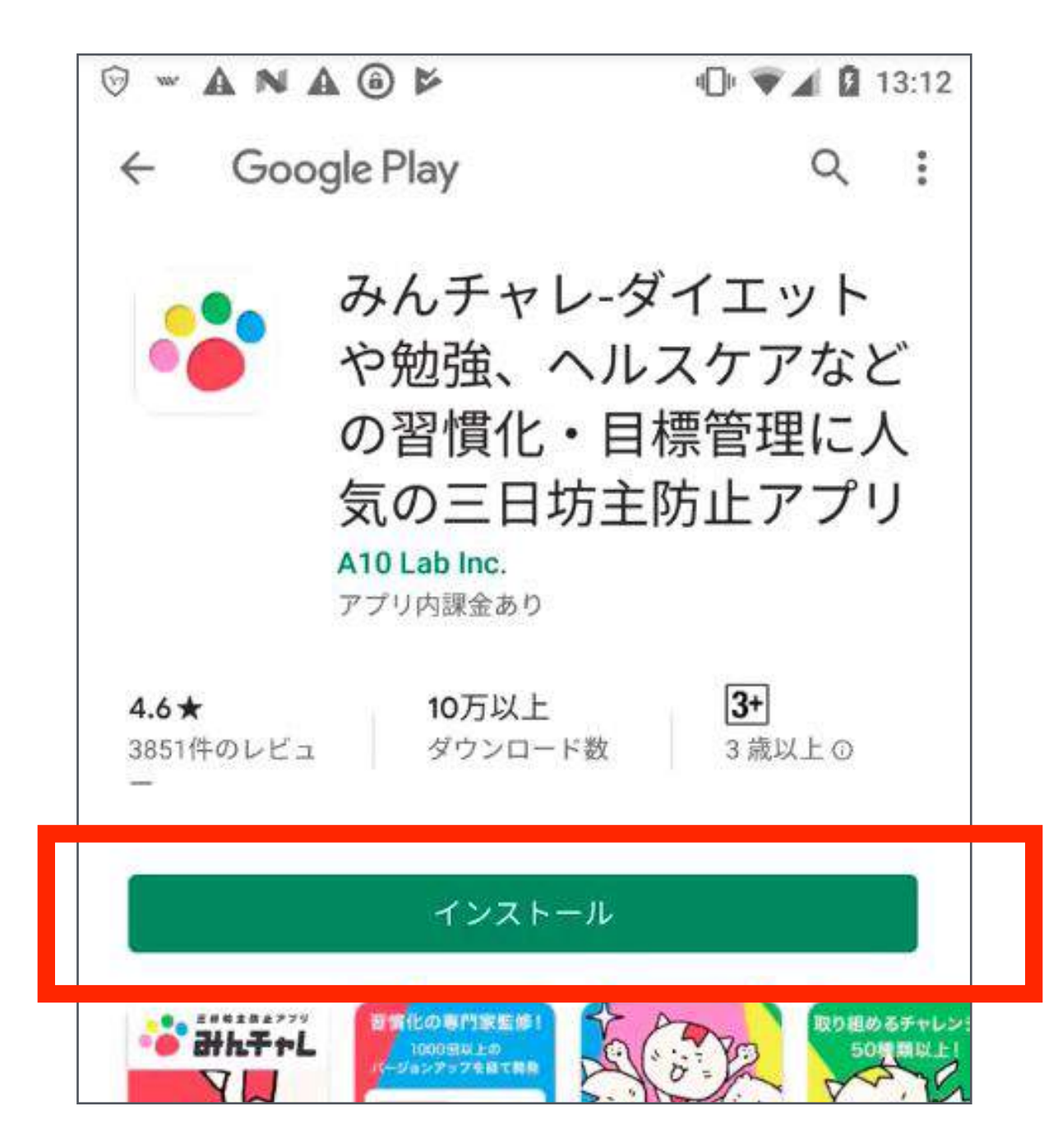

- 1. 「入手」ボタンを押す 2. 「インストール」ボタンを押す
- 3. Apple IDとパスワードを入力 する。

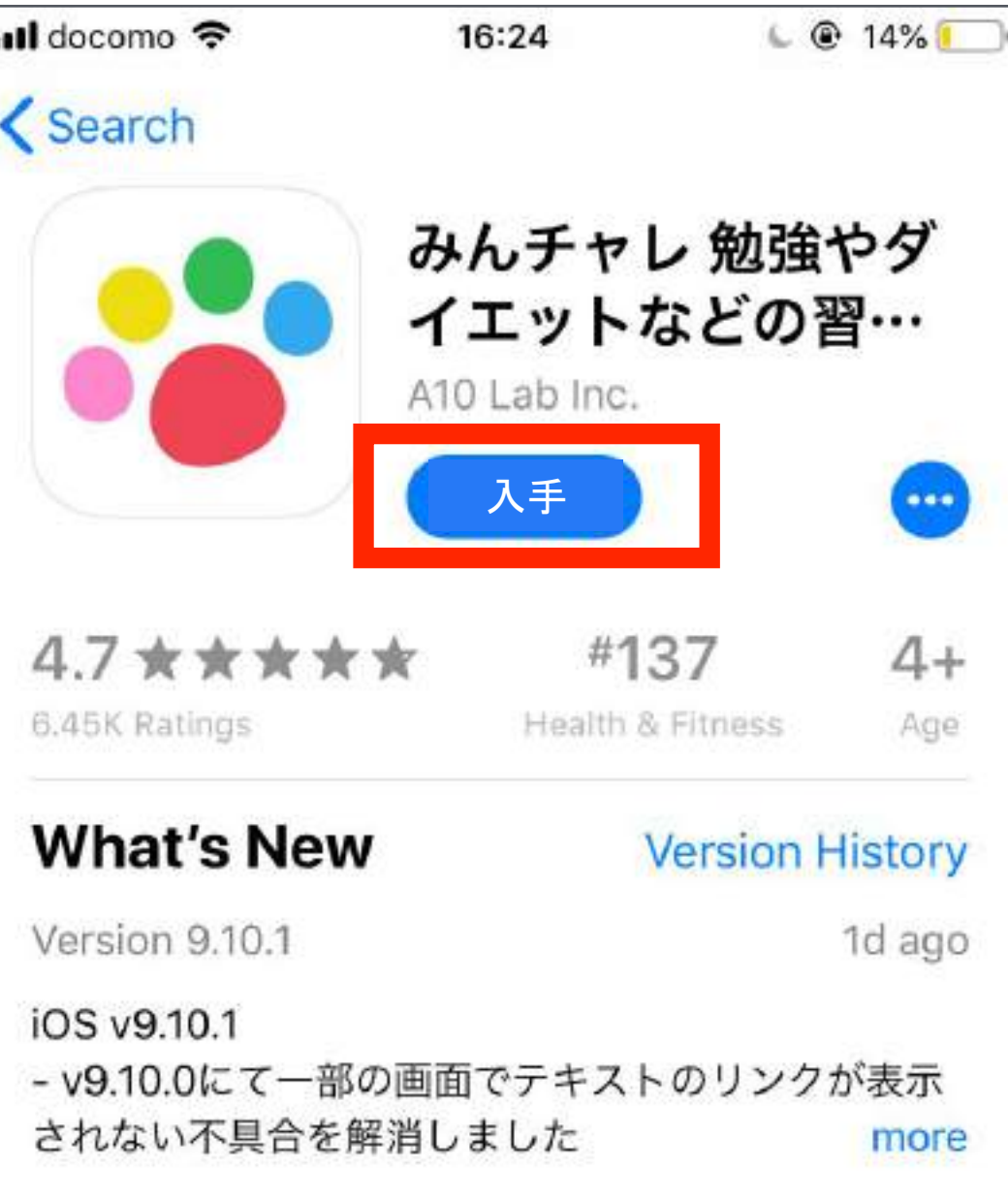

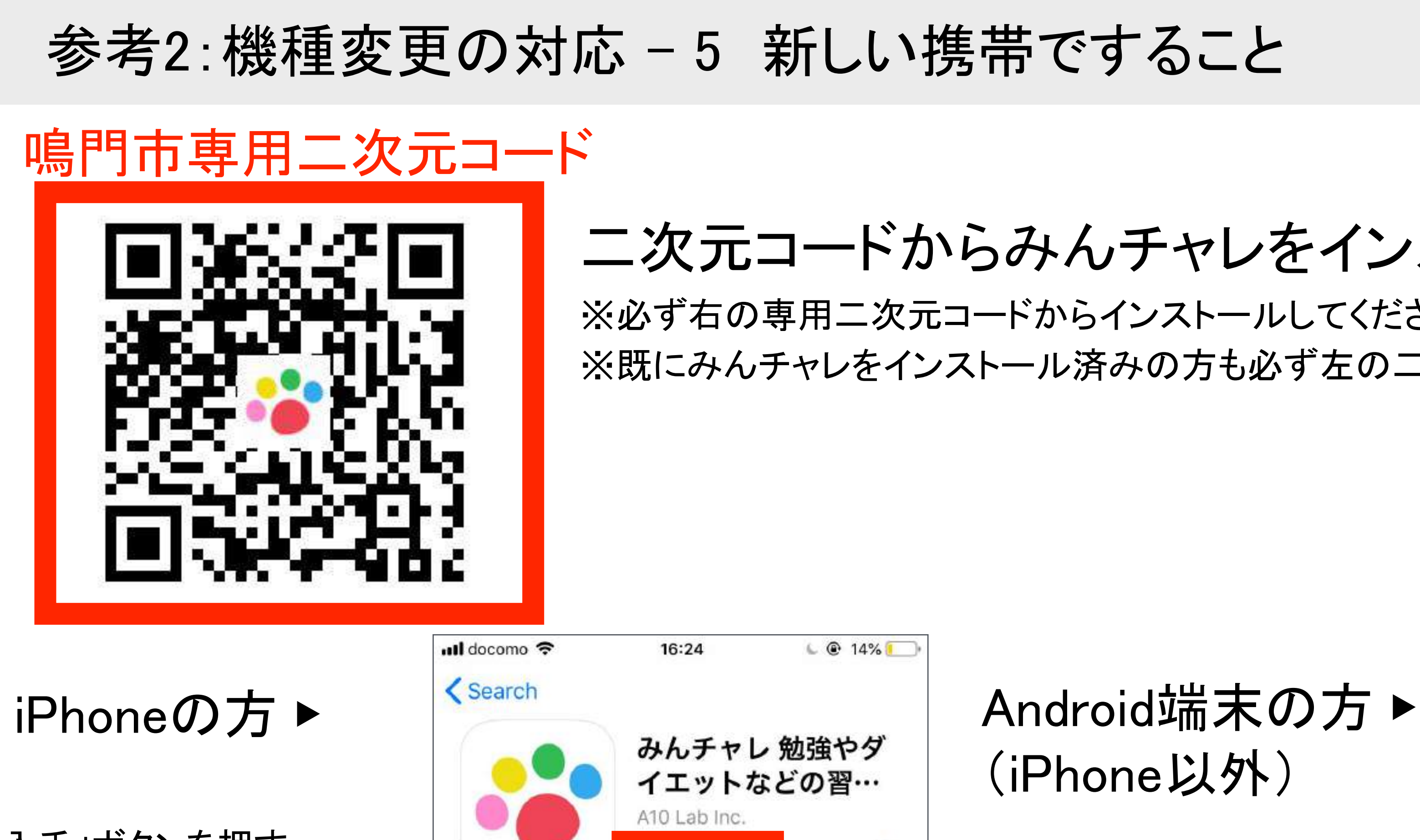

## 二次元コードからみんチャレをインストールしましょう。

※必ず右の専用二次元コードからインストールしてください。 ※既にみんチャレをインストール済みの方も必ず左の二次元コードを読み込んでください。

## 参考2:機種変更の対応 - 6 新しい携帯ですること

「みんチャレ」を開く

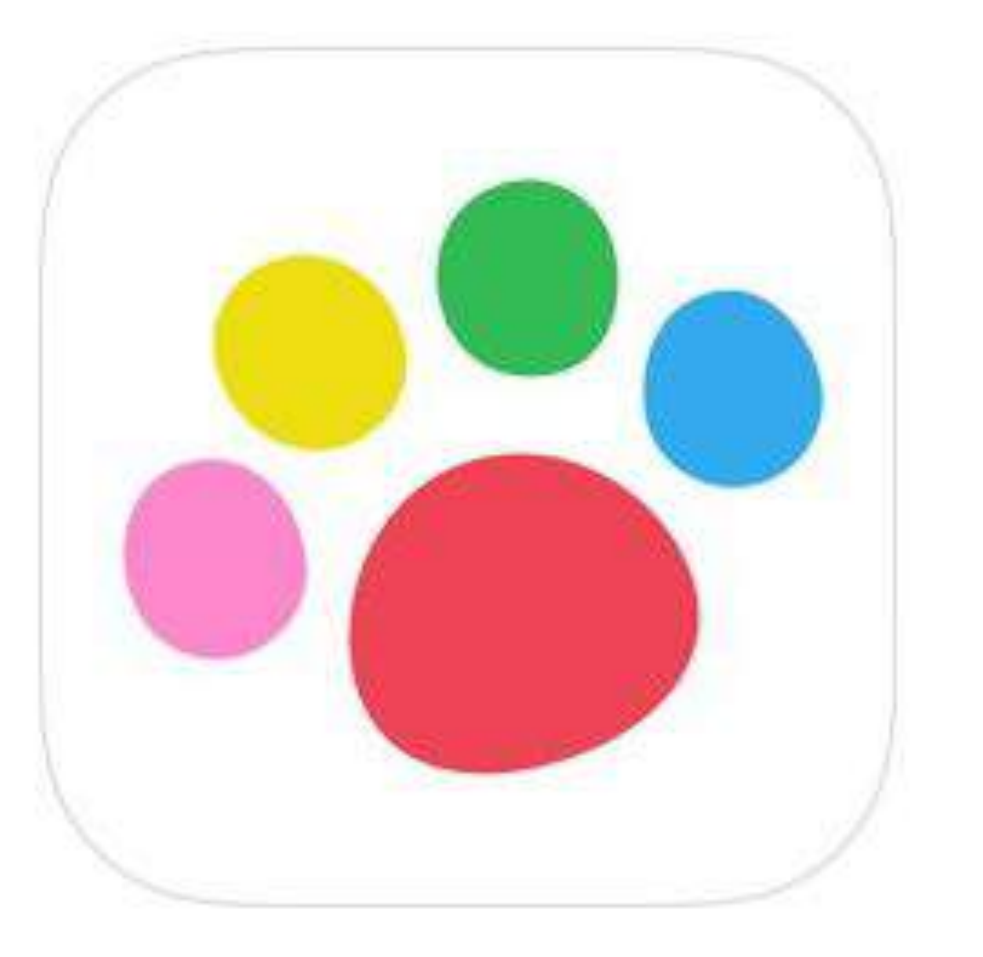

みんチャレ

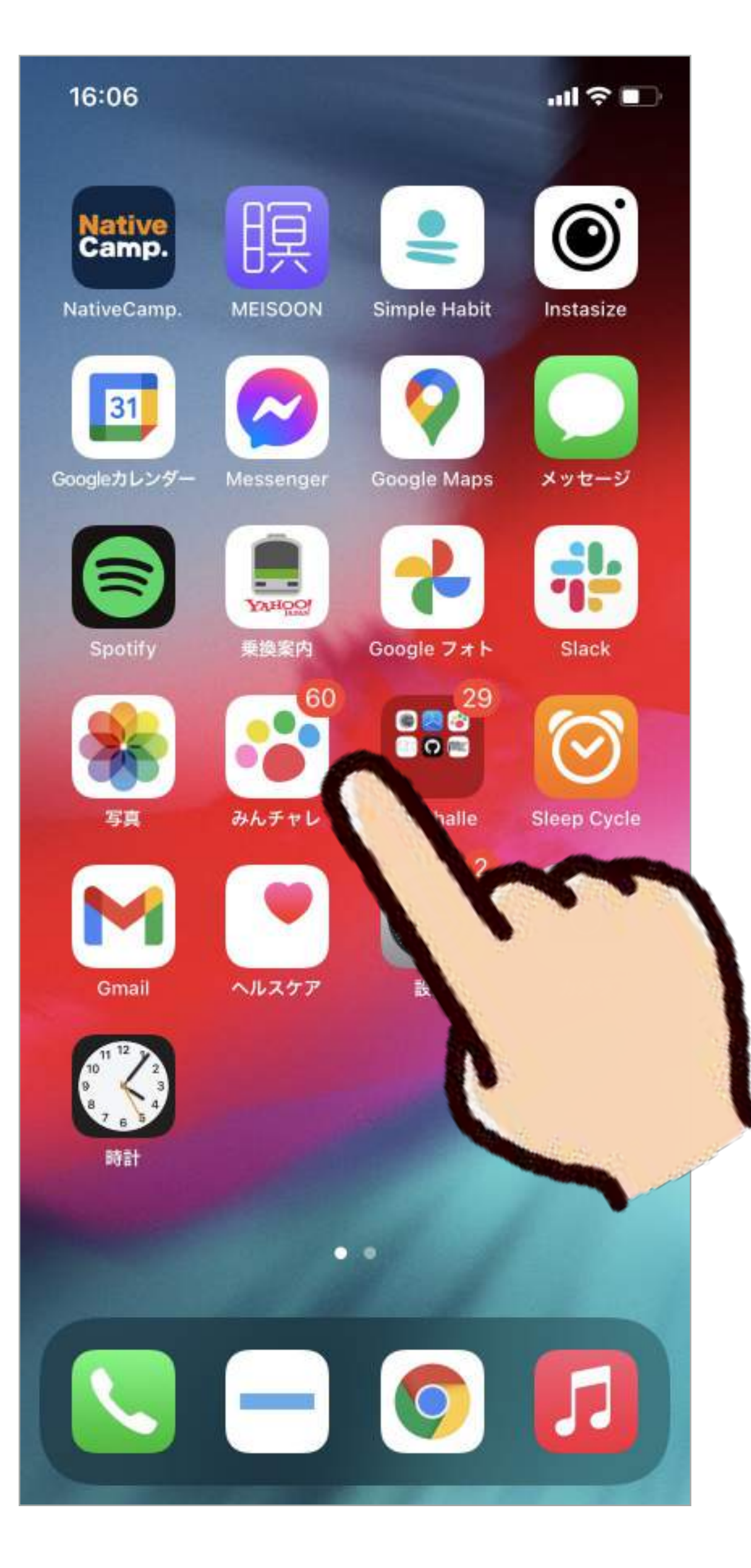

### カラフルな肉球のボタンが「みんチャレ」です

※らくらくスマホの場合 「ダウンロードしたアプリ」の中にあります。

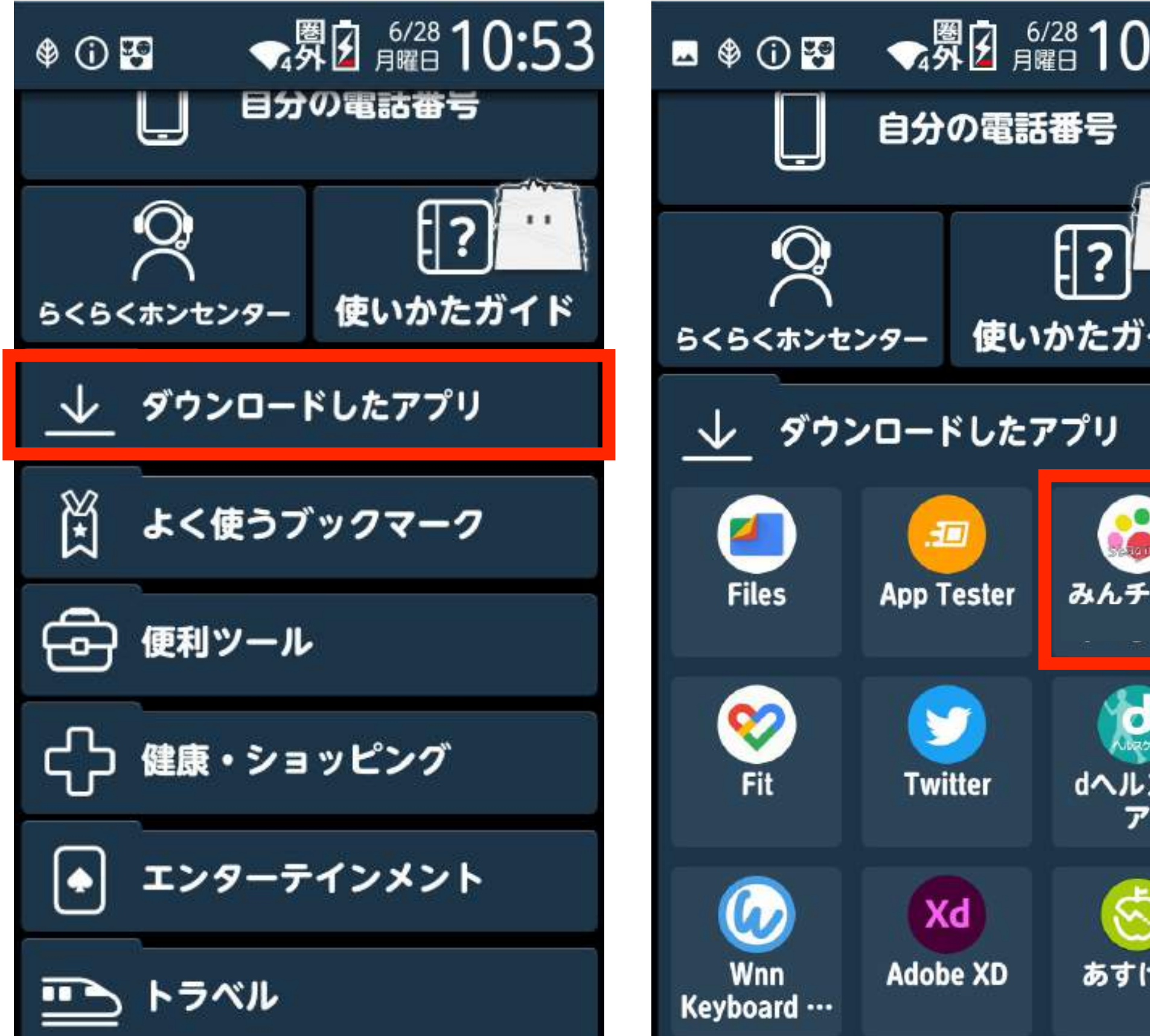

22

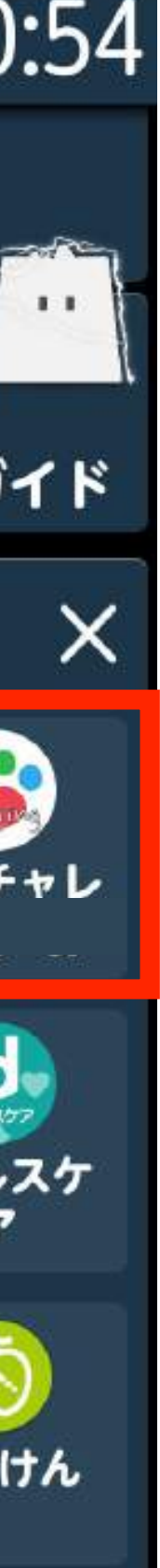

## 参考2:機種変更の対応 - 7 新しい携帯ですること(Android)

#### 「ログイン」を押す

「Googleでログイン」 を押す

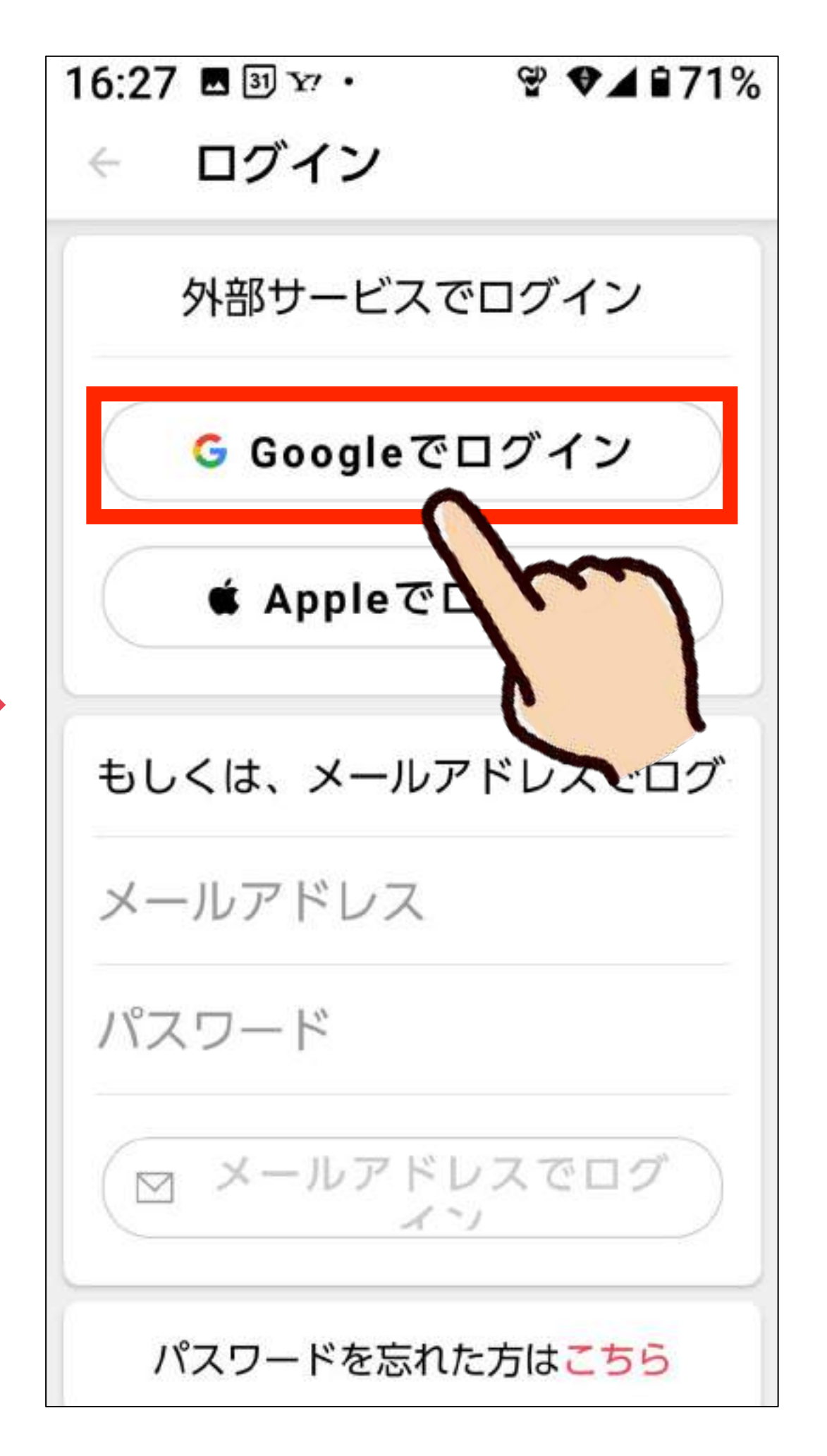

## 自分のGoogle

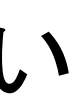

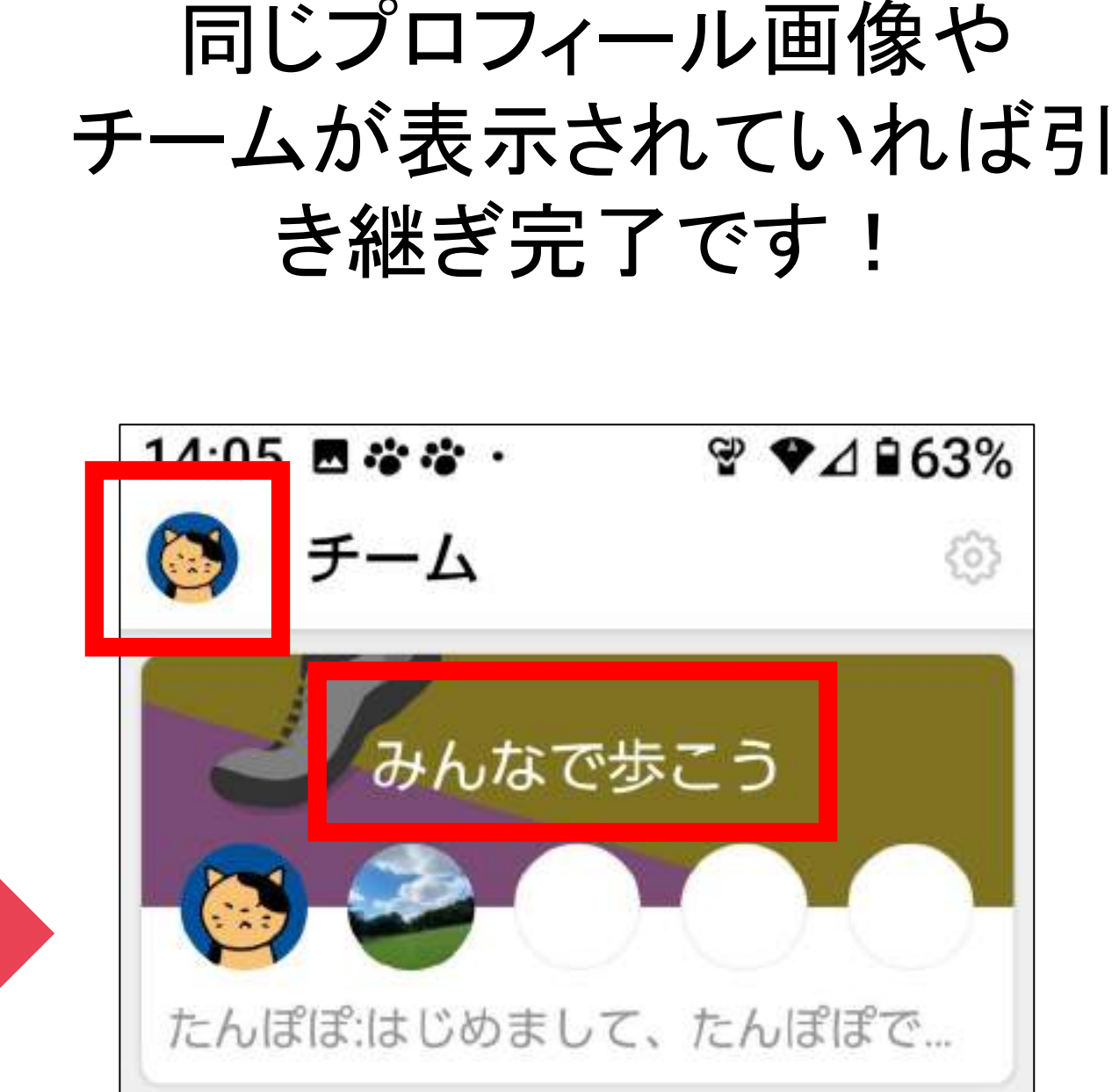

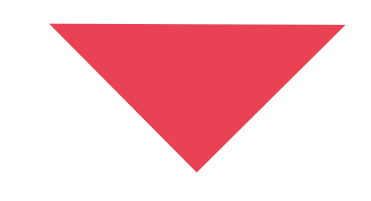

P.24へ進んでください

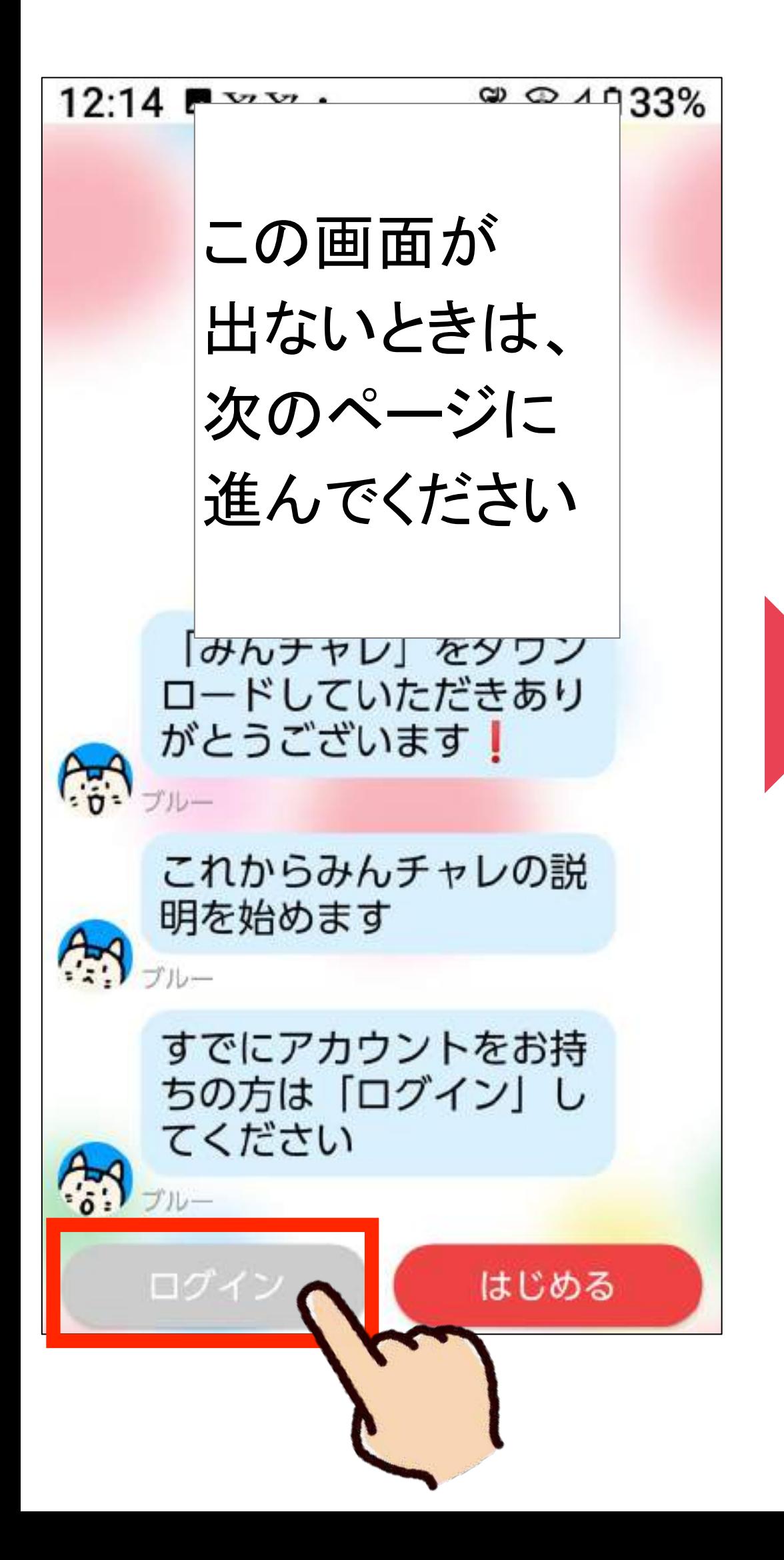

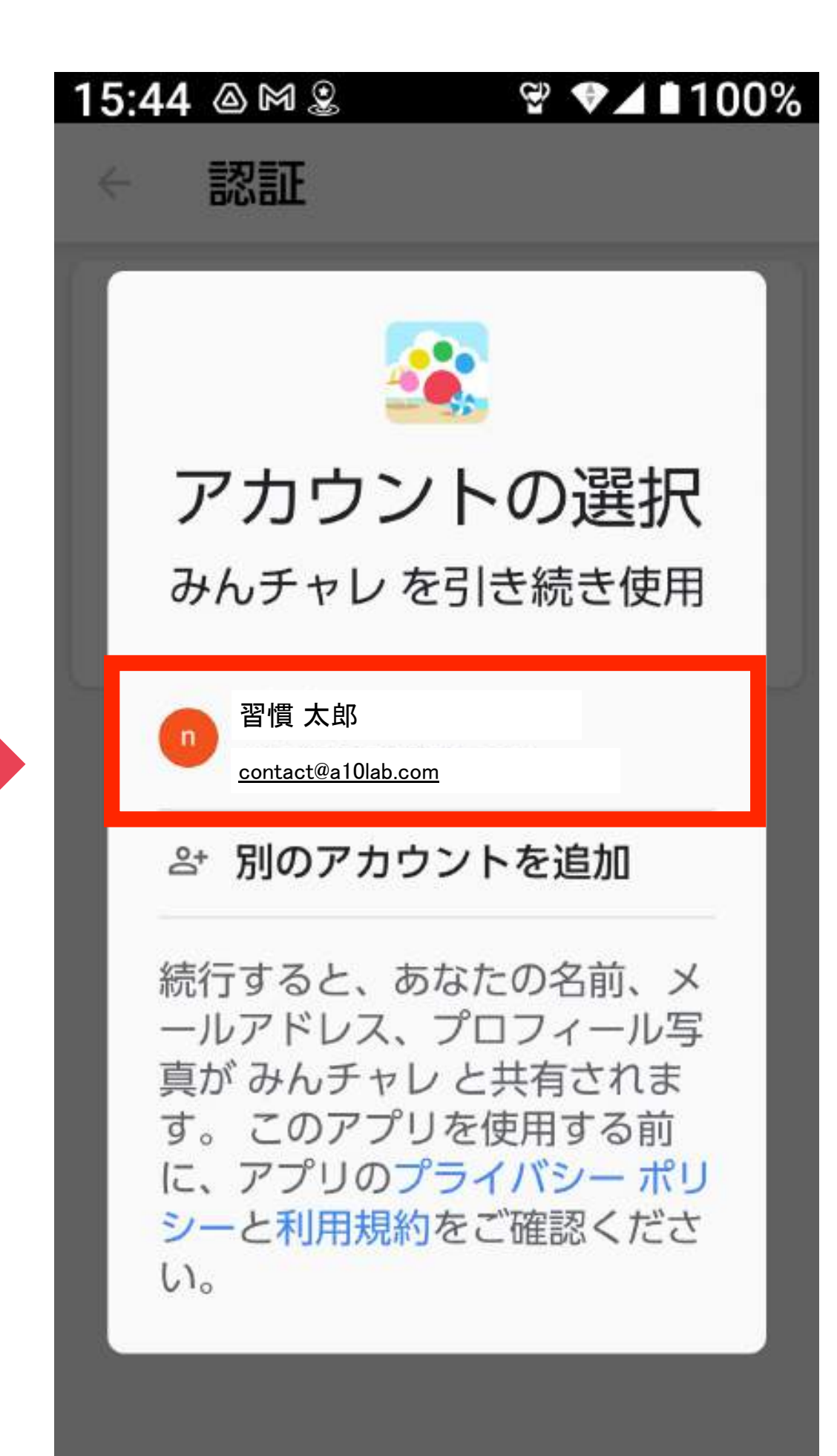

# アカウントを押す<br>アカウントを押す

参考2:「ブルー」の猫が話す (前のページの) 画面が出ない時はコチラ

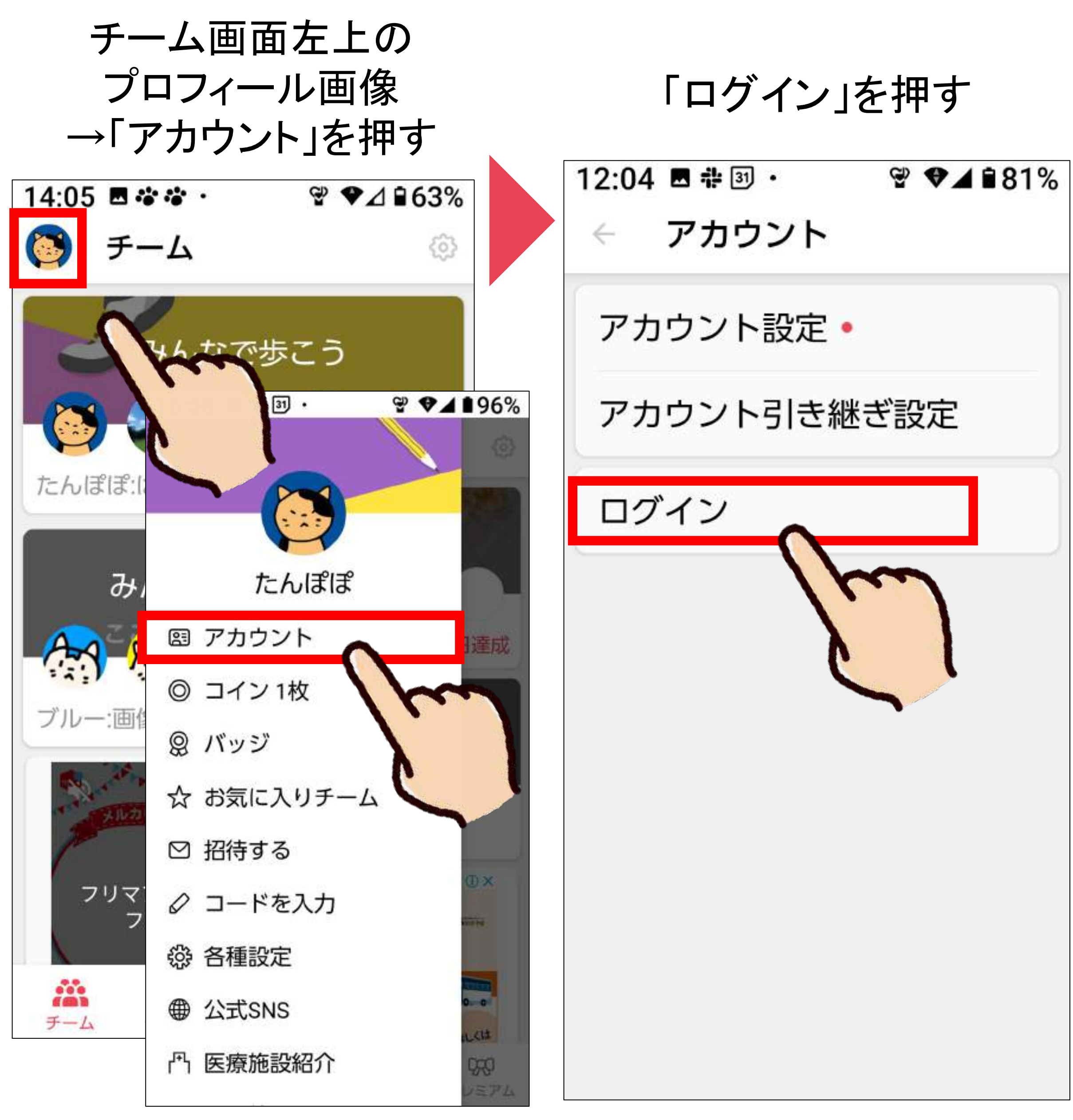

チェックを入れて 「Googleでログイン」 「続行する」を押すと を押す ログイン完了!  $16:27$  **B**  $3Jx$  $\mathcal{L}$   $\mathcal{L}$  171% 外部サービスでログイン ログイン △アカウント削除確認 外部サービスでログイン ログインを行うと、現在お使いの 以下のアカウントは【削除】され ます。 ログインを続行しますか? G Googleでログイン - ニックネーム たんぽぽ ● Appleでログイ - 認証メールアドレス XXXXXXXX@gmail.com □ 上記内容を確認しました もしくは、メールアドレスでログ キャンセル メールアドレス パスワード ⊠ メールアドレスでログ  $\lambda$   $\gamma$ P.24へ進んでくださいパスワードを忘れた方はこちら 24

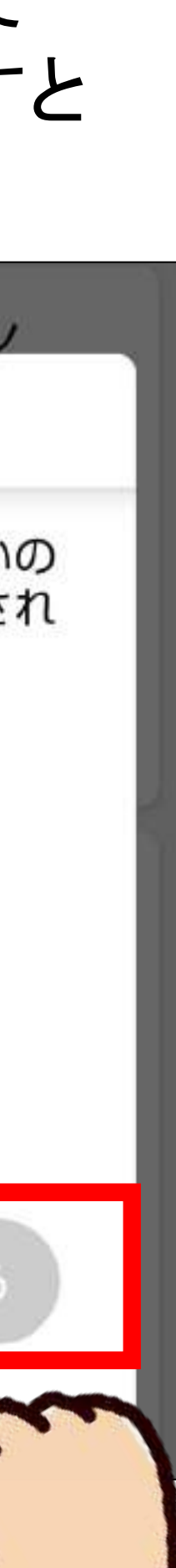

## 参考2:機種変更の対応 - 8 新しい携帯ですること(Android)- 3

#### 最後に、以下の2つを行います

- 
- 

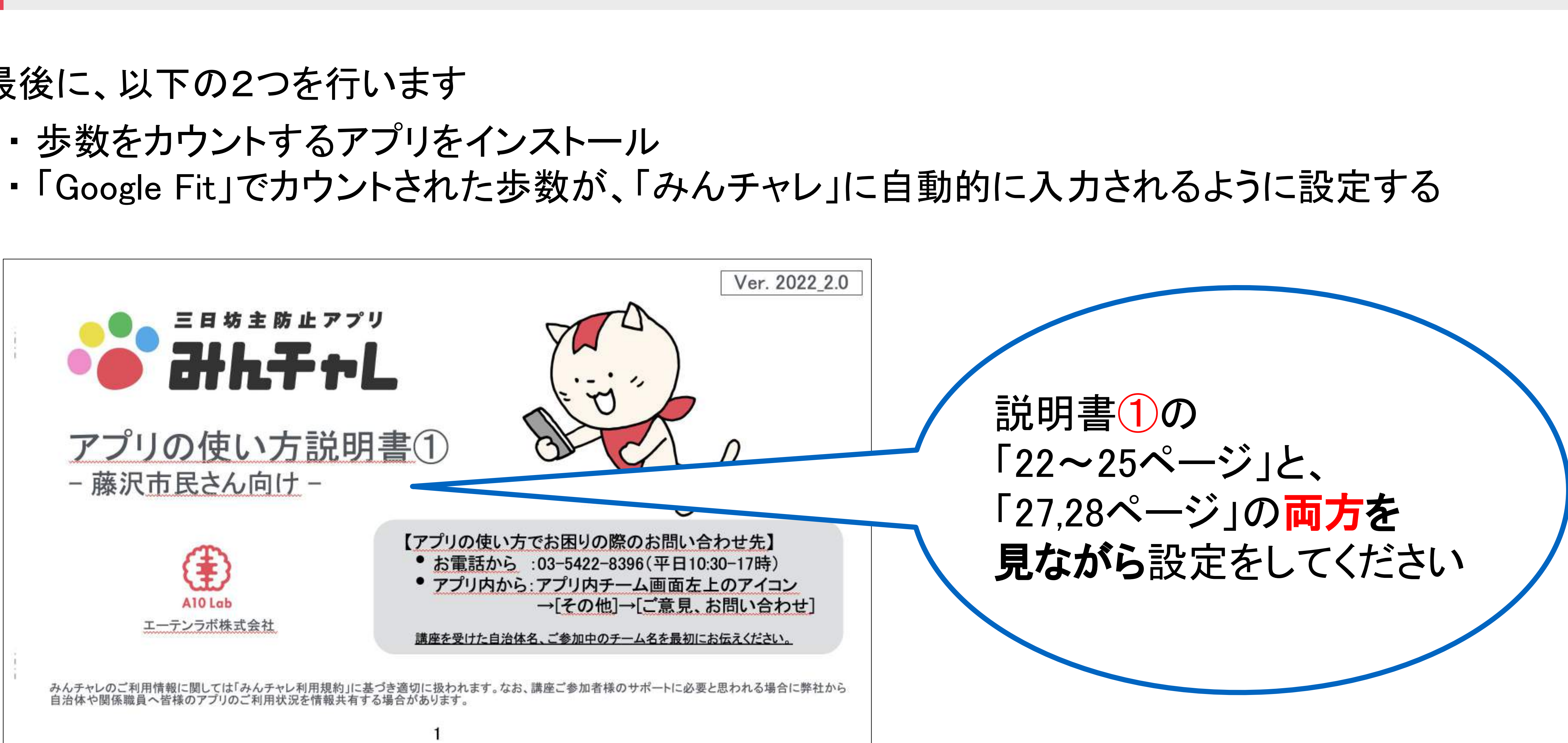

## 参考2:機種変更の対応 - 9 新しい携帯ですること(iPhone)

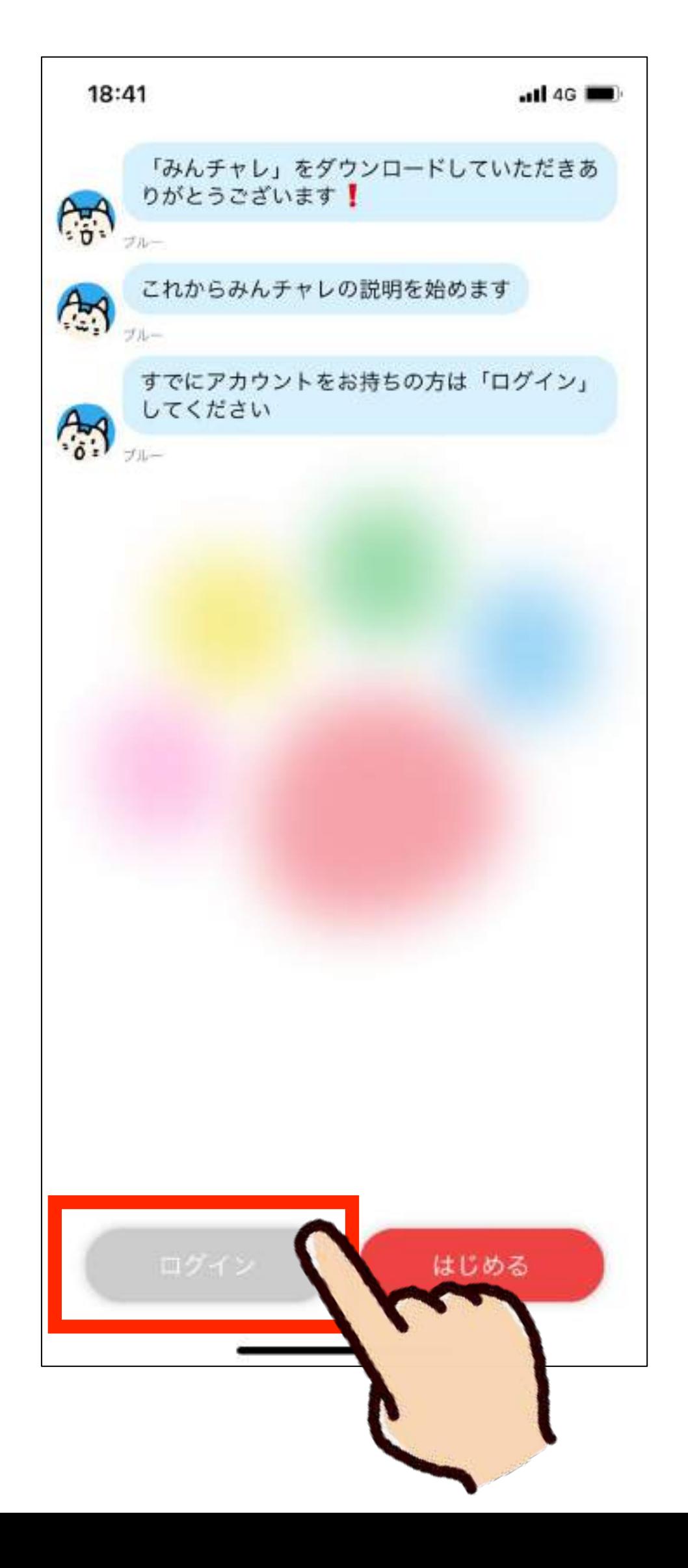

「Appleでサインイン」 を押す

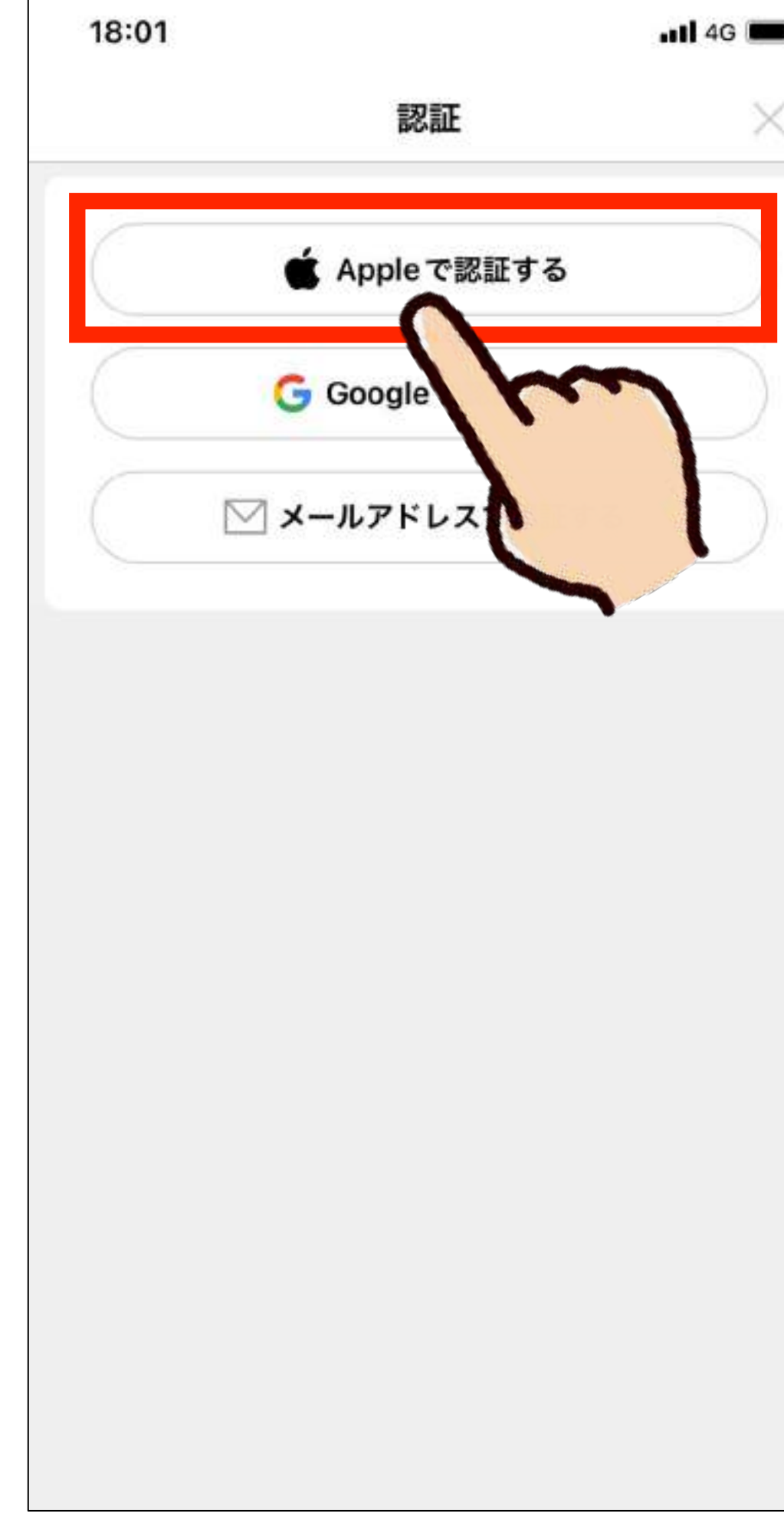

#### 「ログイン」を押す 「Appleでサインイン」 左右どちらかの表示が出るので どちらが出ても「続ける」を押す

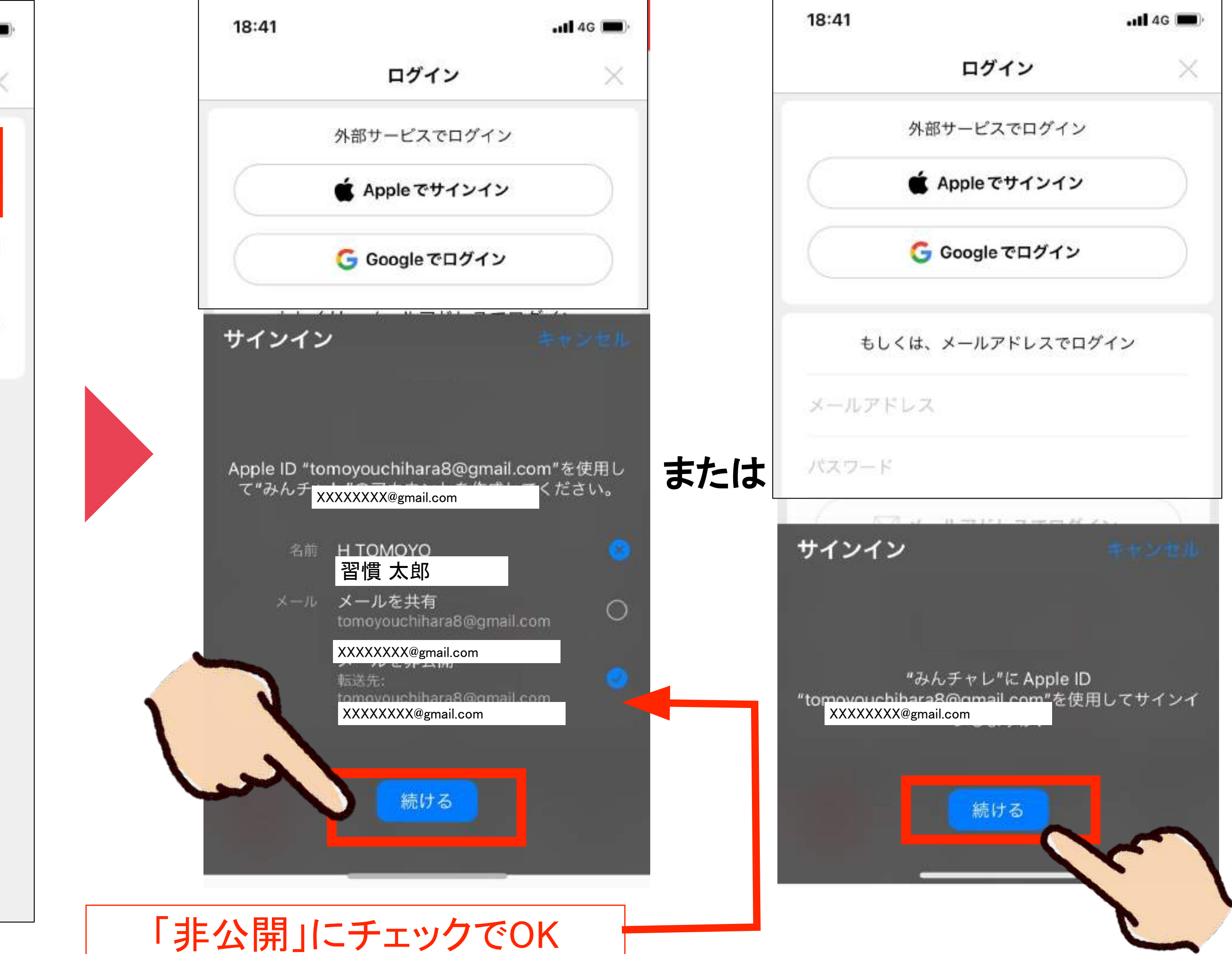

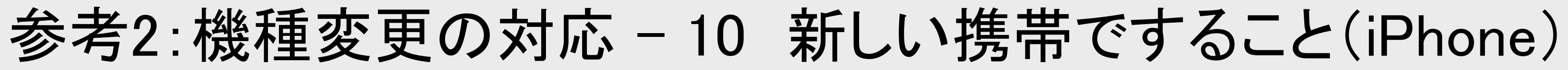

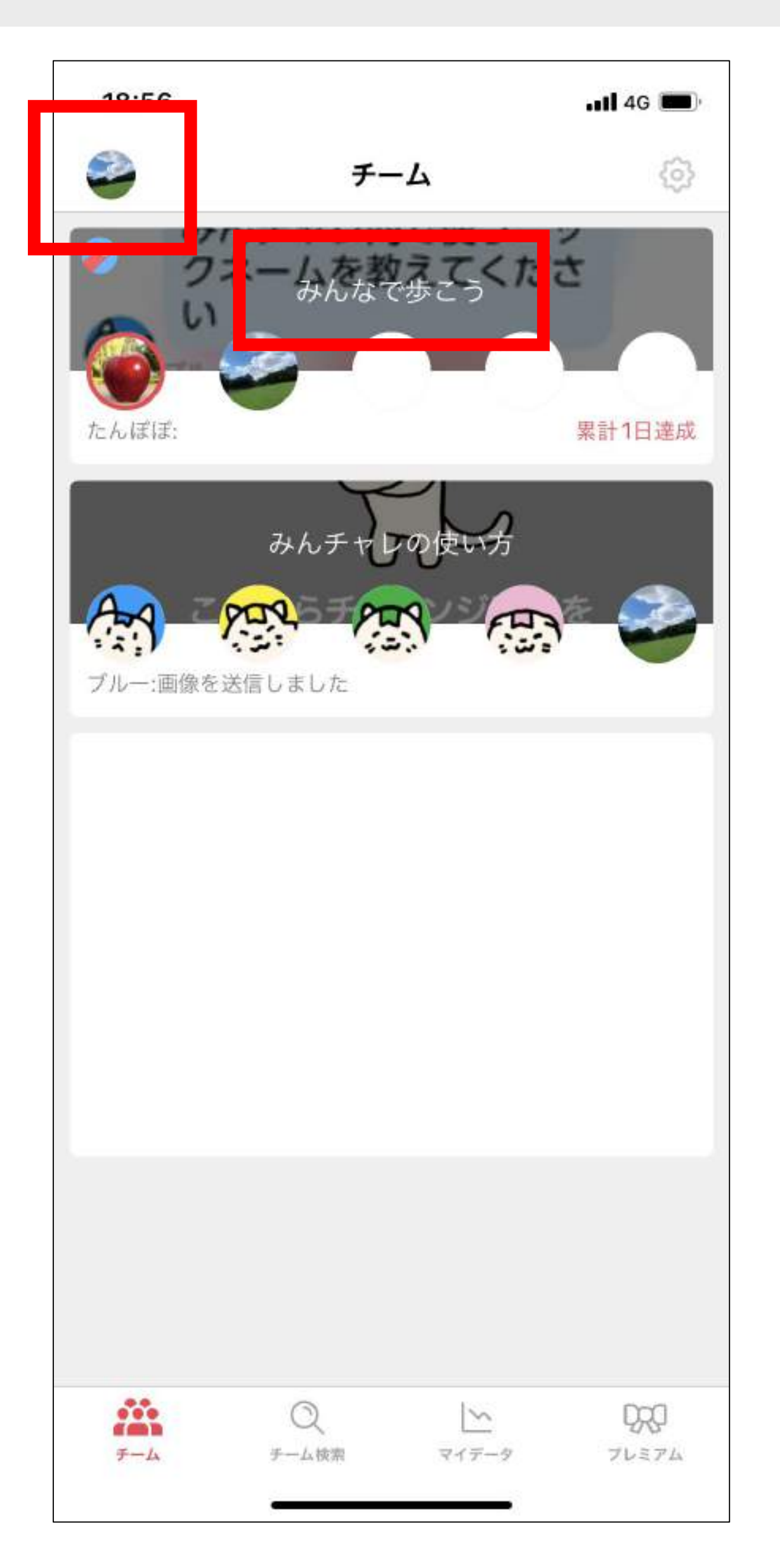

引き続き、みんチャレをお楽しみください

## 前の携帯と同じプロフィール画像やチームが 表示されていれば、引き継ぎ完了です!

気になるチームを 選んで押す

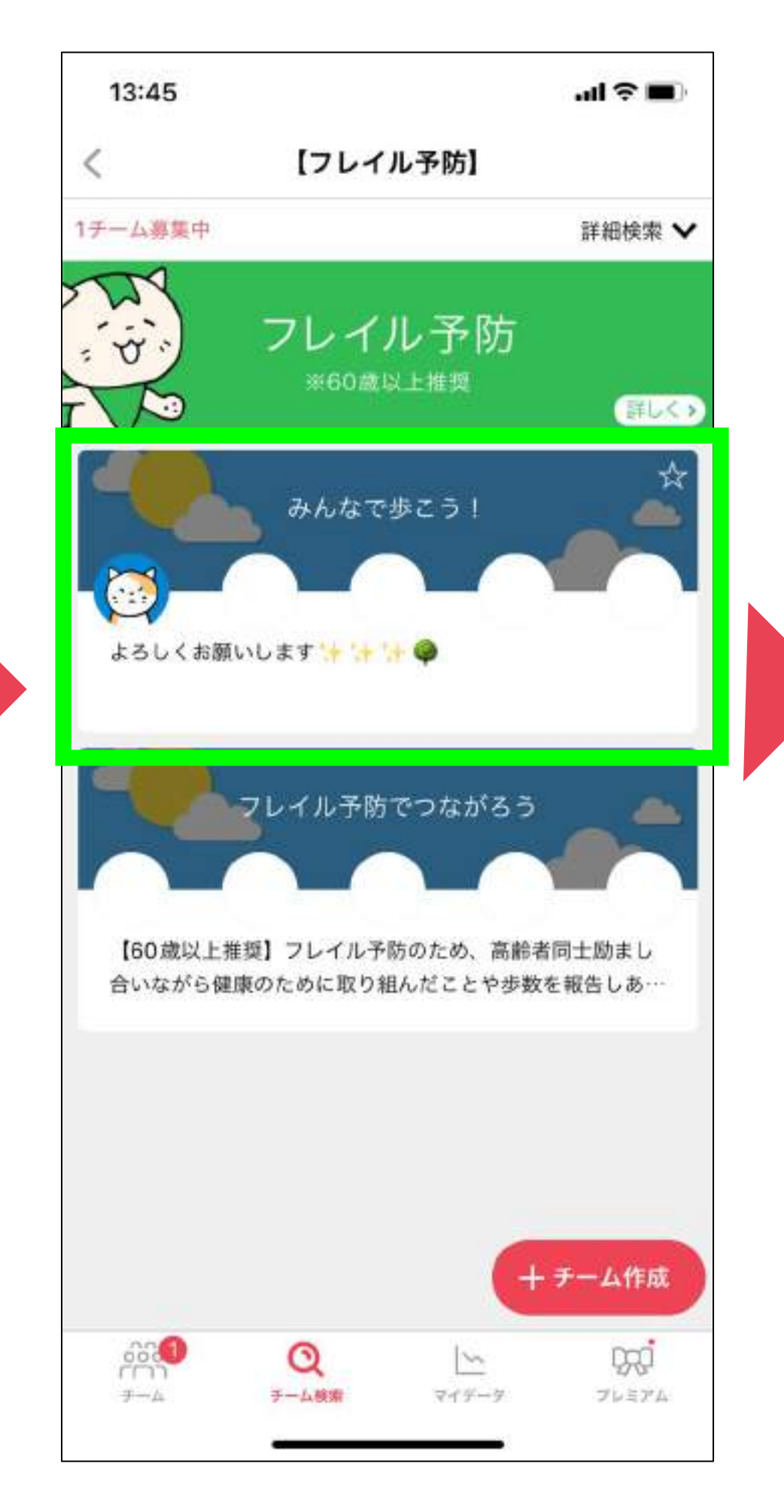

#### 画面下の「このチームでがん 䜀ってみる!」ボタンを押し、 チームに参加

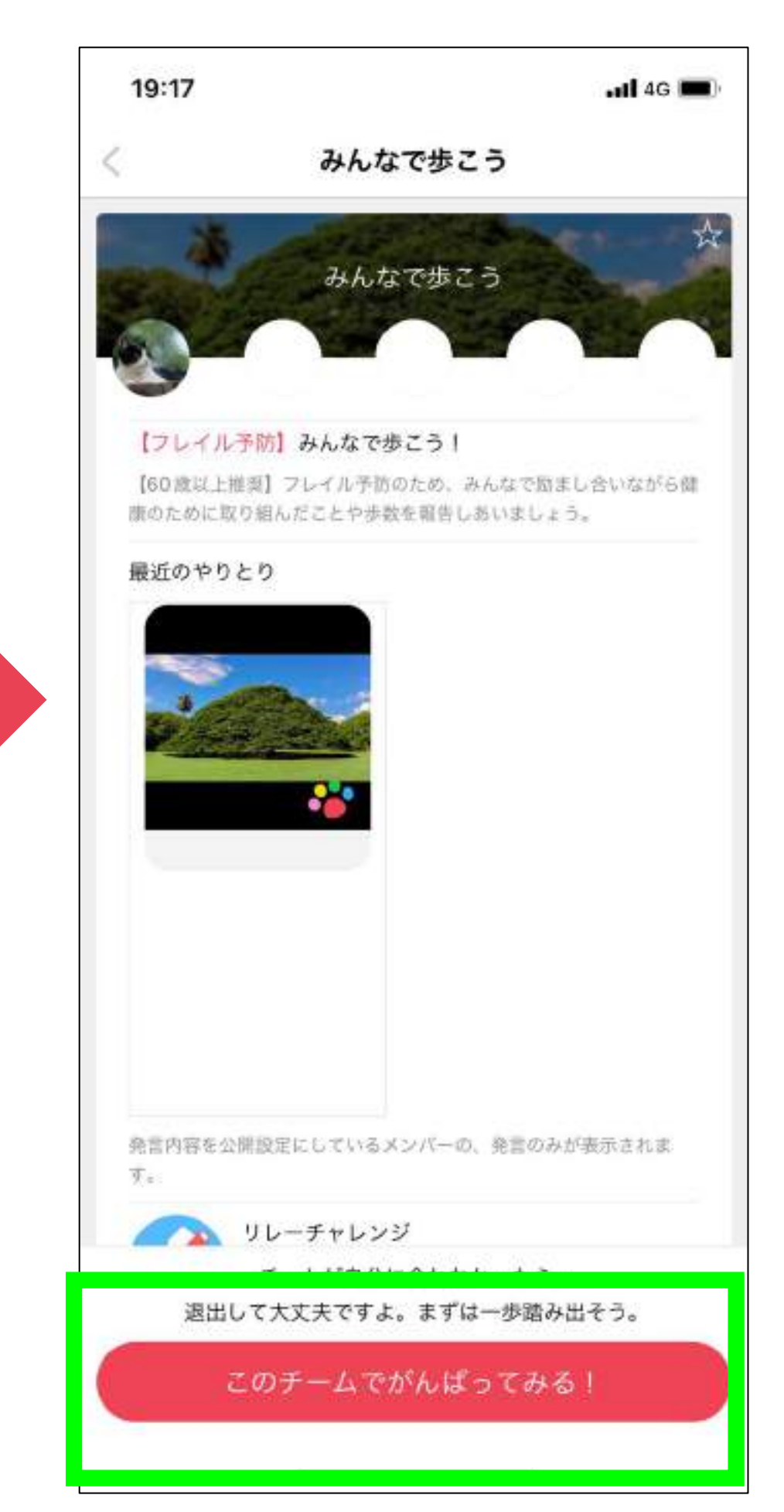

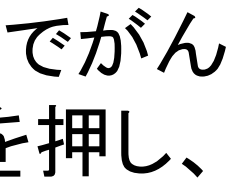

参考3:知らない人同士のチームに参加する方法

<iPhone䛾場合>

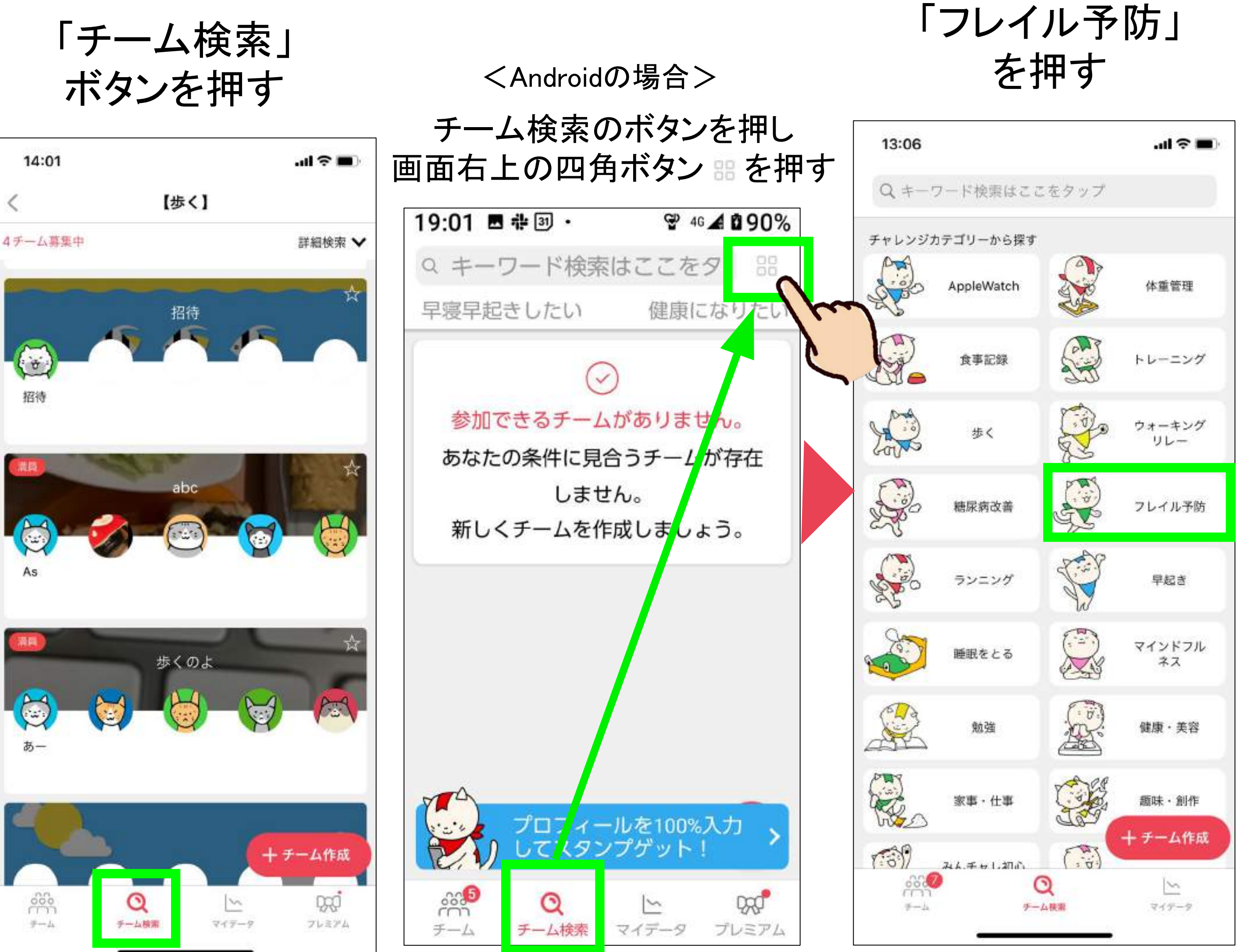

#### 「フレイル予防」 を押す を押す 「チーム検索」

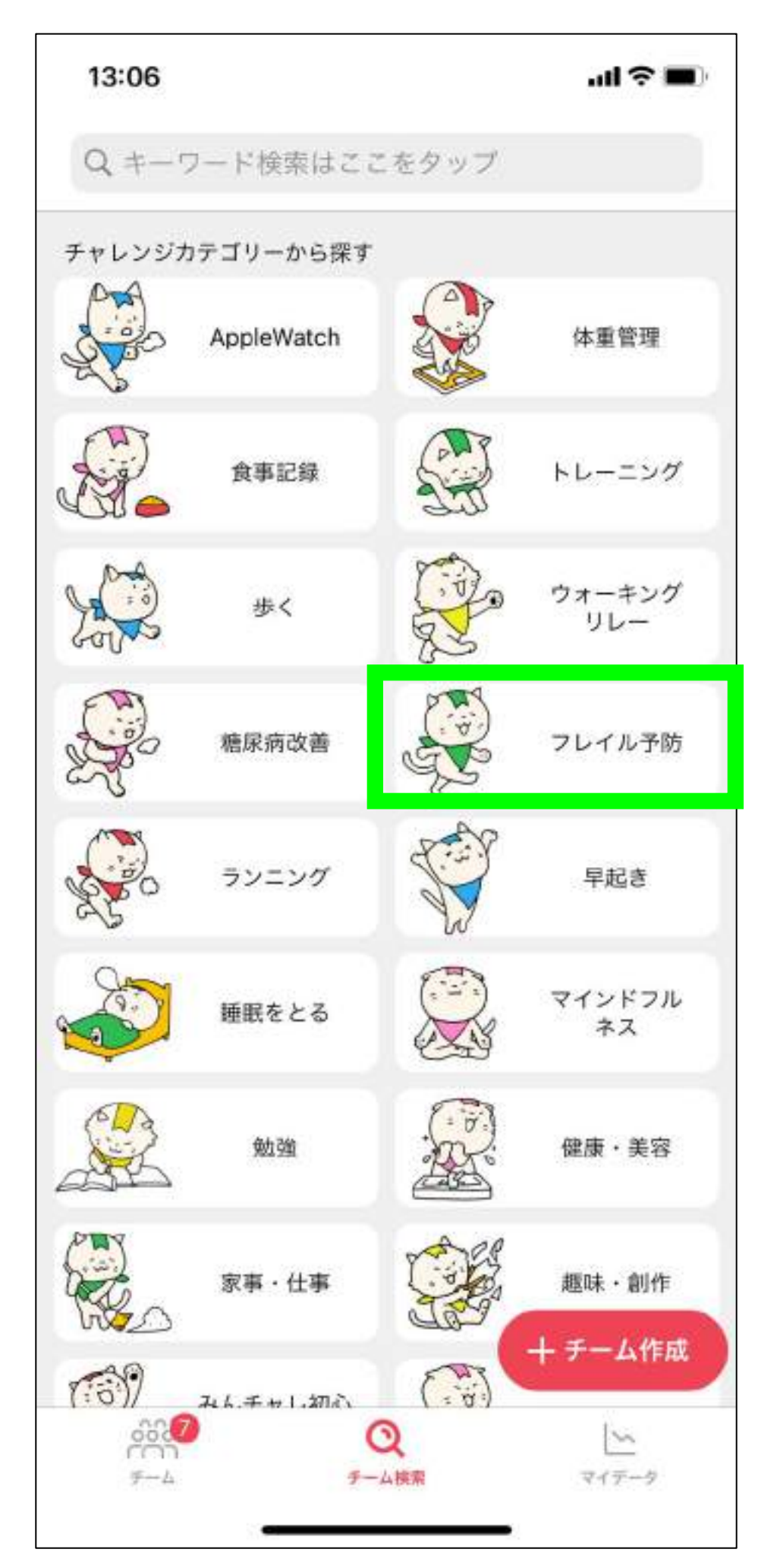

右下の「+」ボタン

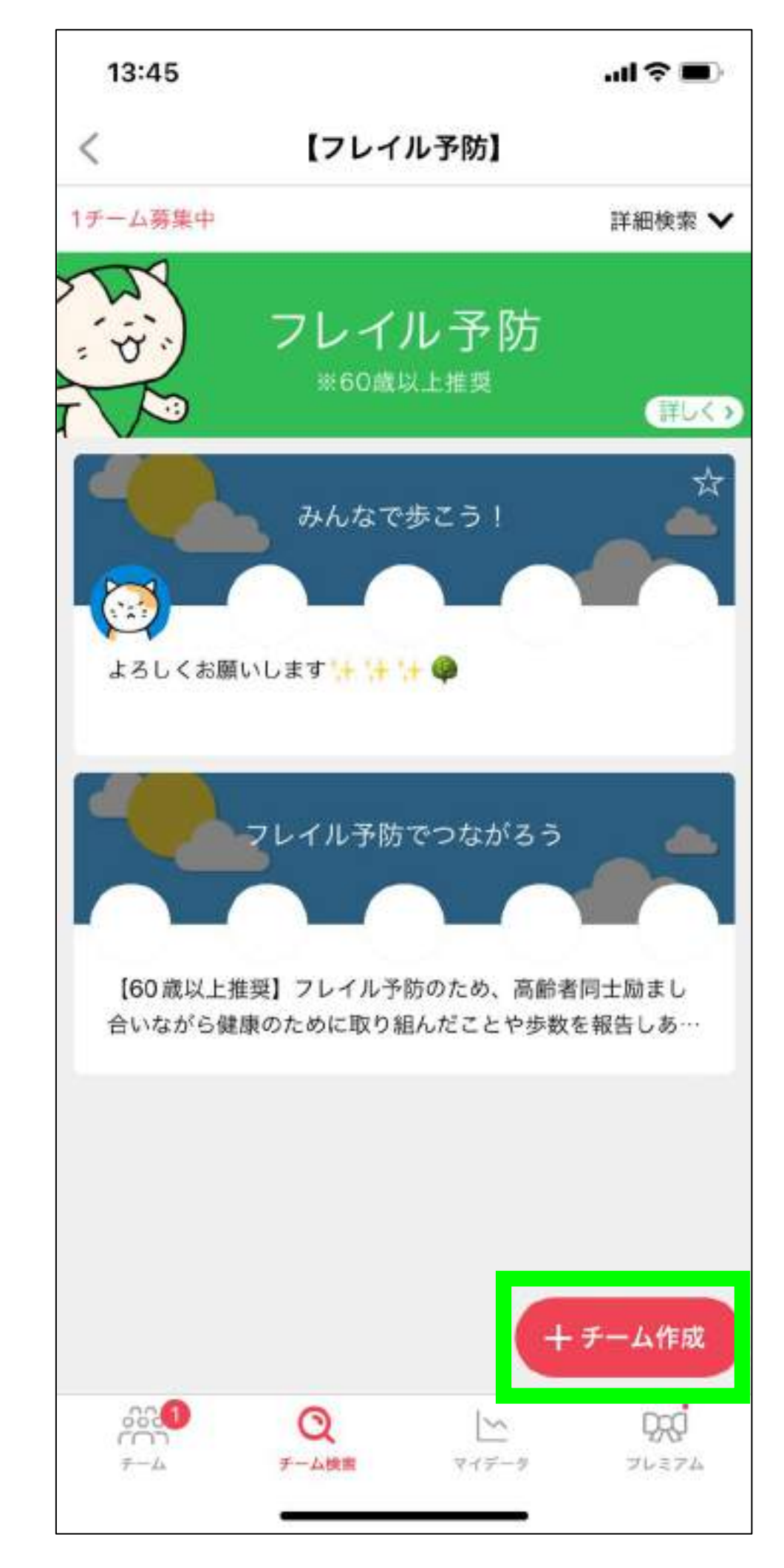

参考4:知り合い同士のチームを作る-1

<iPhone䛾場合>

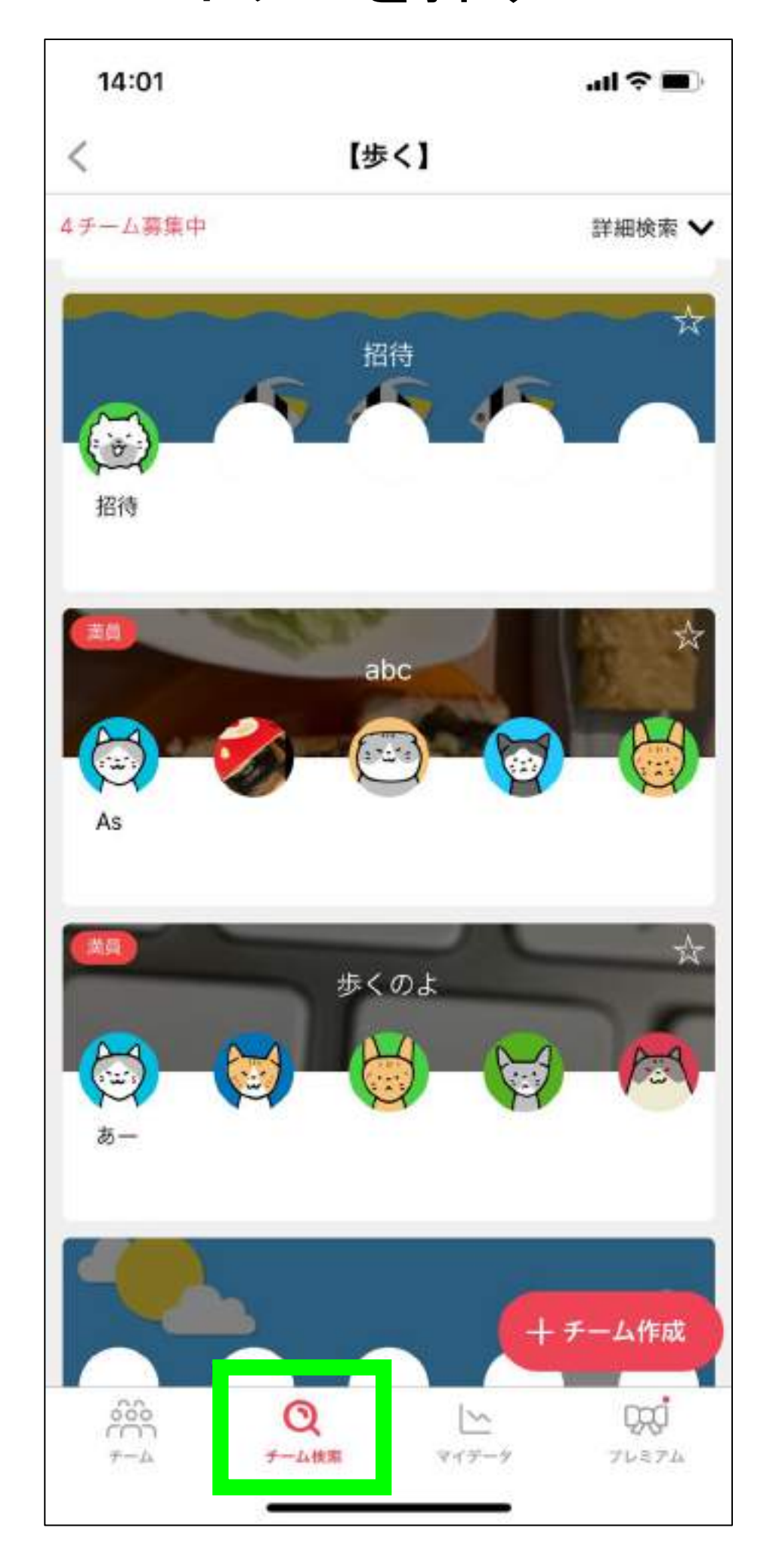

ボタンを押す <Androidの場合> チーム検索のボタンを調し 画面右上の四角ボタン を押す 19:01 图 # 3 · ₩ 46 4 0 90% Q キーワード検索はここをタ 早寝早起きしたい 健康にな 参加できるチームがありません。 あなたの条件に見合うチームが存在 しません。 新しくチームを作成しましょう。 プロフィールを100%入力 **POST**  $\mathsf{Q}$  $970$ プレミアム

参考4:知り合い同士のチームを作る-2

を入力します。

「特になし」を選択 「設定する」を押す

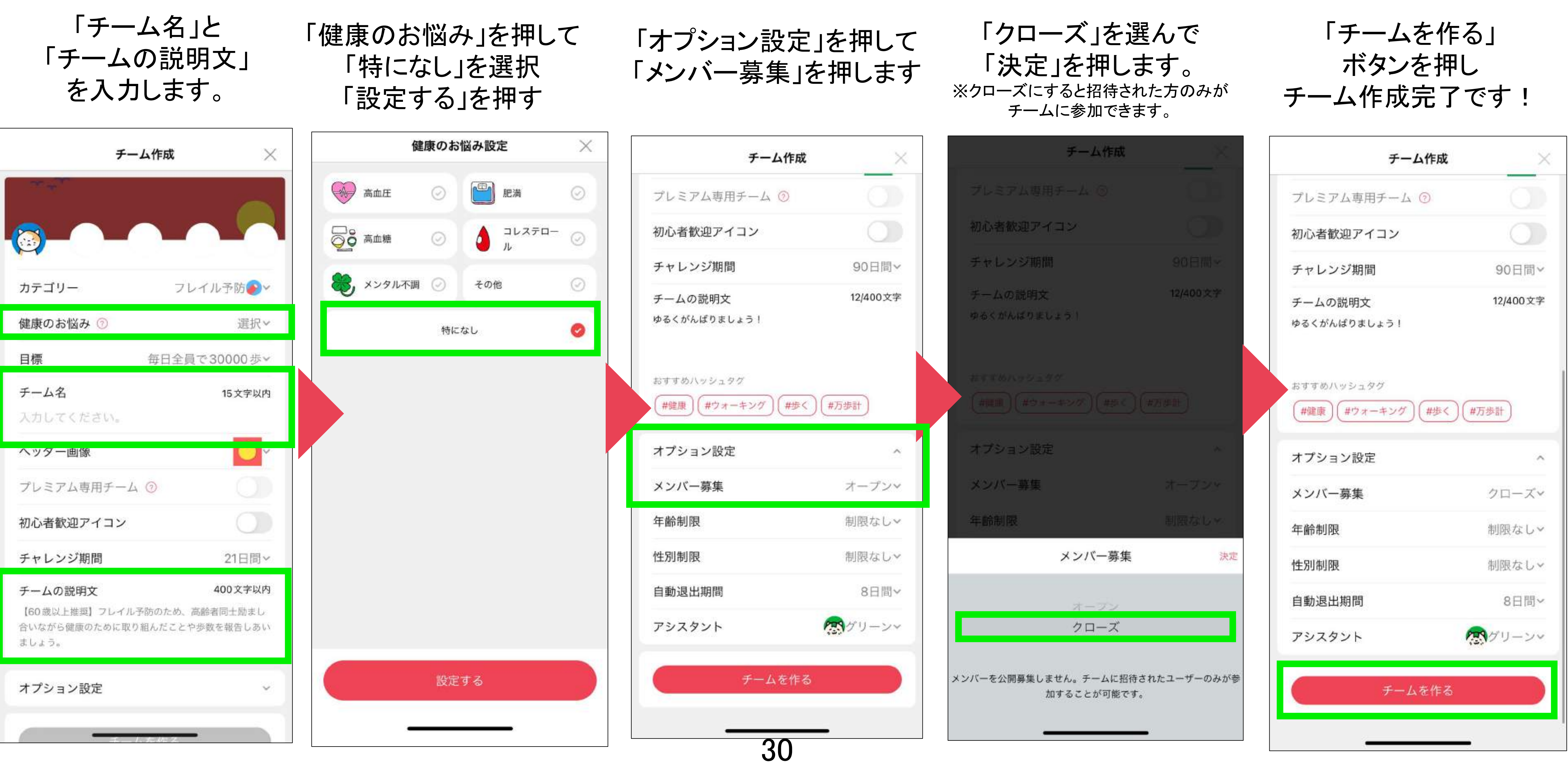

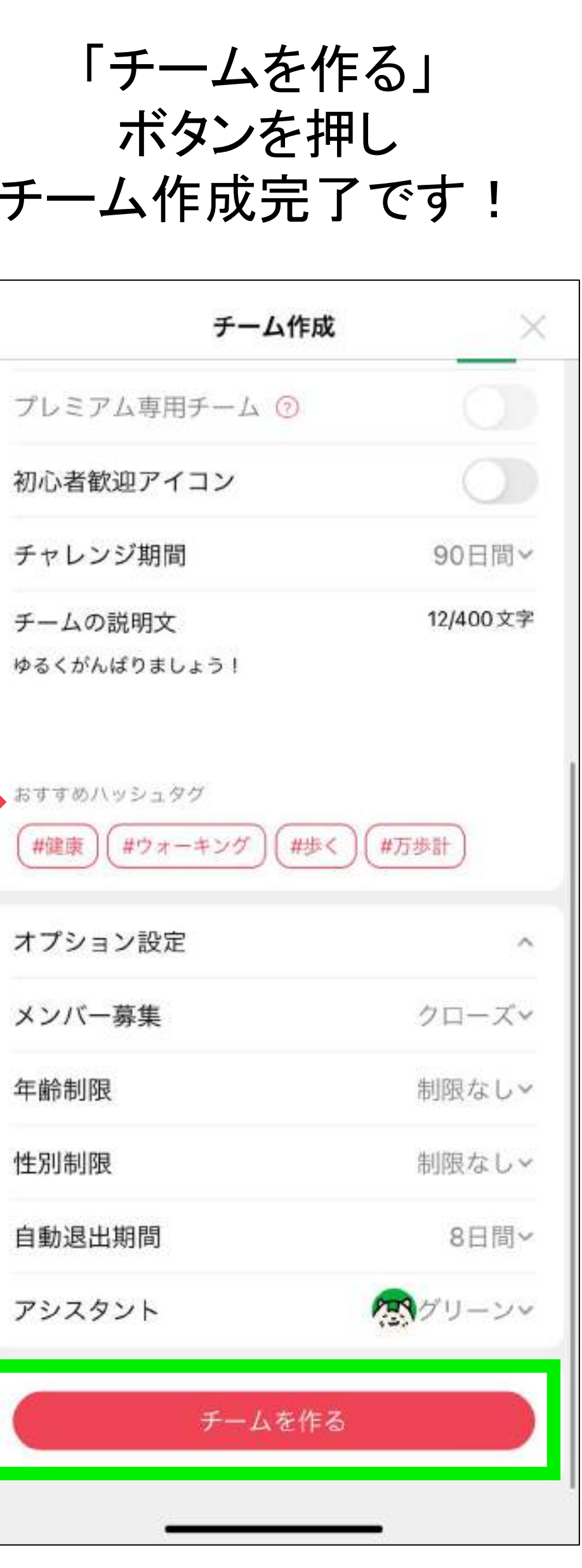

参考4:知り合い同士のチームを作る-3

#### 一つ䛾チームを押して チームチャット画面を 開きます

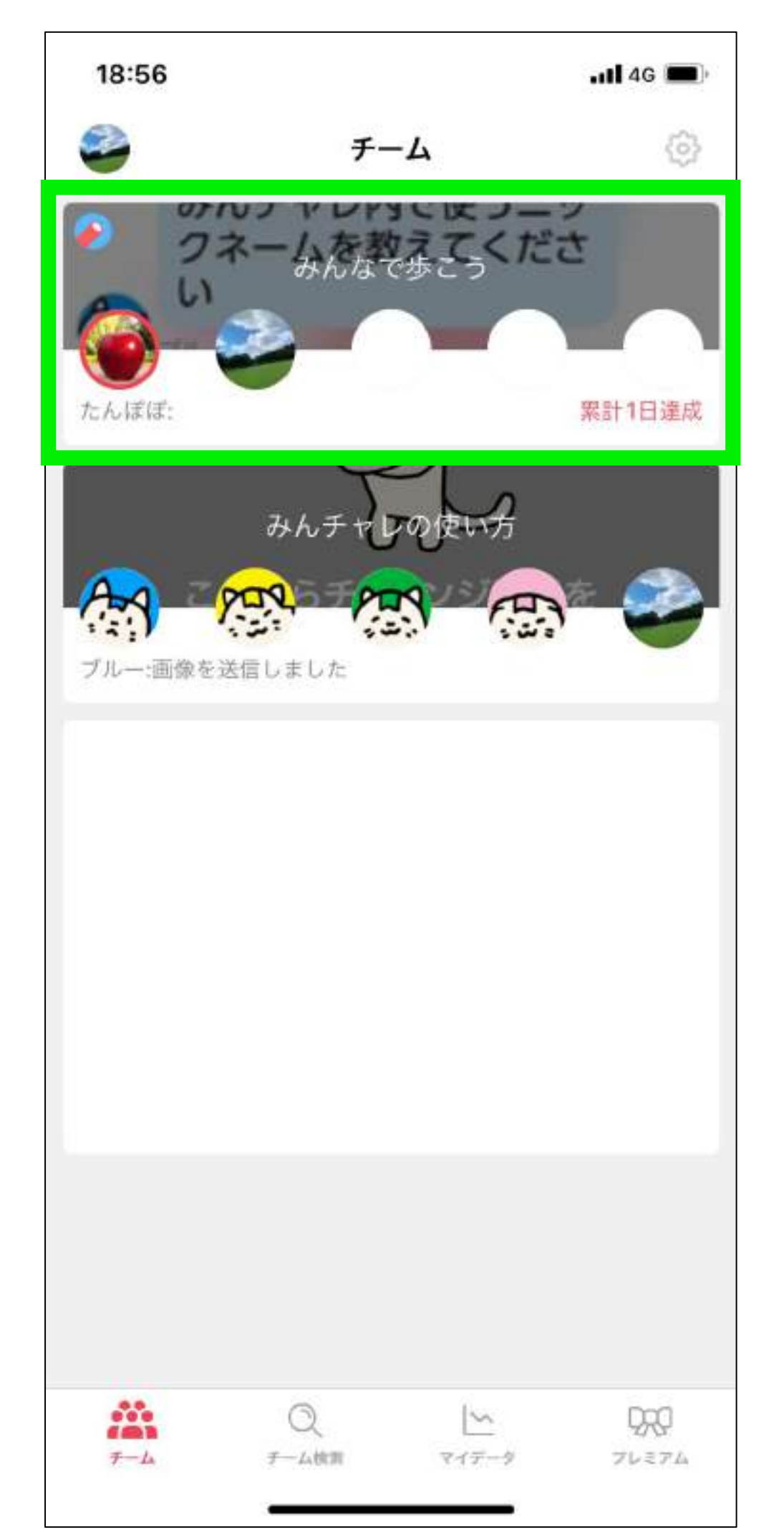

右上の三本線の メニューボタンを 押します

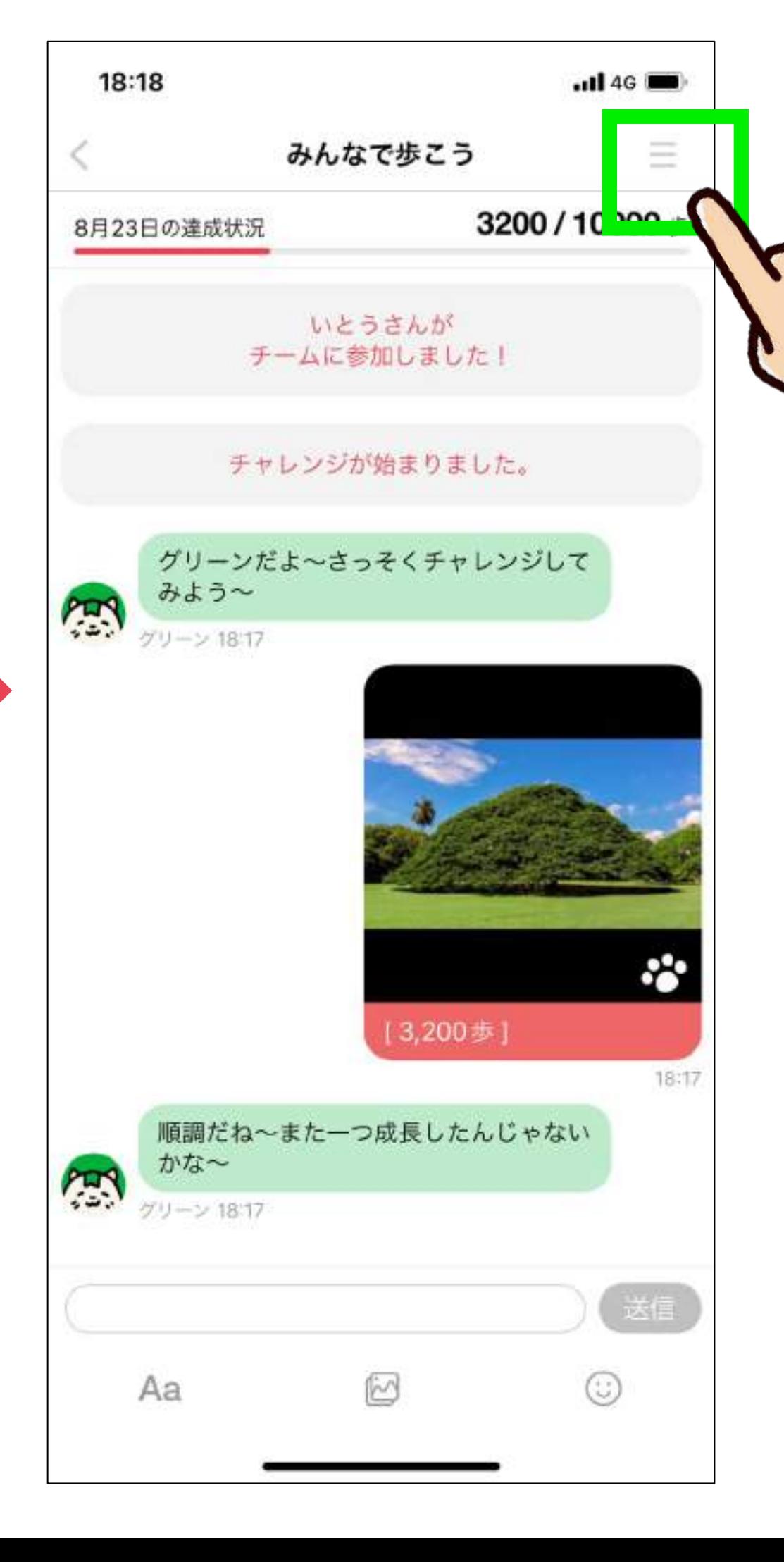

#### 「招待する」ボタン を押します

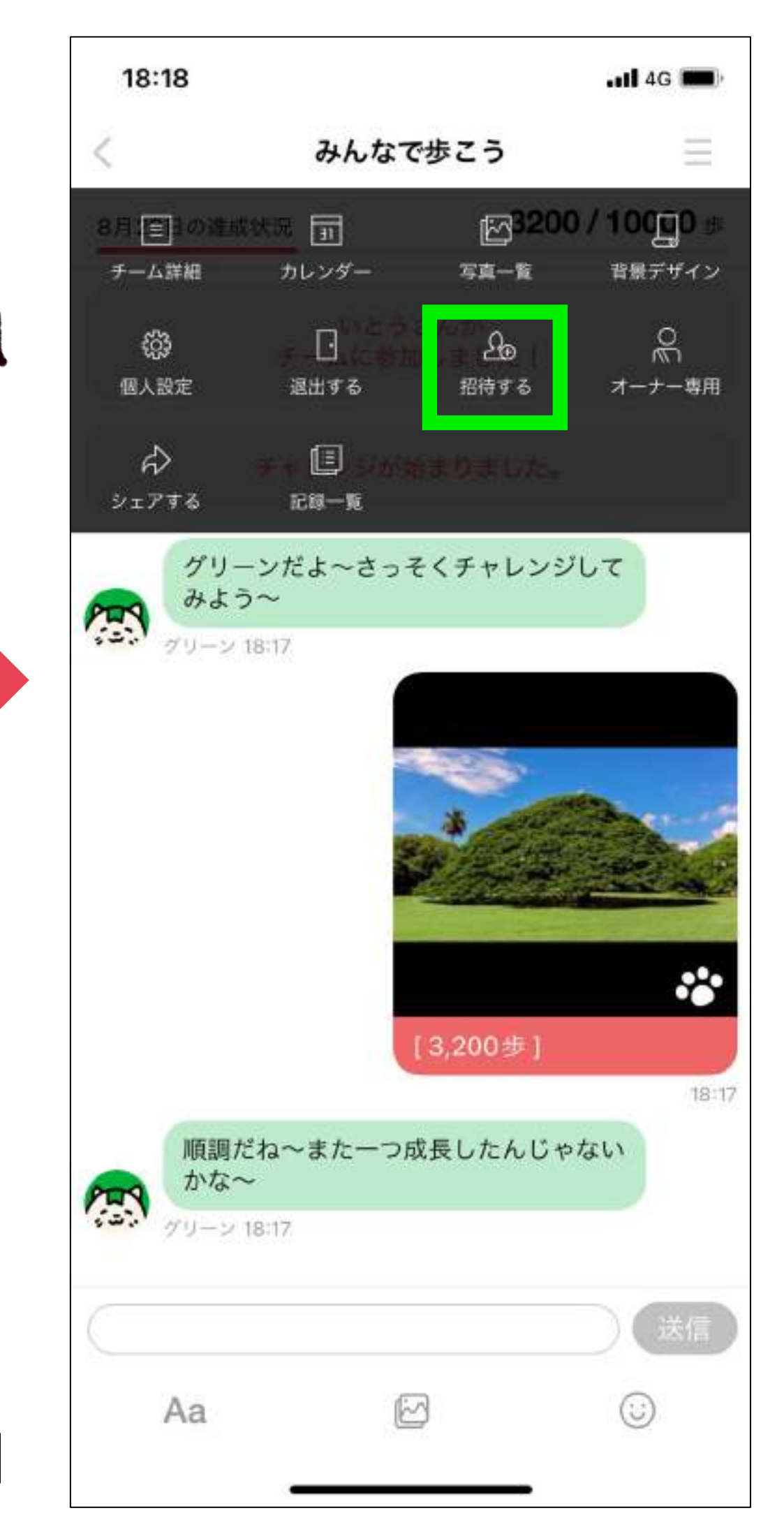

二次元コードを 招待する方に 伝えてください 19:45 メンバーを招待 みんチャレがインストールされた端末で下記URLにアクセ ス、12桁のコードを入力、または、QRコードをスキャンす るとこのチームに参加できます。 https://support.minchalle.com/support/ team\_invitation?code=154933522046 コード 1549-3352-2046 招待文をコピー 他のアプリから招待する

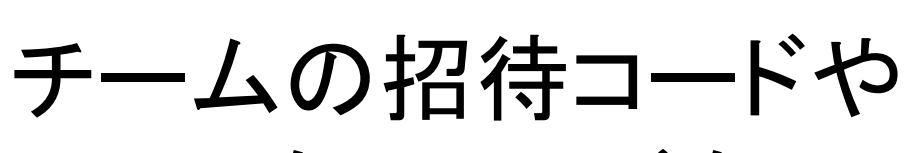

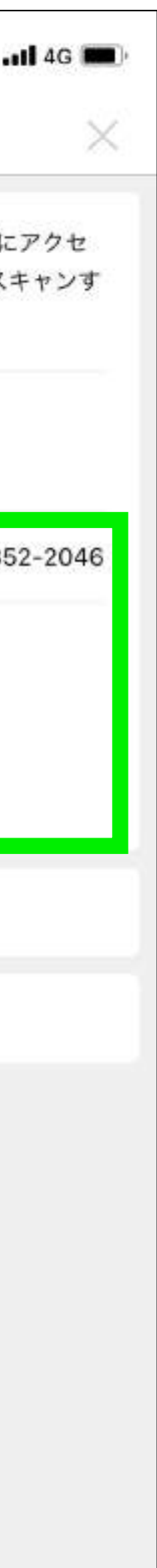

参考5:プレミアム(有料)の紹介

## みんチャレは1チーム参加までは無料です。 月額500円のプレミアムに登録すると2チーム以上参加できます。

2 過去のデータが残る! 過去のカレンダーが見れる!

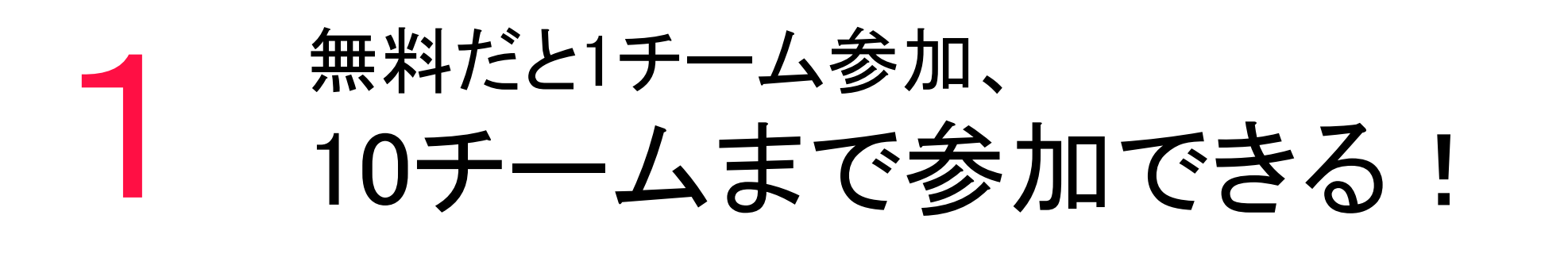

### 広告非表示で快適に♪ 3

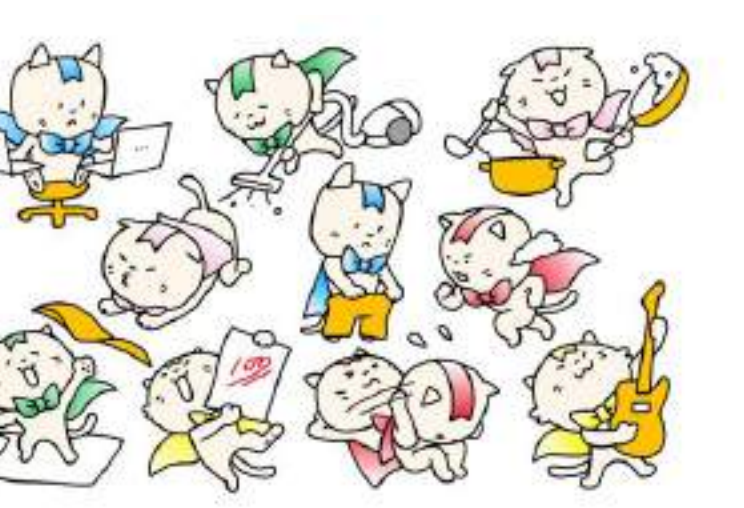

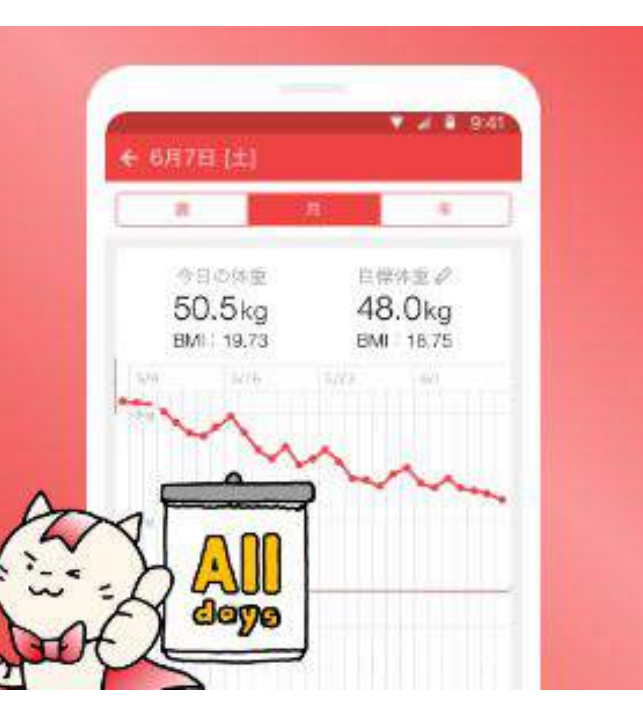

プレミアム機能紹介

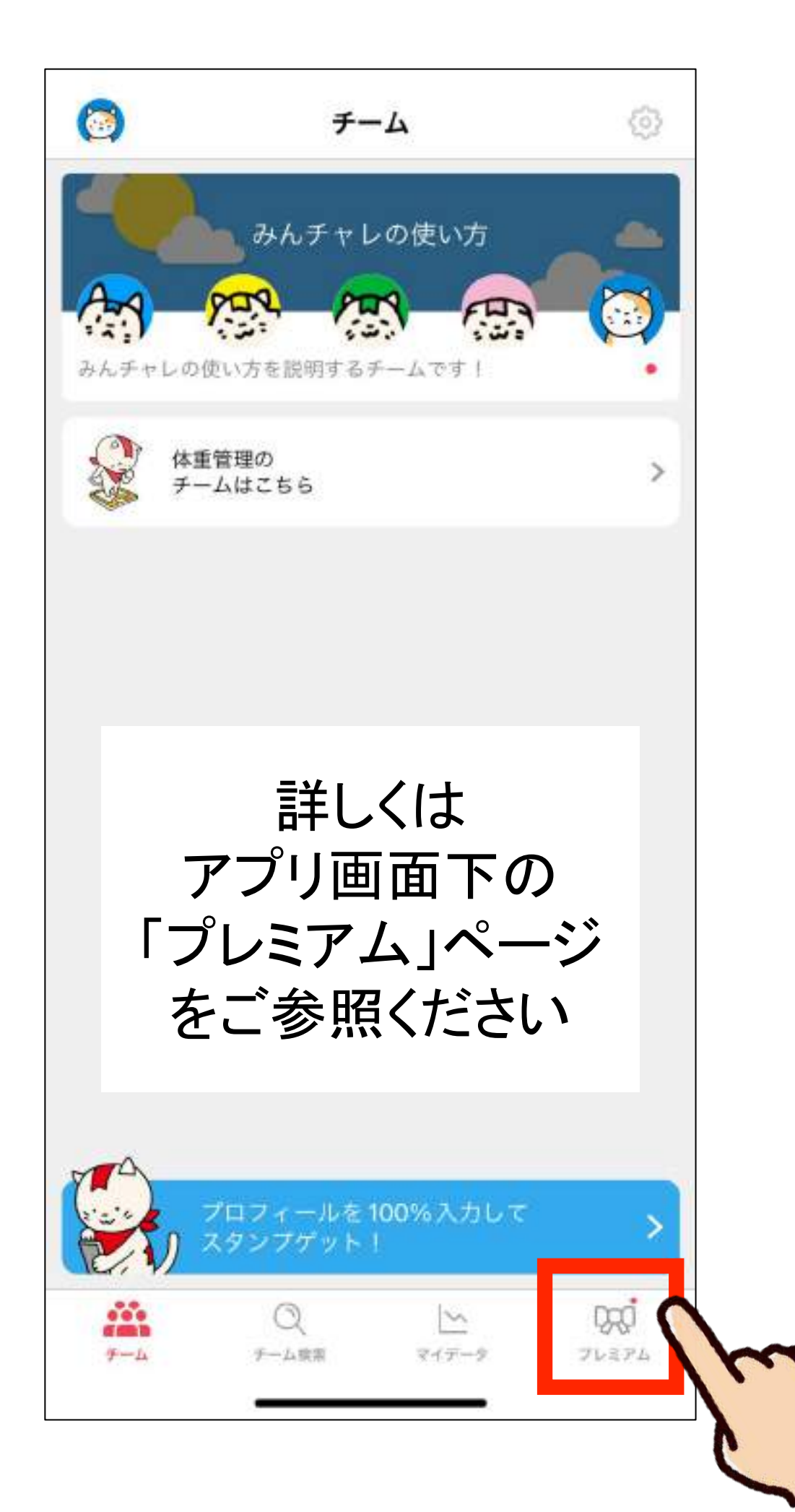